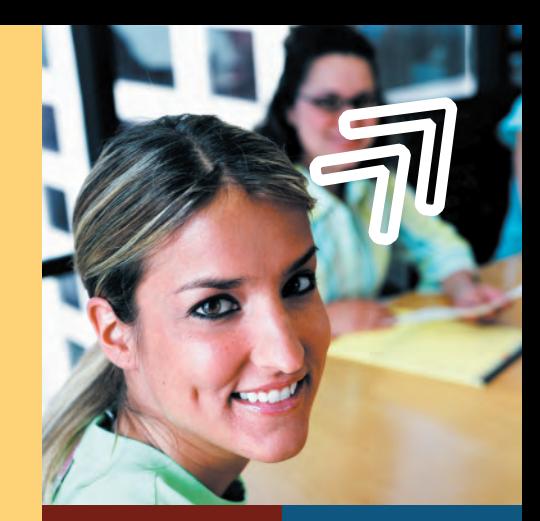

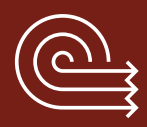

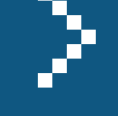

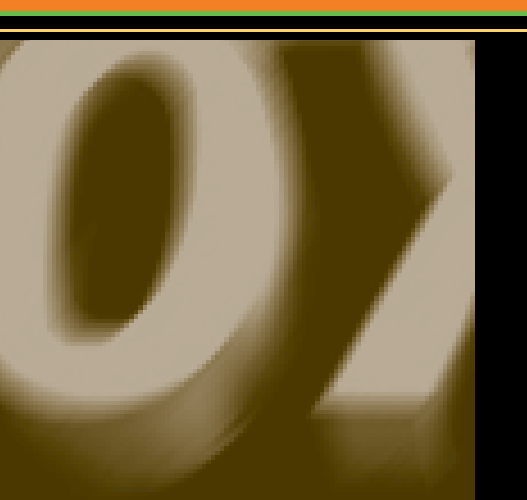

Guide de l'utilisateur QuarkCopyDesk 7

QuarkCopyDesk 7

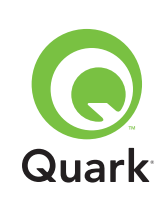

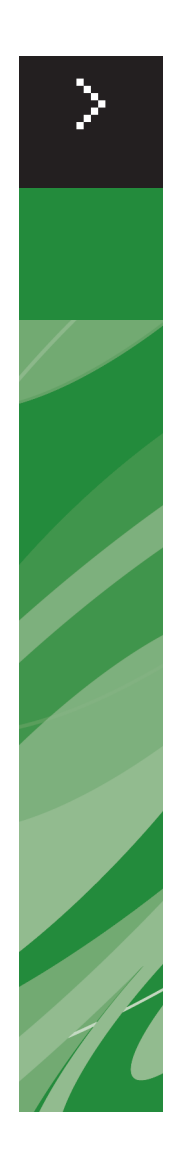

# Guide de l' utilisateur QuarkCopyDesk 7

©2007 Quark Inc. pour le contenu et la présentation de ce document. Tous droits réservés.

©1986–2007 Quark Inc. et ses concédants de licence pour la technologie. Tous droits réservés.

Protégé par un ou plusieurs des numéros de brevets déposés aux États-Unis 5,541,991 ; 5,680,619 ; 5,907,704 ; 6,005,560 ; 6,052,514 ; 6,081,262 ; 6,633,666 B2 ; 6,947,959 B1 ; 6,940,518 B2 ; 7,116,843 ; et autres brevets en cours d'homologation.

Les produits et la documentation Quark sont soumis aux lois sur le droit d'auteur et autres lois de la protection de la propriété intellectuelle en vigueur aux États-Unis d'Amérique et dans les autres pays. Toute utilisation ou reproduction non autorisée par consentement écrit de Quark est interdite.

QUARK N'EST PAS LE FABRICANT DES LOGICIELS TIERS OU D'AUTRES MATÉRIELS TIERS (CI-APRÈS « PRODUITS TIERS ») ET CES PRODUITS TIERS N'ONT PAS ÉTÉ CRÉÉS, REVUS OU TESTÉS PAR QUARK, LES FILIALES QUARK NI LEURS CONCÉDANTS DE LICENCES. (PAR « FILIALES QUARK », ON ENTEND TOUTE PERSONNE, SUCCURSALE OU ENTITÉ CONTRÔLANT, CONTRÔLÉE PAR OU PLACÉE SOUS UN CONTRÔLE COM-MUN AVEC QUARK OU SA SOCIÉTÉ MÈRE OU LA MAJORITÉ DES ACTIONNAIRES DE QUARK, EXISTANT OU À VENIR, AINSI QUE TOUTE PERSONNE, SUCCURSALE OU ENTITÉ SUSCEPTIBLE D'ACQUÉRIR UN TEL STATUT À L'AVENIR.)

QUARK, LES FILIALES DE QUARK ET/OU LEURS CONCÉDANTS DE LICENCE DÉCLINENT TOUTE GARANTIE, EXPRESSE OU IMPLICITE, CONCERNANT LES PRODUITS/SERVICES QUARK ET/OU TIERS, LEUR QUALITÉ MARCHANDE OU LEUR ADÉQUATION À UN USAGE PARTICULIER. QUARK, LES FILIALES QUARK ET LEURS CONCÉDANTS DE LICENCES DÉCLINENT TOUTES GARANTIES RELATIVES AUX PRODUITS ET SERVICES QUARK ET À TOUT PRODUIT ET SERVICE TIERS. TOUTES LES AUTRES GARANTIES ET CONDITIONS, EXPLICITES, IMPLICITES OU COLLATÉRALES, ET CE QU'ELLES SOIENT FOURNIES OU NON PAR DES DISTRIBUTEURS, DÉTAILLANTS, DÉVELOPPEURS DE MODULES XTENSIONS OU AUTRES TIERS, SONT EXCLUES PAR QUARK, LES FILIALES QUARK ET LEURS CONCÉDANTS DE LICENCES, EN CE COMPRIS MAIS NON LIMITÉ À, TOUTE GARANTIE D'ABSENCE DE TRANSGRESSION, DE COMPATIBILITÉ OU D'ABSENCE D'ERREUR DU LOGICIEL, OU ENCORE TOUTE GARANTIE QUE LES ERREURS PEUVENT ÊTRE ET SERONT CORRIGÉES. LES TIERCES PARTIES PEUVENT FOURNIR DES GARANTIES LIMITÉES APPLICABLES À LEURS PROPRES PRODUITS ET/OU SERVICES, ET LES UTILISA-TEURS DEVRONT S'ADRESSER AUX DITES TIERCES PARTIES EN CE QUI CONCERNE L'ÉVENTUALITÉ DE TELLES GARANTIES. CERTAINS ÉTATS, JURIDICTIONS OU PRO-VINCES N'AUTORISANT PAS LES LIMITATIONS DE GARANTIES IMPLICITES, LA LIMITA-TION ÉNONCÉE CI-DESSUS PEUT NE PAS S'APPLIQUER À CERTAINS UTILISATEURS.

EN AUCUN CAS, QUARK, LES FILIALES QUARK ET/OU LEURS CONCÉDANTS DE LICENCES NE POURRONT ÊTRE TENUS RESPONSABLES DE TOUT DOMMAGE DIRECT, INDIRECT OU ACCESSOIRE OU DE DOMMAGES-INTÉRÊTS DISSUASIFS, Y COMPRIS, MAIS NON LIMITÉS À, TOUTE PERTE DE PROFITS, DE TEMPS, D'ÉPARGNE, DE DONNÉES, DE RÉMUNÉRATION ET TOUTE DÉPENSE DE QUELQUE NATURE QUE CE SOIT RÉSULTANT DE L'INSTALLATION OU DE L'UTILISATION DES PRODUITS ET SERVICES QUARK, QUELLES QU'EN SOIENT LA CAUSE ET LA THÉORIE DE LA RESPONSABILITÉ. SI, EN DÉPIT DE CE QUI PRÉCÈDE, QUARK, SES FILIALES ET/OU LEURS CONCÉDANTS DE LICENCE SONT RECONNUS COMME ÉTANT RESPONSABLES DES PRODUITS OU SERVICES QUARK OU TIERS, CETTE RESPONSABILITÉ SE LIMITE ALORS À LA SOMME PAYÉE À QUARK PAR L'UTILISATEUR EN ÉCHANGE DU LOGICIEL OU DES SERVICES CONCERNÉS (À L'EXCLUSION DES PRODUITS ET SERVICES TIERS), LE CAS ÉCHÉANT, OU À LA SOMME MINIMALE PRÉVUE PAR LA LOI EN VIGUEUR, EN FONCTION DE LA SOMME LA MOINS ÉLEVÉE DES DEUX. CES RESTRICTIONS S'APPLIQUERONT MÊME SI QUARK, LES FILIALES QUARK, LEURS CONCÉDANTS DE LICENCES ET/OU LEURS AGENTS ONT ÉTÉ PRÉVENUS DE L'ÉVENTUALITÉ DE TELS DOMMAGES. CERTAINS ÉTATS, JURIDICTIONS OU PROVINCES N'AUTORISANT PAS L'EXCLUSION OU LA LIMITATION DE DOMMAGES ACCESSOIRES OU INDIRECTS, CES RESTRICTIONS NE SONT PAS NÉCESSAIREMENT APPLICABLES. TOUTES LES AUTRES LIMITATIONS FOURNIES DANS LE CADRE DE LA LOI EN VIGUEUR, Y COMPRIS LES PRESCRIPTIONS LÉGALES, DEMEURERONT APPLICABLES.

AU CAS OÙ CES CLAUSES SERAIENT OU DEVIENDRAIENT NON EXÉCUTOIRES SELON LA LOI APPLICABLE, ELLES SERONT MODIFIÉES OU VERRONT LEUR EFFET LIMITÉ DANS LA MESURE NÉCESSAIRE POUR LES RENDRE EXÉCUTOIRES.

L'UTILISATION DES PRODUITS QUARK EST SOUMISE AUX TERMES DU CONTRAT DE LICENCE POUR UTILISATEUR FINAL OU D'AUTRES CONTRATS APPLICABLES POUR LEDIT PRODUIT OU SERVICE. EN CAS DE CONFLIT ENTRE CES CONTRATS ET LES PRÉSENTES DISPOSITIONS, LES CONTRATS PERTINENTS FERONT FOI.

Quark, QuarkXPress, QuarkCopyDesk et XTensions sont des marques de Quark Inc. et de toutes les filiales concernées, Reg. U.S. Pat. & Tm. Off. et dans de nombreux autres pays. Le logo Quark, Composition Zones, Job Jackets, QuarkVista et les autres marques affiliées à Quark que la société peut utiliser ponctuellement sont des marques de Quark Inc. et de toutes les filiales concernées.

Adobe, Photoshop et PostScript sont des marques déposées d'Adobe Systems Incorporated aux États-Unis et/ou dans d'autres pays. Mac OS est une marque commerciale d'Apple Computer, Inc., déposée aux États-Unis et dans d'autres pays. Microsoft, OpenType et Windows sont des marques déposées de Microsoft Corporation aux États-Unis et/ou dans d'autres pays. WordPerfect est une marque déposée de Corel Corporation. Unicode est une marque commerciale d'Unicode, Inc. Les couleurs PANTONE® affichées dans l'application ou la documentation utilisateur peuvent ne pas correspondre aux normes reconnues PANTONE. Consultez la dernière documentation PANTONE Color pour obtenir les couleurs exactes. PANTONE et les autres marques Pantone, Inc. sont la propriété de Pantone, Inc. ©Pantone, Inc., 2005.

Color Data est produit sous licence octroyée par Dainippon Ink and Chemicals, Inc. FOCOLTONE et FOCOLTONE Colour System sont des marques déposées de FOCOLTONE. Le concept, la structure et la forme du matériel et de la propriété intellectuelle de FOCOLTONE sont protégés par la loi sur les brevets et les copyrights. Toute reproduction sous une forme quelconque, en totalité ou en partie, pour un usage personnel ou commercial, est strictement interdite. Contactez FOCOLTONE, Ltd. pour toutes infor-

mations concernant les brevets.

Toyo Ink Mfg. Co., Ltd. est le propriétaire exclusif des droits de copyright des SYSTÈME ET LOGICIEL TOYOINKCOLORFINDER™ pour lesquels Quark Inc. dispose d'une licence de ?distribution pour un usage avec QuarkXPress uniquement. Les SYSTÈME ET LOGICIEL TOYO INK COLORFINDER™ ne peuvent en aucun cas être copiés sur disquette ou en mémoire, sauf comme partie intégrante de l'exécution de QuarkXPress. SYSTÈME ET LOGICIEL TOYO INK COLOR FINDER™ ©TOYO INK MFG. CO., LTD., 1991. Une procédure a été engagée pour le dépôt de COLOR FINDER en tant que marque commerciale de Toyo Ink Mfg. Co., Ltd. Les simulations vidéo sur ordinateur de COLOR FINDER™ utilisées dans le produit ne correspondent pas forcément au manuel COLOR FINDER, de même que certaines couleurs d'imprimante utilisées dans ce produit. Veuillez consulter le manuel COLOR FINDER pour obtenir les couleurs exactes.

TRUMATCH, TRUMATCH Swatching System et TRUMATCH System sont des marques de TRUMATCH, Inc. Ce produit inclut un logiciel mis au point par le projet TTF2PT1 et ses participants. Copyright ©1997–2001 par les AUTEURS : Andrew Weeks <ccsaw@bath.ac.uk>; Frank M. Siegert <fms@this.net>; Mark Heath <mheath@netspace.net.au>; Thomas Henlich <thenlich@rcs.urz.tu-dresden.de>; Sergey Babkin <babkin@bellatlantic.net>, <sab123@hotmail.com>; Turgut Uyar <uyar@cs.itu.edu.tr>; Rihardas Hepas <rch@WriteMe.com>; Szalay Tamas <tomek@elender.hu>; Johan Vromans

<jvromans@wqujirrel.nl>; Petr Titera <P.Titera@sh.cvut.cz>; Lei Wang <lwang@amath8.amt.ac.cn>; Chen Xiangyang <chenxy@sun.ihep.ac.cn>; Zvezdan Petkovic <z.petkovic@computer.org>. Tous droits réservés.

LE LOGICIEL TTF2PT1 EST FOURNI PAR LES AUTEURS ET LEURS COLLABORATEURS « EN L'ÉTAT » ET AUCUNE GARANTIE EXPRESSE OU IMPLICITE, EN CE COMPRIS, MAIS SANS S'Y LIMITER, LES GARANTIES IMPLICITES DE QUALITÉ MARCHANDE ET D'ADÉQUATION À UN USAGE PARTICULIER, N'EST RECONNUE. LES AUTEURS OU LEURS COLLABORATEURS NE POURRONT EN AUCUN CAS ÊTRE TENUS RESPONSABLES DES DOMMAGES DIRECTS, INDIRECTS, ACCESSOIRES, SPÉCIAUX OU EXEMPLAIRES (Y COMPRIS, MAIS SANS S'Y LIMITER, LA FOURNITURE DE BIENS OU DE SERVICES DE REMPLACEMENT, LA PERTE DE DONNÉES OU DE PROFITS, OU L'INTERRUPTION D'ACTIVITÉ), INDIFFÉREMMENT DE LA CAUSE ET DE LA THÉORIE DE LA RESPONSABILITÉ, QU'ELLE SOIT CONTRACTUELLE, STRICTE OU CIVILE (Y COMPRIS NÉGLIGENCE OU AUTRE), RÉSULTANT D'UNE QUELCONQUE MANIÈRE DE L'UTILISATION DE CE LOGICIEL, MÊME S'ILS AURONT ÉTÉ AVISÉS DE LA POSSIBILITÉ DE TELS DOMMAGES.

Pour le logiciel Apache copyright ©1999–2000 The Apache Software Foundation. Tous droits réservés. Les logiciels Apache distribués avec le présent logiciel sont développés par Apache Software Foundation (http://www.apache.org/). LE LOGICIEL APACHE EST FOURNI « EN L'ÉTAT » ET TOUTES LES GARANTIES EXPRESSES OU IMPLICITES, EN CE COMPRIS ET NON LIMITÉ À, TOUTES GARANTIES IMPLICITES DE QUALITÉ MARCHANDE ET D'ADÉQUATION À UN USAGE PARTICULIER, SONT EXCLUES. APACHE SOFTWARE FOUNDATION OU SES DONATEURS NE POURRONT EN AUCUN CAS ÊTRE TENUS RESPONSABLES DES DOMMAGES DIRECTS, INDIRECTS, ACCESSOIRES, SPÉCIAUX OU EXEMPLAIRES (Y COMPRIS, MAIS SANS S'Y LIMITER, LA FOURNITURE DE BIENS OU DE SERVICES DE REMPLACEMENT, LA PERTE DE DONNÉES OU DE PROFITS, OU L'INTERRUPTION D'ACTIVITÉ), INDIFFÉREMMENT DE LA CAUSE ET DE LA THÉORIE DE LA RESPONSABILITÉ, QU'ELLE SOIT CONTRACTUELLE, STRICTE OU CIVILE (Y COMPRIS NÉGLIGENCE OU AUTRE), RÉSULTANT D'UNE QUELCONQUE MANIÈRE DE L'UTILISATION DE CE LOGICIEL, MÊME S'ILS AURONT ÉTÉ AVISÉS DE LA POSSIBILITÉ DE TELS DOMMAGES.

Pour la technologie Apache, copyright ©1999–2002 The Apache Software Foundation. Tous droits réservés. Les logiciels Apache distribués avec le présent logiciel sont développés par Apache Software Foundation (http://www.apache.org/). Sous licence Apache, version 2.0 (la « Licence ») ; vous ne pouvez pas utiliser ce fichier sauf en conformité avec la Licence. Vous pouvez obtenir une copie de la Licence sur le site

http://www.apache.org/licenses/ LICENSE-2.0. Sauf si la loi en vigueur l'exige ou en cas d'accord écrit, le logiciel distribué dans le cadre de la Licence est fourni « EN L'ÉTAT », SANS AUCUNE GARANTIE NI CONDITION D'AUCUNE SORTE, qu'elle soit expresse ou implicite. Reportez-vous à la Licence pour connaître le libellé exact des dispositions régissant les droits et restrictions.

Pour le logiciel MoreFiles, ©1992–2002 d'Apple Computer, Inc., tous droits réservés.

Certaines parties de ce produit incluent une technologie de Global Graphics utilisée sous licence.

Pour la technologie ICU, copyright ©1995–2001 International Business Machines Corporation et autres. Tous droits réservés. Par la présente, la permission est accordée, gratuitement, à toute personne obtenant un exemplaire de ce logiciel et les fichiers de documentation associés (le « Logiciel »), de distribuer le Logiciel sans restriction, incluant sans limitation des droits d'utilisation, de copie, de modification, de fusion, de publication, de distribution, et/ou de vente d'exemplaires de ce logiciel, et permet aux personnes à qui le Logiciel est fourni d'effectuer ces opérations, à condition que la mention de copyright ci-dessus et la présente mention d'autorisation apparaissent dans la documentation connexe. LE LOGICIEL EST FOURNI « EN L'ÉTAT », SANS GARANTIE D'AUCUNE SORTE, EXPLICITE OU IMPLICITE, INCLUANT SANS LIMITES LES GARANTIES DE QUALITÉ MARCHANDE, D'ADÉQUATION À UN USAGE PARTICULIER ET DE NON-VIOLATION DES DROITS DE TIERS. EN AUCUN CAS LES DÉTENTEURS DU COPYRIGHT INCLUS DANS CETTE NOTICE NE SERONT RESPONSABLES D'ÉVENTUELLES RÉCLAMATIONS, DE DOMMAGES PARTICULIERS, INDIRECTS OU CONSÉCUTIFS, OU DE TOUT AUTRE DOMMAGE RÉSULTANT EN PERTE D'USAGE, DE DONNÉES OU DE PROFITS, DANS LE CADRE DU CONTRAT, EN RAISON DE NÉGLIGENCE OU D'AUTRES ACTES DÉLICTUEUX, AVEC OU SANS RAPPORT AVEC LE LOGICIEL OU SON UTILISATION OU D'AUTRES AGISSEMENTS EN RAPPORT AVEC LE LOGICIEL. Hormis pour le contenu de cette notice, le nom du détenteur du copyright ne doit pas être utilisé dans des publicités ou afin de promouvoir la vente, l'utilisation ou autres transactions dans ce Logiciel sans l'autorisation écrite préalable du détenteur du copyright.

Ce logiciel est basé en partie sur le travail de l'Independent JPEG Group.

Pour la technologie Microsoft, ©1988–2005 Microsoft Corporation. Tous droits réservés.

Pour le logiciel Nodeka, ©1999–2002 Justin Gottschlich. Tous droits réservés.

Pour STLport technology, Copyright 1999,2000 Boris Fomitchev. Cette documentation est fournie « en l'état », sans aucune garantie, expresse ou implicite. Vous l'utilisez à vos

propres risques. La permission d'utiliser ou de copier ce logiciel pour n'importe quel but est accordée par la présente, sans frais, à condition que les mentions ci-dessus figurent dans tous les exemplaires La permission de modifier le code et de distribuer le code modifié est accordé, à condition que les mentions ci-dessus soient conservées, et qu'une notification indiquant que le code a été modifié figure dans la mention de copyright ci-dessus. Le détenteur de licence est autorisé à distribuer des fichiers binaires compilés avec STLport (dans sa forme d'origine ou modifiée) sans indemnités ni restrictions. Le détenteur de licence est autorisé à distribuer les sources STLport d'origine ou modifiées, à condition que : les conditions indiquées dans la mention d'autorisation ci-dessus soient respectées ; que les mentions de copyright éventuelles suivantes soient conservées, et que les conditions indiquées dans les mentions d'autorisation d'accompagnement soient respectées : Copyright 1994 Hewlett-Packard Company. Copyright 1996,97 Silicon Graphics Computer Systems, Inc. Copyright 1997 Moscow Center for SPARC Technology.

L'autorisation est accordée par la présente d'employer, de copier, de modifier, de distribuer et de vendre ce logiciel et sa documentation à toutes fins sans frais, à condition que la mention de copyright ci-dessus apparaisse dans toutes les exemplaires, et que la mention de copyright et la présente mention d'autorisation apparaissent dans la documentation connexe. Hewlett-Packard Company n'émet aucune garantie quant à l'adéquation du présent logiciel pour quelque usage que ce soit. Il est fourni « en l'état » sans garantie expresse ou implicite. L'autorisation est accordée par la présente d'employer, de copier, de modifier, de distribuer et de vendre ce logiciel et sa documentation à toutes fins sans frais, à condition que la mention de copyright ci-dessus apparaisse dans toutes les exemplaires, et que la mention de copyright et la présente mention d'autorisation apparaissent dans la documentation connexe. Silicon Graphics n'émet aucune garantie quant à l'adéquation du présent logiciel pour quelque usage que ce soit. Il est fourni « en l'état » sans garantie expresse ou implicite. L'autorisation est accordée par la présente d'employer, de copier, de modifier, de distribuer et de vendre ce logiciel et sa documentation à toutes fins sans frais, à condition que la mention de copyright ci-dessus apparaisse dans toutes les exemplaires, et que la mention de copyright et la présente mention d'autorisation apparaissent dans la documentation connexe. Moscow Center for SPARC Technology n'émet aucune garantie quant à l'adéquation du présent logiciel pour quelque usage que ce soit. Il est fourni « en l'état » sans garantie expresse ou implicite.

Pour le logiciel W3C, Copyright ©2001 World Wide Web Consortium, (MassachusettsQuarkInstitute of Technology, European Research Consortium for Informatics and Mathematics, Keio University). Tous droits réservés. Ce programme est distribué sous la licence logicielle W3C® (1) à des fins de se révéler utile, mais SANS AUCUNE GARANTIE ; sans même la garantie implicite de QUALITÉ MARCHANDE ou d'ADÉQUATION À UN USAGE PARTICULIER. (1) http://www.w3.org/Consortium/ Legal/2002/copyright-software-20021231.

Pour la bibliothèque omniORB, Copyright ©1996–1999 At&T Laboratories Cambridge. La bibliothèque omniORB est un logiciel gratuit ; vous pouvez le redistribuer et/ou le modifier en vertu des conditions de la licence grand public GNU telle que publiée par la Free Software Foundation ; ceci est valable pour la version 2.1 de la licence, ou (à votre discrétion) pour une version plus récente. Cette bibliothèque est distribuée aux fins de se révéler utile, mais SANS AUCUNE GARANTIE, sans même la garantie implicite de QUALITÉ MARCHANDE ou d'ADÉQUATION À UN USAGE PARTICULIER. Pour plus de détails, reportez-vous à la Licence GNU Lesser General Public. Une copie accompagne normalement cette bibliothèque ; si vous ne l'avez pas reçue, écrivez à Free Software Foundation, Inc., 59 Temple Place - Suite 330, Boston, MA 02111-1307, États-Unis d'Amérique.

Pour les menus en cascade sur menu.js. de Gary Smith, juillet 1997, Copyright ©1997–1999 Netscape Communication Corp. Netscape vous accorde une licence hors droits d'utiliser ou de modifier le logiciel de menus en cascade à condition que cette mention de copyright apparaisse sur toutes les copies. Ce logiciel est fourni « EN L'ÉTAT » sans garantie d'aucune sorte.

Pour le logiciel Dr. Brian Gladman, Copyright ©2001, Dr. Brian Gladman <brg@gladman.uk.net>, Worcester, RU. Tous droits réservés. MODALITÉS DE LA LICENCE La distribution et l'utilisation gratuites de ce logiciel sous ses formes source et binaire sont autorisées (avec ou sans modifications) à condition que : 1. la distribution de ce code source comprenne la mention de copyright précitée, cette liste de conditions et l'avis de non-responsabilité suivant ; 2. la distribution sous forme binaire fasse figurer la mention de copyright précitée, cette liste de conditions et l'avis de non-responsabilité suivant dans la documentation et/ou le matériel associé ; 3. le nom du détenteur du copyright ne soit pas utilisé pour endosser des produits développés à partir de ce logiciel sans autorisation spécifique par écrit. AVIS DE NON-RESPONSABILITÉ Ce logiciel est fourni « en l'état » sans aucune garantie explicite ou implicite quant à ses propriétés, y compris, mais sans s'y limiter, son intégrité et son adéquation à un usage particulier.

Optimisé par ALAP.

Toutes les autres marques sont détenues par leur propriétaire respectif.

## **Introduction**

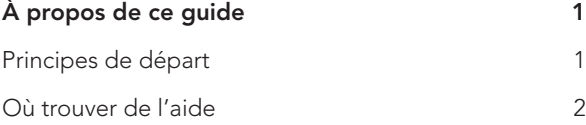

## **1 Interface utilisateur de QuarkCopyDesk**

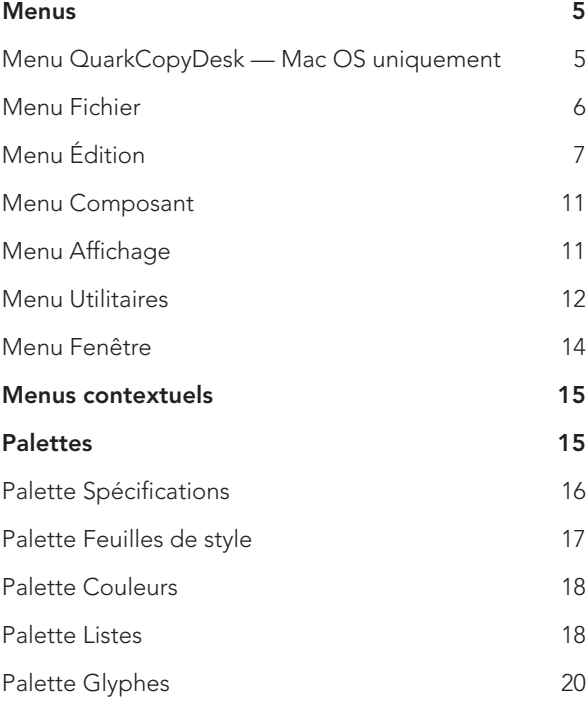

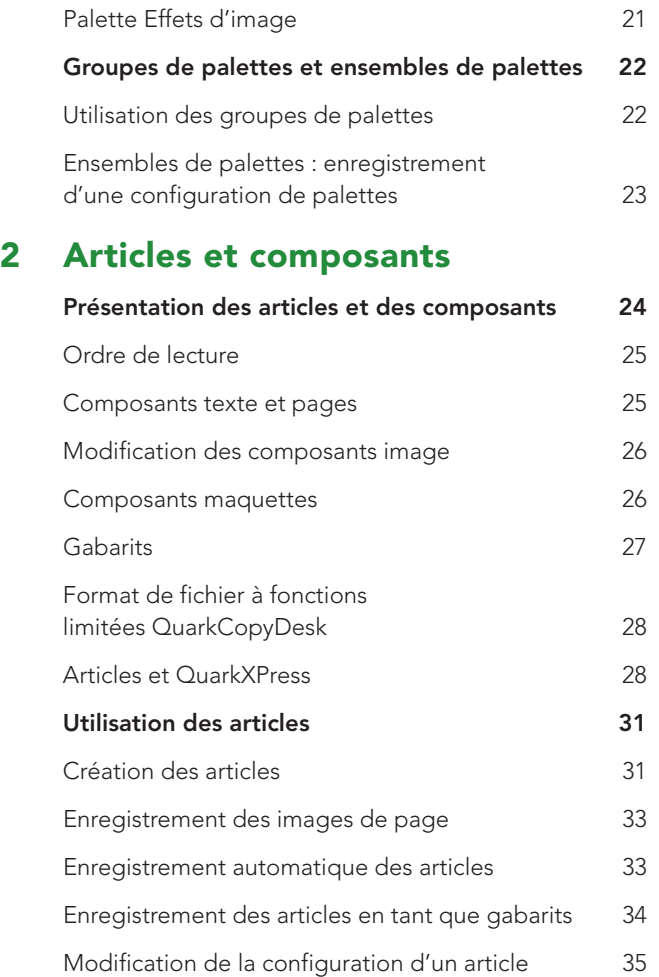

**Utilisation des composants 36**

#### **TABLE DES MATIÈRES**

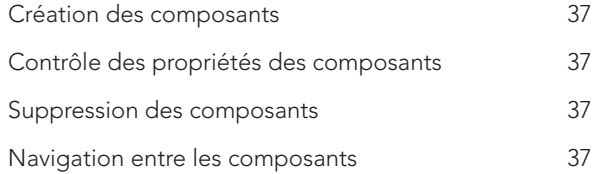

## **3 Texte et typographie**

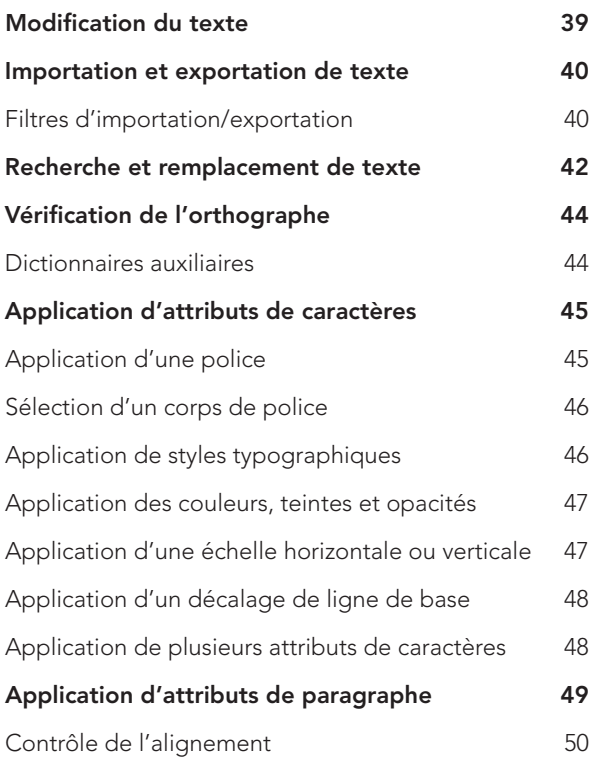

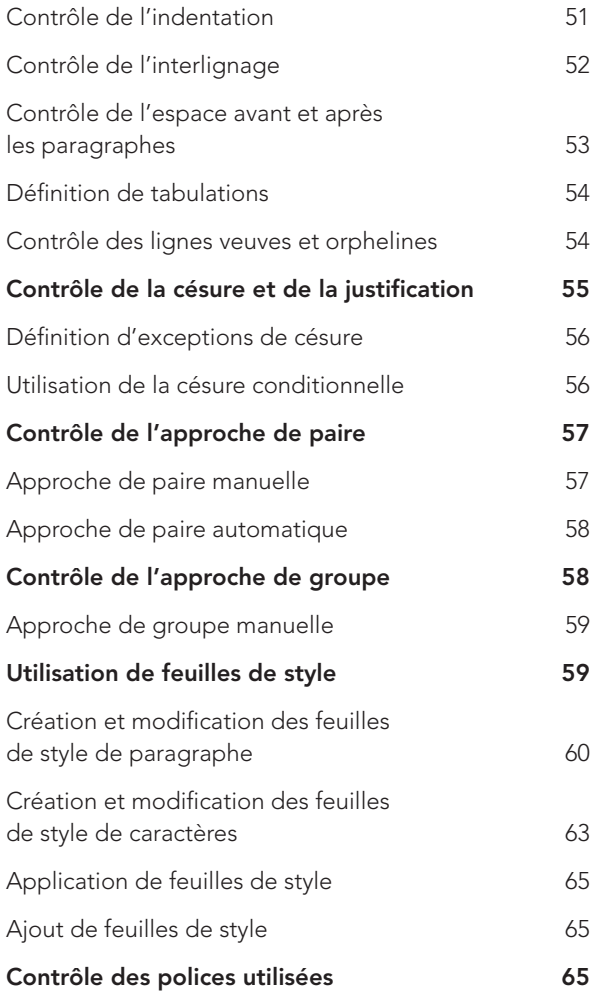

#### **TABLE DES MATIÈRES**

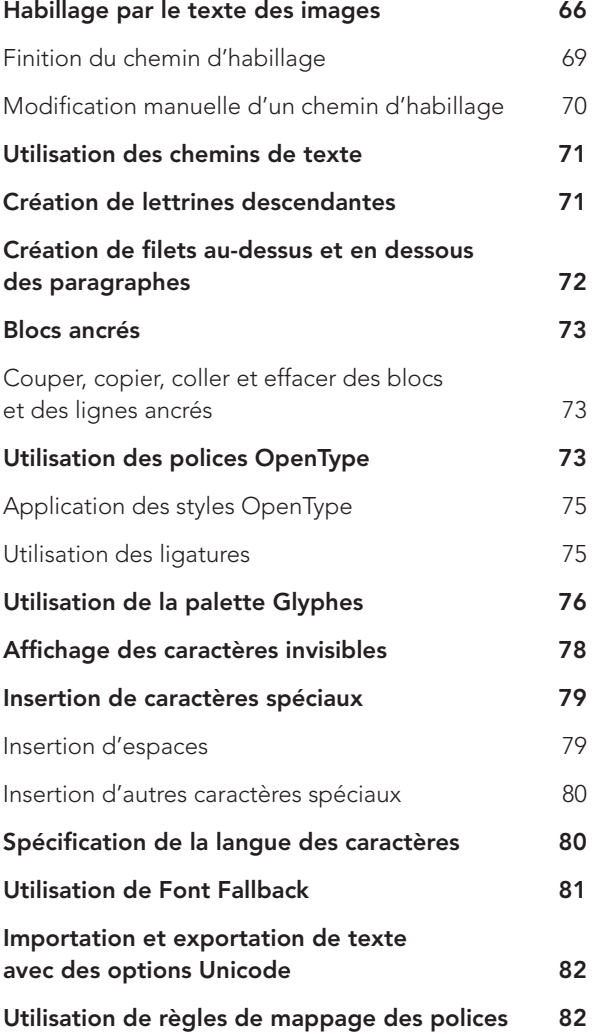

## **4 Couleur et opacité**

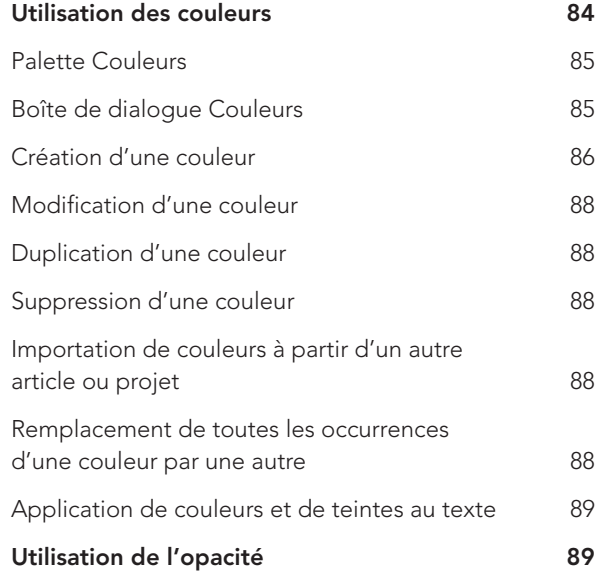

## **5 Images**

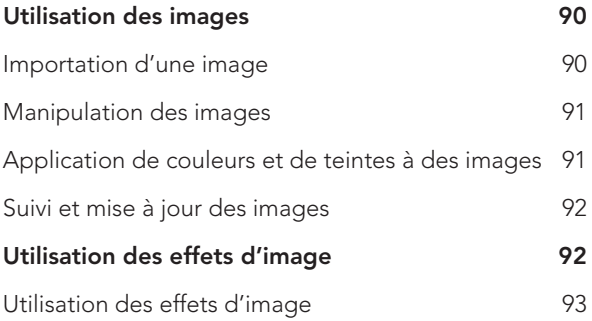

#### **TABLE DES MATIÈRES**

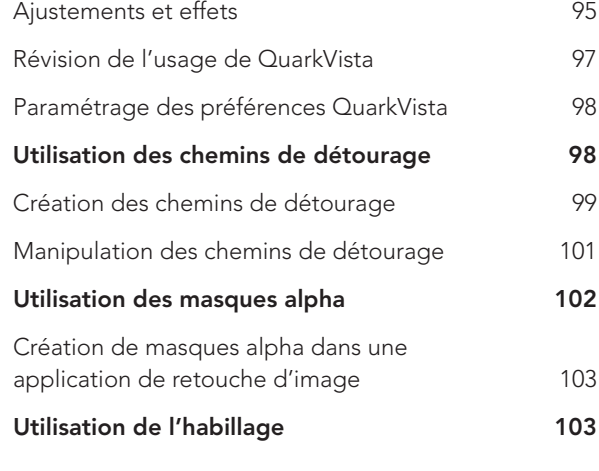

## **6 Listes**

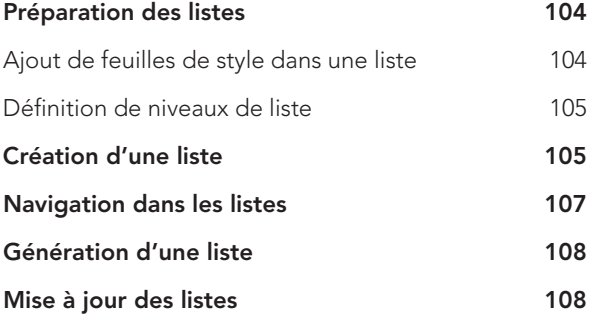

**CHAPTER TITLE |**

## **7 Sortie**

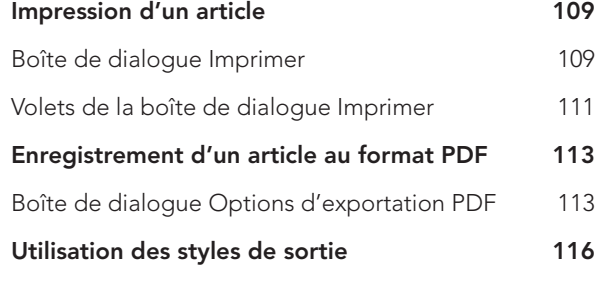

## **8 Vues**

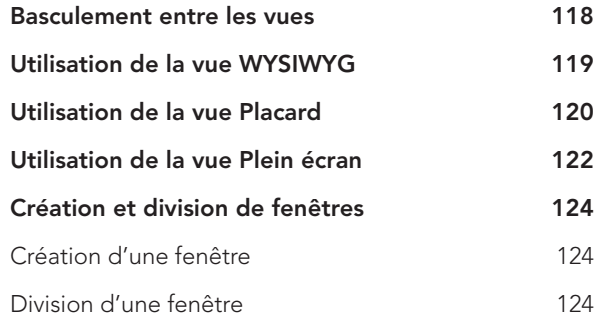

## **9 Redline**

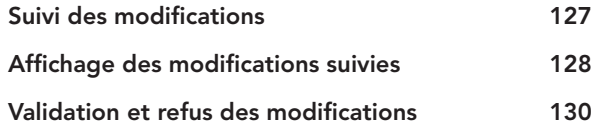

### **10 Notes**

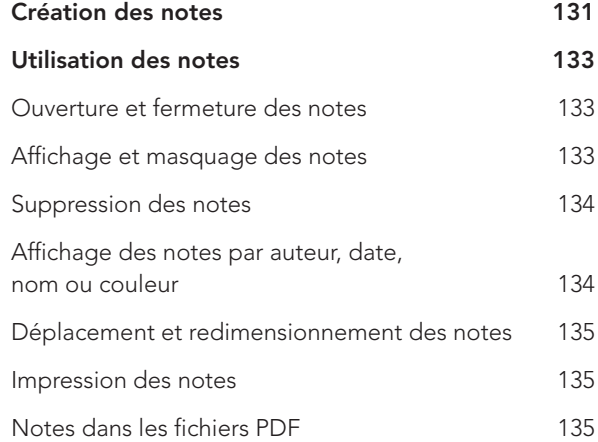

## **11 Type Tricks**

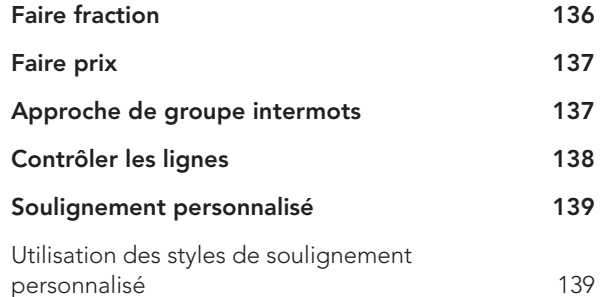

## **12 Logiciel XTensions Multiple Article**

**Installation du logiciel XTensions**

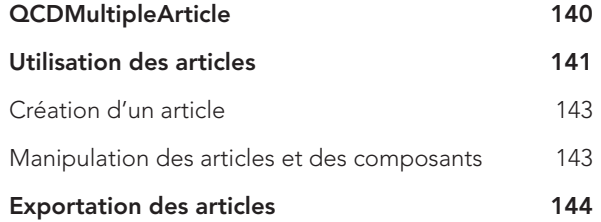

## **13 Préférences**

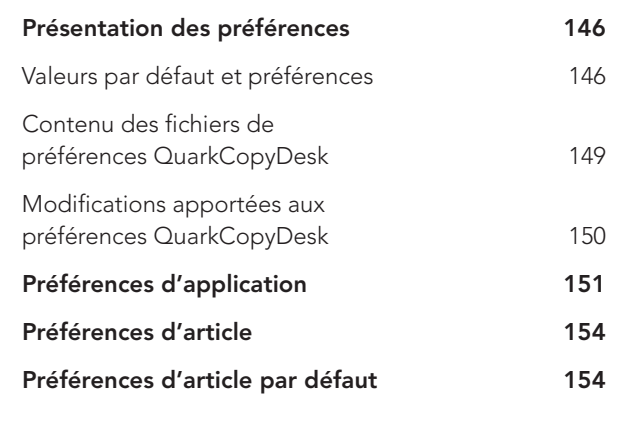

## **14 Logiciels XTensions**

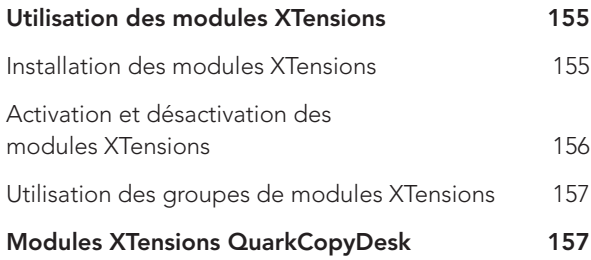

## Introduction

Avant de commencer, prenez le temps de lire ce chapitre afin de bien comprendre comment le guide est structuré et comment l'utiliser au mieux.

#### **À PROPOS DE CE GUIDE**

Il n'est pas nécessaire de lire entièrement le *guide de l'utilisateur QuarkCopyDesk*. Il vous permet de retrouver rapidement les informations dont vous avez besoin pour poursuivre votre travail.

#### **PRINCIPES DE DÉPART**

Lors de la rédaction de ce guide, nous sommes partis du principe que vous connaissez bien votre ordinateur et que vous savez :

- lancer une application ;
- ouvrir, enregistrer et fermer des fichiers ;
- utiliser des menus, des boîtes de dialogue et des palettes ;
- travailler sur réseau ;
- utiliser la souris, les commandes clavier et les touches de modification.

Si vous avez besoin d'aide dans ces domaines, veuillez consulter la documentation fournie avec votre ordinateur ou toute autre ressource.

#### **OÙ TROUVER DE L'AIDE**

Si vous ne connaissez pas encore QuarkCopyDesk® ou si vous souhaitez en savoir plus sur d'autres fonctions plus anciennes, consultez les ressources suivantes :

- le fichier d'aide QuarkCopyDesk ;
- des livres tiers sur QuarkCopyDesk ;
- des livres généraux sur la PAO.

Si vos questions concernent le système (enregistrement et déplacement de fichiers, activation de polices, par exemple), consultez la documentation fournie avec votre ordinateur.

#### *CONVENTIONS UTILISÉES DANS CE GUIDE*

Les conventions de formatage utilisées dans ce guide servent à mettre en évidence les informations importantes afin de vous aider à trouver rapidement ce dont vous avez besoin.

- Caractères gras : le nom des commandes des boîtes de dialogue, champs et autres contrôles apparaît en gras. Exemple : « Cliquez sur **OK**. »
- Références : dans les descriptions de fonctions, les références entre parenthèses vous permettent d'accéder à ces fonctions. Exemple : « La boîte de dialogue **Modifier** (menu **Bloc**) permet de formater des éléments. »
- Flèches : des flèches sont souvent utilisées (➞) pour détailler le chemin du menu d'une fonction. Exemple : « Choisissez **Bloc** ➞ **Modifier** ➞ **Texte** pour accéder au champ **Colonnes**. »
- Icônes : même si de nombreux outils et boutons sont appelés par leurs noms, visibles dans les astuces outils, dans certains cas, des icônes sont affichées pour une identification aisée. Exemple : « Cliquez sur le bouton de dans la palette **Spécifications** pour centrer le texte. »
- Problèmes de différences entre les plates-formes : QuarkCopyDesk est assez cohérent d'un système d'exploitation à un autre. Toutefois, certains libellés, boutons, combinaisons de touches et autres aspects de QuarkCopyDesk sont différents dans Mac OS® et dans Windows® à cause des conventions d'interface utilisateur ou d'autres facteurs. Dans ces cas, les deux versions Mac OS et Windows sont présentées, séparées par une barre oblique, avec la version Mac OS présentée en premier. Par exemple, si un bouton est libellé **Sélectionner** dans la version Mac OS et **Parcourir** dans la version Windows, l'instruction indique « Cliquez sur **Sélectionner/Parcourir**. ». D'autres différences plus complexes sont mentionnées dans des remarques ou entre parenthèses.

#### **INTRODUCTION**

mb.

# Chapitre 1 : Interface utilisateur de QuarkCopyDesk

En parcourant l'interface utilisateur de QuarkCopyDesk, vous vous rendrez compte que de nombreuses commandes sont familières ou explicites. Une fois habitué aux menus et boîtes de dialogue de QuarkCopyDesk, vous découvrirez que les commandes clavier et palettes offrent un accès pratique aux fonctionnalités également disponibles par le biais des menus.

Ce chapitre propose une présentation générale des fonctionnalités de l'interface QuarkCopyDesk. Pour en savoir plus sur les articles, les composants et l'utilisation de QuarkCopyDesk en général, reportez-vous au chapitre 2 : Articles et composants.

#### **MENUS**

#### **MENU QUARKCOPYDESK — MAC OS UNIQUEMENT**

Le menu **QuarkCopyDesk** fait partie de QuarkCopyDesk pour Mac OS X.Il contient les mêmes commandes que le menu des autres applications Mac OS X. Ces commandes permettent de masquer ou d'afficher QuarkCopyDesk et d'autres applications, d'accéder aux préférences et de quitter QuarkCopyDesk. Ce menu comprend les commandes suivantes :

- **À propos de QuarkCopyDesk :** cette commande permet d'afficher des informations sur QuarkCopyDesk, telles que le numéro de version.
- **Transférer la licence QuarkCopyDesk :** cette commande permet de désactiver QuarkCopyDesk sur un ordinateur afin de l'activer sur un autre. Elle est disponible uniquement lorsque QuarkCopyDesk a été activé.
- **Activer QuarkCopyDesk :** cette commande permet d'activer QuarkCopyDesk sur votre ordinateur. Elle est disponible uniquement lorsque QuarkCopyDesk est exécuté en mode de démonstration.
- **Préférences :** les préférences permettent de définir des paramètres par défaut et de personnaliser le fonctionnement de QuarkCopyDesk. Il est possible de modifier les préférences relatives à l'application ou à l'article. Les préférences pour l'application se rapportent à QuarkCopyDesk et affectent donc le mode de traitement de tous les articles. Les préférences pour l'article n'affectent que l'article actif. Toutefois, si vous les modifiez alors qu'aucun article n'est ouvert, les nouvelles préférences deviennent les paramètres par défaut de tous les nouveaux articles.
- **Quitter QuarkCopyDesk :** ferme l'application.

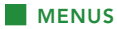

#### **MENU FICHIER**

Le menu **Fichier** vous permet de manipuler des fichiers électroniques de différentes manières comme la création, l'ouverture, l'impression et l'enregistrement. Ce menu comprend les commandes suivantes :

- **Créer :** choisissez une option dans le sous-menu **Créer** pour créer un article. Si vous choisissez **Nouvel article du gabarit**, vous pouvez sélectionner un fichier de gabarit QuarkCopyDesk à partir duquel créer l'article.
- **Ouvrir :** utilisez cette option pour ouvrir des fichiers d'article.
- **Fermer :** ferme l'article actif.
- **Enregistrer :** utilisez cette option pour enregistrer l'article actif.
- **Enregistrer sous :** utilisez cette option pour enregistrer une copie de l'article actif.
- **Version enregistrée :** rétablit l'état de l'article actif à son dernier enregistrement.
- **Importer du texte/Importer une image :** cette commande change suivant le type de bloc sélectionné. Vous pouvez utiliser cette commande pour importer du texte dans un bloc de texte ou une image dans un bloc d'image.
- **Enregistrer le texte :** utilisez cette option pour enregistrer le contenu du composant texte actif dans un fichier distinct.
- **Ajouter :** utilisez cette option pour ajouter des feuilles de style, des couleurs et d'autres types de ressources provenant d'un autre fichier d'article.
- **Configuration de l'article :** affiche la boîte de dialogue Configuration de l'article qui permet de définir les dimensions et orientation de page, de contrôler si l'article utilise des pages en regard et de paramétrer les composants maquettes de l'article.
- **PDF:** utilisez cette option pour créer un PDF à partir de l'article actif.
- **Imprimer :** permet d'imprimer l'article actif.
- **Quitter** (Windows uniquement) : utilisez cette option pour quitter l'application.

#### **MENU ÉDITION**

Le menu **Édition** permet de modifier du texte, d'utiliser le Presse-papiers, de rechercher et de remplacer du texte et du formatage, de changer les valeurs par défaut de l'application, de prédéterminer le formatage de texte, de créer des listes et de personnaliser des procédures d'impression courantes. Ce menu comprend les commandes suivantes :

- **Annuler :** annule la dernière action.
- **Recommencer :** rétablit une action annulée.
- **Couper :** coupe le contenu actif.
- **Copier :** copie le contenu actif dans le Presse-papiers.
- **Coller :** colle le contenu du Presse-papiers dans le composant actif.
- **Effacer** (Mac OS uniquement) : supprime le contenu actif.• **Supprimer** (Windows uniquement) : supprime le contenu actif.
- **Tout sélectionner :** sélectionne tout le contenu du composant actif.
- **Afficher le presse-papiers :** affiche le contenu du Presse-papiers.
- **Rechercher/Remplacer :** affiche la palette **Rechercher/Remplacer** qui permet de rechercher et de modifier du texte par contenu et/ou par formatage.
- **Feuilles de style :** permet d'ajouter, de modifier et de supprimer des définitions de feuilles de style. Ces dernières sont des outils qui facilitent le formatage homogène du contenu.
- **Couleurs :** permet d'ajouter, de modifier et de supprimer des définitions de couleurs.
- **C&J :** permet d'ajouter, de modifier et de supprimer des définitions de C&J (césure et justification). Ces dernières permettent de contrôler la coupure du texte.
- **Listes :** permet d'ajouter, de modifier et de supprimer des définitions de listes. La fonction Listes est un outil de génération automatique des tables des matières, index et autres types de contenu répertorié.

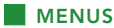

- **Tirets et rayures :** permet d'ajouter, de modifier et de supprimer des motifs de lignes personnalisés.
- **Styles de soulignement :** permet d'ajouter, de modifier et de supprimer des styles de soulignés personnalisés.
- **Styles de sortie :** permet d'ajouter, de modifier et de supprimer des définitions de styles de sortie. Les styles de sortie permettent de passer facilement d'un ensemble d'options de sortie à un autre.
- **Langue du programme :** dans QuarkCopyDesk Passport, cette option permet de changer la langue de l'interface utilisateur.

#### **MENU STYLE**

Le menu **Style** change selon l'élément actif : un texte ou une image.

#### *MENU STYLE ASSOCIÉ AU TEXTE*

Le menu **Style** comporte des commandes de définition d'attributs de caractères et de formats de paragraphes. Ce menu comprend les commandes suivantes :

- **Police :** permet de changer la police du texte sélectionné.
- **Corps :** permet de changer la taille du texte sélectionné.
- **Style :** permet d'appliquer des styles typographiques tels que le gras, l'italique et le souligné au texte sélectionné.
- **Modifier la casse :** permet de changer la casse du texte sélectionné en majuscules, minuscules ou casse du titre.
- **Couleur :** permet de changer la couleur du texte sélectionné et d'appliquer de la couleur aux images sélectionnées.
- **Teinte :** permet de définir l'intensité d'une couleur appliquée.
- **Opacité :** permet de contrôler la transparence du texte et des images sélectionnés.
- **Échelle horizontale/verticale :** permet d'étirer le texte horizontalement ou verticalement.
- **Approche de paire/groupe :** lorsque le point d'insertion de texte se trouve entre deux caractères, la commande **Approche de paire** permet de contrôler l'espacement de ces caractères. Lorsque du texte est sélectionné, la commande **Approche de groupe** permet de contrôler l'espacement de tous les caractères sélectionnés.
- **Décalage de la ligne de base :** permet de faire monter ou descendre du texte par rapport à la ligne de base sans changer l'espacement des lignes.
- **Caractère :** affiche la boîte de dialogue **Attributs de caractères** qui permet de contrôler tous les aspects du formatage des caractères du texte sélectionné.
- **Feuilles de style de paragraphe :** permet d'appliquer des feuilles de style de paragraphe au texte sélectionné.
- **Alignement :** permet d'aligner les paragraphes actifs sur la gauche, la droite ou le centre. Permet également de justifier les paragraphes actifs ou de forcer leur justification.
- **Interlignage :** permet de changer l'espacement des lignes des paragraphes sélectionnés.
- **Formats :** affiche la boîte de dialogue Attributs de paragraphe qui permet de contrôler tous les aspects du formatage des paragraphes du texte sélectionné.
- **Tabulations :** permet de définir des taquets de tabulation pour les paragraphes sélectionnés.
- **Filets :** permet de créer des lignes automatiques au-dessus et en dessous des paragraphes sélectionnés.
- **Feuilles de style de paragraphe :** permet d'appliquer des feuilles de style de paragraphe au texte sélectionné.
- **Retourner horizontalement :** permet de retourner du texte ou des images sélectionnés horizontalement dans leurs blocs.
- **Retourner verticalement :** permet de retourner du texte ou des images sélectionnés verticalement dans leurs blocs.
- **Styles de soulignement :** permet d'appliquer des soulignés personnalisés au texte sélectionné.

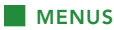

#### *MENU STYLE ASSOCIÉ AUX IMAGES*

Le menu **Style** pour les images comporte des commandes de formatage et de modification des images des composants image. Ce menu comprend les commandes suivantes :

- **Image :** affiche la boîte de dialogue **Modification de l'image** qui permet de contrôler les attributs de l'image sélectionnée.
- **Retourner horizontalement :** retourne l'image sélectionnée horizontalement.
- **Retourner verticalement :** retourne l'image sélectionnée verticalement.
- **Adapter l'image :** affiche un sous-menu qui permet de modifier l'échelle (agrandissement) de l'image sélectionnée.
- **Pivoter l'image :** affiche un sous-menu qui permet de faire pivoter l'image sélectionnée au sein du composant image.
- **Centrer l'image :** centre l'image sélectionnée au sein du composant image.
- **Étirer l'image dans le bloc :** élargit ou réduit l'image afin de l'adapter au composant image, en l'étirant sur un axe si nécessaire.
- **Adapter l'image au bloc :** élargit ou réduit l'image afin de l'adapter au composant image sans changer ses proportions.
- **Rétablir l'image :** remet à zéro le décalage horizontal ou vertical, l'angle et l'inclinaison de l'image sélectionnée et à 100 % l'échelle de l'image sur les deux axes.
- **Effet d'image :** affiche un sous-menu qui permet d'appliquer des ajustements et des filtres à l'image sélectionnée.
- **Demi-teintes :** affiche la boîte de dialogue **Spécifications des demi-teintes de l'image** qui permet de définir la fréquence, l'angle et la forme de point de demi-teinte pour une image à niveaux de gris.
- **Éditer :** affiche un sous-menu qui permet de modifier un chemin d'habillage et de détourage pour l'image sélectionnée.
- **Type de point/segment :** permet de changer le type du point (angulaire, lisse ou symétrique) or du segment (droit ou courbe).

#### **MENU COMPOSANT**

Le menu **Composant** inclut des commandes d'ajout, de suppression et de modification de composants d'article. Pour plus d'informations sur les articles et les composants, reportez-vous au chapitre 2 : Articles et composants. Ce menu comprend les commandes suivantes :

- **Créer :** permet d'ajouter un composant à l'article actif.
- **Propriétés :** permet de contrôler les propriétés du composant actif, notamment son nom.
- **Supprimer :** permet de supprimer le composant actif de l'article actif.
- **Tout développer :** en vues Placard et Plein écran, permet de développer tous les composants de l'article actif.
- **Tout réduire :** en vues Placard et Plein écran, permet de réduire tous les composants de l'article actif.

En outre, ce menu comporte une option pour chaque composant de l'article actif. Ces options permettent de passer aisément d'un composant à l'autre en vue WYSIWYG.

#### **MENU AFFICHAGE**

Le menu **Affichage** propose des options pour l'affichage des articles. Ce menu comprend les commandes suivantes :

- **WYSIWYG :** permet de passer au mode d'affichage WYSIWYG. Ce dernier permet de visualiser la page telle qu'elle apparaîtra à la sortie. Les options de ce sous-menu permettent de choisir le niveau d'agrandissement de l'affichage de l'article.
- **Placard :** permet de passer au mode d'affichage Placard. Cette vue est utile pour modifier le texte et vérifier les sauts de ligne.
- **Plein écran :** permet de passer au mode d'affichage Plein écran. Cette vue est idéale pour la modification de texte.

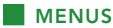

- **Pages :** les options de ce sous-menu permettent de parcourir les pages de l'article actif.
- **Image de la page :** affiche ou masque les éléments de page (tels que les images ou les lignes) d'un article actif en mode WYSIWYG, si celui-ci comporte des images de page.
- **Caractères invisibles :** affiche ou masque les caractères invisibles.
- **Repères :** affiche ou masque les repères de page.
- **Repères d'article :** affiche ou masque les contours colorés des éléments de page appartenant à un article.
- **Afficher les notes/Masquer les notes :** affiche et masque les notes.

#### **MENU UTILITAIRES**

Le menu **Utilitaires** inclut des commandes permettant de vérifier l'orthographe et la césure, de répertorier les polices, et de gérer les modules XTensions® QuarkCopyDesk et les fichiers PPD (PostScript ® Printer Description). Ce menu comprend les commandes suivantes :

- **Vérifier l'orthographe :** affiche un sous-menu qui permet de choisir de vérifier l'orthographe d'un mot, d'un composant ou d'un article.
- **Dictionnaire auxiliaire :** permet de spécifier un dictionnaire auxiliaire pour la vérification orthographique.
- **Modifier le dictionnaire auxiliaire :** permet de modifier le dictionnaire auxiliaire associé à l'article actif.
- **Insérer un caractère :** permet d'insérer aisément des caractères spéciaux, notamment des espaces sécables et insécables.
- **Césure proposée :** affiche la césure suggérée pour le mot contenant le point d'insertion de texte.
- **Exceptions de césure :** permet d'indiquer si et comment des mots particuliers de l'article actif doivent être coupés.
- **Usage :** permet d'afficher et de mettre à jour l'usage des polices, des images, des effets QuarkVista™, des profils chromatiques et des tableaux liés à des sources de données externes.
- **Gestionnaire d'XTensions :** permet de contrôler les modules XTensions à charger au lancement de l'application.
- **Mappage de police :** permet de créer et de modifier les règles de remplacement d'une police exigée par un article mais non installée sur votre ordinateur.
- **État du composant :** permet d'afficher le statut des composants (fichiers .qrc) requis.
- **Gestionnaire PPD :** permet de contrôler les fichiers PPD (PostScript Printer Description) chargés dans la boîte de dialogue Imprimer.
- **Gestionnaire de profils :** permet de contrôler les profils chromatiques à charger dans l'application.
- **Utiliser l'allemand (nouvelle orthographe) :** permet de contrôler si la vérification orthographique utilise le dictionnaire avec la nouvelle orthographe de l'allemand.
- **Redline :** permet d'activer et de désactiver le suivi des modifications. Permet également d'afficher et de masquer la barre d'outils Redline.
- **Notes :** affiche un sous-menu permettant d'utiliser la fonction Notes. Cette commande n'apparaît que si le logiciel XTensions Notes est installé.
- **Contrôler les lignes :** affiche un sous-menu qui permet de trouver les lignes veuves, orphelines, incorrectement justifiées ou se terminant par un trait d'union, ainsi que les débordements de texte. Pour plus d'informations, reportez-vous au chapitre 11 : Type Tricks.
- **Convertir les anciens soulignés :** convertit tous les soulignés du composant du format QuarkXPress® 3.x (Stars & Stripes) au format Type Tricks.
- **Retirer la licence :** permet de retirer une licence pour cet exemplaire de QuarkCopyDesk d'un serveur Quark® License Administrator (QLA).

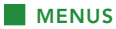

#### **MENU FENÊTRE**

Le menu **Fenêtre** permet de contrôler l'affichage des fenêtres ouvertes. Ce menu comprend les commandes suivantes :

- **Nouvelle fenêtre :** affiche l'article actif dans une nouvelle fenêtre. Vous pouvez alors visualiser différentes parties de l'article dans chaque fenêtre.
- **Fractionner la fenêtre :** divise en deux la fenêtre d'article. Vous pouvez alors visualiser différentes parties de l'article dans chaque moitié de fenêtre.
- **Mosaïque** (Mac OS uniquement) : affiche toutes les fenêtres ouvertes en mosaïque dans l'écran.
- **Empiler** (Mac OS uniquement) : empile toutes les fenêtres ouvertes pour fournir l'accès à la barre de titre de chacune.
- **Mosaïque horizontale** (Windows uniquement) : affiche toutes les fenêtres ouvertes en mosaïque horizontale dans l'écran.
- **Mosaïque verticale** (Windows uniquement) : affiche toutes les fenêtres ouvertes en mosaïque verticale dans l'écran.
- **Tout au premier plan** (Mac OS uniquement) : agrandit toutes les fenêtres d'article réduites.
- **Réduire la fenêtre :** réduit la fenêtre d'article active.
- **Spécifications :** affiche et masque la palette **Spécifications**.
- **Feuilles de style :** affiche et masque la palette **Feuilles de style**.
- **Couleurs :** affiche et masque la palette **Couleurs**.
- **Listes :** affiche et masque la palette **Listes**.
- **Glyphes :** affiche et masque la palette **Glyphes**.
- **Effets d'image :** affiche et masque la palette **Effets d'image** qui permet d'appliquer des effets QuarkVista.
- **PSD Import :** affiche et masque la palette **PSD Import** qui permet de contrôler en profondeur les fichiers PSD (Photoshop®) importés.
- **Ensembles de palettes :** ce sous-menu permet de stocker et de rappeler les dispositions de palettes.

En outre, ce menu comporte une option pour chaque fenêtre d'article ouverte. Ces options permettent de basculer entre les fenêtres.

#### **MENUS CONTEXTUELS**

QuarkCopyDesk offre une grande variété de fonctionnalités via des menus contextuels. Pour afficher un menu contextuel, appuyez sur Contrôle+cliquez/ cliquez avec le bouton droit dans le texte ou sur une palette.

#### **PALETTES**

Les palettes sont des alternatives rapides pour effectuer de nombreuses fonctions disponibles dans les menus QuarkCopyDesk. En plus d'afficher et de masquer les palettes, vous pouvez les positionner là où vous le souhaitez sur l'écran.

Pour ouvrir ou afficher une palette, cochez son nom dans le menu **Fenêtre**. Les palettes s'affichent toujours devant les autres fenêtres et restent ouvertes jusqu'à ce que vous les fermiez. Pour fermer une palette, cliquez sur la case de fermeture dans l'angle supérieur gauche de la palette, désactivez le nom de la palette dans le menu **Fenêtre** ou utilisez l'équivalent clavier approprié.

Pour déplacer une palette, cliquez et faites glisser la barre de titre du haut ou sur la gauche. Une fois les palettes placées à l'endroit souhaité, elles conservent leur position lorsque vous les fermez et les ouvrez.

Pour redimensionner plusieurs palettes, faites glisser la case de redimensionnement dans l'angle inférieur droit.

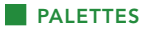

#### **PALETTE SPÉCIFICATIONS**

La palette **Spécifications** permet d'accéder à de nombreuses commandes disponibles dans les boîtes de dialogue.

Les contrôles disponibles sur cette palette varient en fonction du type d'élément sélectionné dans la mise en page. Lorsqu'un composant texte avec la géométrie correspondante est sélectionnée, la palette **Spécifications** vous permet de formater le texte et de vérifier s'il est en excédent, en déficit ou calibré.

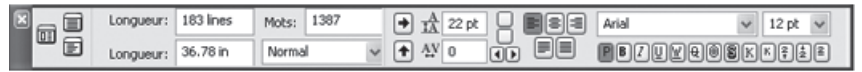

Cette version de la palette **Spécifications** s'affiche lorsqu'un composant texte est actif.

Lorsqu'un composant image est sélectionné, la palette **Spécifications** permet de visualiser et de contrôler la qualité de l'image ; de la retourner, de la faire pivoter et de la mettre à l'échelle ; d'afficher ou de maquer un masque alpha stocké dans le fichier image ; et de manipuler le chemin de détourage de l'image.

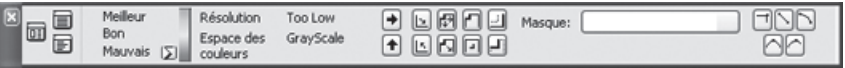

Cette version de la palette **Spécifications** s'affiche lorsqu'un composant image est actif.

Les deux versions de la palette vous permettent de basculer entre les modes Plein écran, Placard et WYSIWYG à l'aide des boutons sur le côté gauche.

#### **PALETTE FEUILLES DE STYLE**

a b

La palette **Feuilles de style (Fenêtre** ➞ **Afficher les feuilles de style)** vous permet d'appliquer des feuilles de style de caractères et de paragraphe en cliquant sur leur nom. La palette permet également d'accéder à la boîte de dialogue **Feuilles de style** pour créer, modifier, dupliquer et supprimer des feuilles de style de caractères et de paragraphe.

Un signe plus à côté d'une feuille de style de paragraphe indique qu'un formatage local a été appliqué.

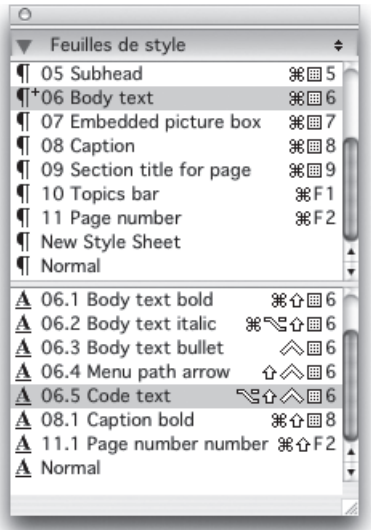

La palette **Feuilles de style** permet de visualiser et d'appliquer des feuilles de style de paragraphe et de caractères.
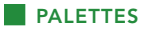

## **PALETTE COULEURS**

La palette **Couleurs** permet d'afficher et d'appliquer des couleurs définies dans l'article actif.

La création des couleurs s'effectue dans la boîte de dialogue **Couleurs (Édition** ➞ **Couleurs)**. Les couleurs sont définies et conservées sous forme de spécifications comme les feuilles de style et les paramètres C&J.

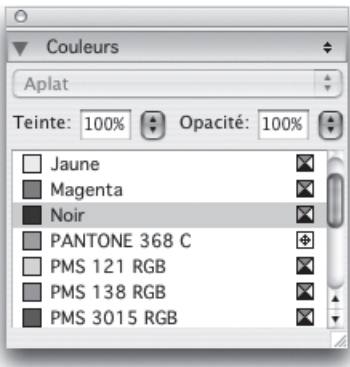

La palette **Couleurs** permet d'afficher et d'appliquer des couleurs.

#### **PALETTE LISTES**

La palette **Listes** vous aide à visualiser et à générer des listes. Cette fonction est utile pour créer des éléments, tels que des tables des matières et des index.

La création de listes s'effectue dans la boîte de dialogue **Listes (Édition** ➞ **Listes)**. Le menu déroulant **Nom de la liste** permet d'effectuer une sélection parmi les listes définies dans le projet actif, et le bouton **Mettre à jour** permet de rafraîchir la liste affichée dans la palette.

Le bouton **Rechercher** permet de localiser des éléments dans la palette **Listes**. Vous pouvez également accéder à un mot ou à un titre en double-cliquant simplement dessus dans la palette.

Le bouton **Générer** permet d'insérer la liste active dans la chaîne de texte active. Si la liste figure déjà dans l'histoire, vous pouvez mettre à jour celle-ci au lieu d'en insérer une autre copie. Les feuilles de style **Formater comme** associées à la liste sont appliquées automatiquement. (Pour plus d'informations sur les listes, reportez-vous au chapitre 6 : Listes.)

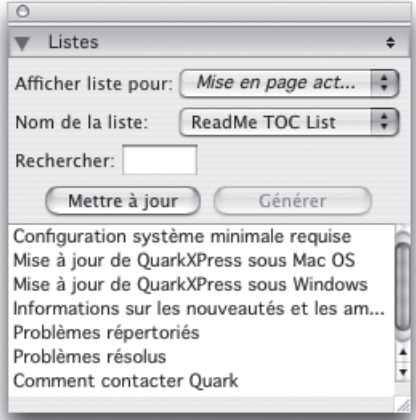

La palette **Listes** permet de créer des éléments, tels que des tables des matières et des index.

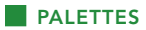

## **PALETTE GLYPHES**

?La palette **Glyphes** permet d'accéder aisément à tous les caractères de chaque police de votre ordinateur. Vous pouvez afficher tous les caractères de la police sélectionnée ou limitez la liste en choisissant une option dans le second menu déroulant. Vous pouvez ajouter des caractères à une histoire en double-cliquant sur ceux-ci. La zone **Glyphes favoris** au bas de la palette vous permet de stocker les caractères utilisés fréquemment pour y accéder aisément.

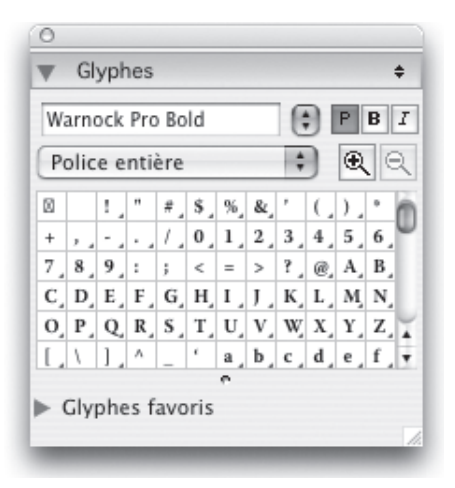

La palette **Glyphes** permet d'accéder aisément à tous les caractères de chaque police.

# **PALETTE EFFETS D'IMAGE**

La palette **Effets d'image** permet d'appliquer des effets, tels que la définition des contours et l'ajustement des couleurs sur des images. Cette palette n'apparaît que si le logiciel XTensions QuarkVista est installé.

Pour utiliser la palette **Effets d'image**, sélectionnez une image, puis choisissez une option dans le menu déroulant **Ajustements** ou **Filtres**. La partie inférieure de la palette répertorie tous les effets appliqués à l'image active.

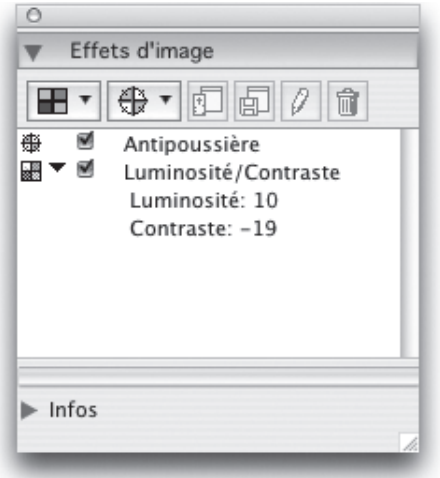

La palette **Effets d'image** permet d'appliquer divers effets visuels à des images de la mise en page.

## **GROUPES DE PALETTES ET ENSEMBLES DE PALETTES**

QuarkCopyDesk offre deux fonctions pour la gestion des palettes : les groupes de palettes et les ensembles de palettes.

# **UTILISATION DES GROUPES DE PALETTES**

La fonction Groupes de palettes permet de combiner plusieurs palettes en une seule.

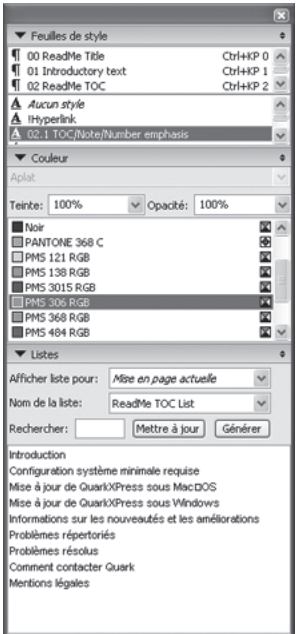

Ce groupe de palettes affiche les palettes **Feuilles de style, Couleurs** et **Listes** reliées en une seule, ce qui permet d'économiser de l'espace tout en offrant un accès aisé aux fonctions.

Pour lier une palette à un groupe, appuyez sur la touche Contrôle+cliquez/ cliquez avec le bouton droit sur la barre de titre d'un groupe de palettes et choisissez un nom de palette non cochée. Lorsque vous reliez une palette déjà affichée, celle-ci se déplace pour intégrer le groupe. Pour dissocier une palette d'un groupe, appuyez sur la touche Contrôle+cliquez/cliquez avec le bouton droit sur le nom de la palette et choisissez **Dissocier <nom de la palette>**.

# **ENSEMBLES DE PALETTES : ENREGISTREMENT D'UNE CONFIGURATION DE PALETTES**

La fonction Ensembles de palettes qui permet de stocker et de mémoriser la position et l'état de toutes les palettes et bibliothèques ouvertes, afin de permuter facilement entre des configurations de palettes différentes.

Des ensembles de palettes différents peuvent être créés pour les différentes étapes de votre flux de production. Par exemple, si vous composez du texte dans QuarkCopyDesk au début d'un projet, vous ne gardez généralement à portée de main que les palettes de base **Outils** et **Spécifications** pendant que vous tapez. Mais une étape ultérieure du processus peut nécessiter les palettes **Feuilles de style** et **Listes**, suivie par une étape requérant des bibliothèques et des outils comportant de nombreux graphiques pour la gestion de la couleur et des images.

Pour créer un ensemble de palettes, affichez toutes les palettes dont vous aurez besoin pour une tâche particulière et masquez toutes les autres. Choisissez ensuite **Fenêtre** ➞ **Ensembles de palettes** ➞ **Enregistrer l'ensemble de palettes sous** pour afficher la boîte de dialogue correspondante, entrer un nom et affecter le cas échéant une commande clavier.

Pour ouvrir un ensemble de palettes, choisissez **Fenêtre** ➞ **Ensembles de palettes** ➞ *[nom de l'ensemble de palettes]* ou utilisez la combinaison clavier associée à cet ensemble.

# Chapitre 2 : Articles et composants

Les articles et les composants constituent les éléments de base du travail dans QuarkCopyDesk. Ce chapitre décrit en détail ces deux éléments.

# **PRÉSENTATION DES ARTICLES ET DES COMPOSANTS**

L'*article* est le format principal utilisé par QuarkCopyDesk. Chaque article est constitué d'un composant au moins et chaque composant est un flux de texte ou une image autonome. Lorsque vous sélectionnez un composant texte dans QuarkCopyDesk, vous pouvez modifier le texte de ce composant et lui appliquer un formatage. Lorsque vous sélectionnez un composant image dans QuarkCopyDesk, vous pouvez recadrer, réduire, pivoter et même effectuer des opérations de retouche sur l'image dans ce composant.

Pour créer un article, vous pouvez simplement choisir **Fichier** ➞ **Créer** ➞ **Article** dans QuarkCopyDesk, puis ajouter les composants dont vous avez besoin. (Vous pouvez créer un composant en choisissant **Composant** ➞ **Créer**.) Vous pouvez également créer un article dans un projet QuarkXPress en ajoutant des blocs de texte et d'image à l'icône d'un article dans une palette **Article** de QuarkXPress.

Il existe deux façons d'ouvrir un article créé dans QuarkXPress. Une des méthodes consiste à exporter l'article de QuarkXPress comme fichier d'article, puis d'ouvrir ce dernier dans QuarkCopyDesk. L'autre méthode consiste à ouvrir le fichier de projet QuarkXPress dans QuarkCopyDesk. Quelle que soit la méthode utilisée, les histoires placées dans les blocs de texte de l'article QuarkXPress deviennent des composants texte et les blocs d'image, des composants image.

Pour plus d'informations sur la création et l'exportation d'articles dans QuarkXPress, reportez-vous au chapitre 12 : Logiciel XTensions Multiple Articles.

Vous pouvez également importer du contenu des composants d'un article dans QuarkXPress. Vous pouvez importer le contenu d'un composant texte dans un bloc de texte, et celui d'un composant image dans un bloc d'image.

#### **ORDRE DE LECTURE**

Les composants d'un article sont placés dans un *ordre de lecture* particulier (celui dans lequel les composants doivent être vus, quel que soit leur arrangement physique) que vous pouvez modifier en cas de besoin. Chaque composant porte également un nom permettant de le décrire. Par exemple, vous pouvez nommer le premier composant d'une histoire *Titre*, le second composant texte, *Histoire*, le composant image suivant, *Photo*, et le dernier composant texte, *Légende*.

## **COMPOSANTS TEXTE ET PAGES**

Chaque composant texte peut être visualisé et modifié comme une série d'une ou plusieurs pages. Si vous ajoutez du contenu jusqu'à ce qu'une page déborde, QuarkCopyDesk en crée une autre. Si vous supprimez une page de contenu, QuarkCopyDesk supprime automatiquement la page vide du composant.

Vous pouvez importer différents types de documents dans un composant texte, comme des fichiers et articles Microsoft ® Word enregistrés dans les versions 2.22 et supérieures de QuarkCopyDesk. Vous pouvez également exporter du texte d'un article dans la plupart de ces formats.

# **MODIFICATION DES COMPOSANTS IMAGE**

QuarkCopyDesk permet de modifier des images des manières suivantes :

- Rotation
- Mise à l'échelle
- Recadrage
- Application d'effets d'image (comme Luminosité/Contraste, Flou, Antipoussière et autres)

La retouche d'image peut être effectuée uniquement en vue WYSIWYG. Les images ne peuvent être visualisées que dans les vues Plein écran et Placard.

## **COMPOSANTS MAQUETTES**

Chaque composant est basé sur un *composant maquette*. Un composant maquette est l'équivalent d'une page maquette dans QuarkXPress : il définit les propriétés des composants créés selon son modèle. Par exemple, si vous créez un composant texte à partir d'un composant texte maquette utilisant des valeurs particulières de marge, colonne et gouttière, le composant texte hérite de ces valeurs.

Lorsque vous créez un article QuarkCopyDesk à partir de rien, QuarkCopyDesk utilise le premier composant texte maquette pour créer un composant texte unique. Si vous créez un composant alors que plusieurs composants maquettes de ce type sont disponibles, vous devez choisir le composant maquette à utiliser.

Si vous modifiez un composant maquette **(Fichier** ➞ **Configuration de l'article)**, le changement affecte tous les composants basés sur cette maquette. Ceci inclut les repères de marge, le nombre de colonnes et les repères de colonne.

#### **PRÉSENTATION DES ARTICLES ET DES COMPOSANTS**

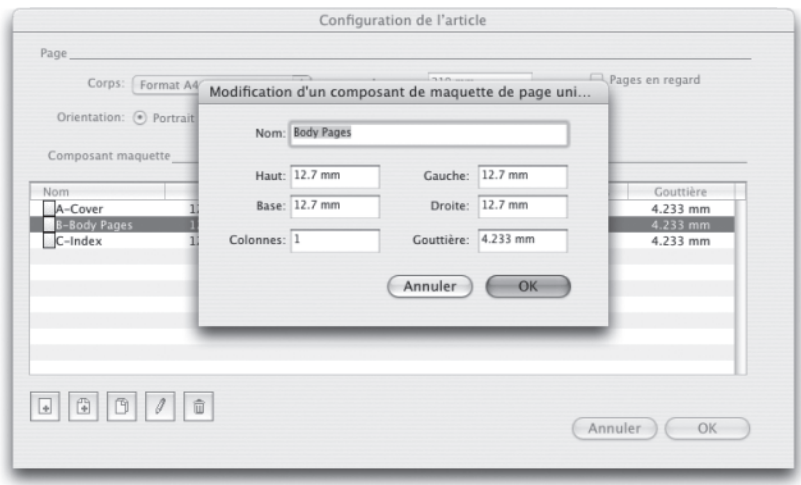

La boîte de dialogue **Configuration de l'article** permet de manipuler les composants maquettes.

# *COMPOSANTS MAQUETTES ET QUARKXPRESS*

Lorsque vous ouvrez un projet QuarkXPress dans QuarkCopyDesk, les pages maquettes de ce projet deviennent des composants maquettes. Tous les éléments de ces pages maquettes sont ignorés ; seules les spécifications de la page relatives au texte (telles que les valeurs de marge, colonne et gouttière) sont utilisées.

## **GABARITS**

Un *gabarit* est un article verrouillé qui permet de créer des articles utilisant du contenu ou des composants préexistants. Vous pouvez enregistrer tous les articles comme gabarits. Pour créer un article à partir d'un fichier gabarit, double-cliquez sur l'icône du fichier ou choisissez **Fichier** ➞ **Créer à partir du gabarit** dans QuarkCopyDesk, puis sélectionnez le fichier gabarit.

# **FORMAT DE FICHIER À FONCTIONS LIMITÉES QUARKCOPYDESK**

Outre le format de fichier natif, QuarkCopyDesk permet également d'ouvrir et d'enregistrer des fichiers dans un format de fichier à fonctions limitées. Ce format est utile quand la taille du fichier peut poser problème. Le format QuarkCopyDesk 7 inclut tout le contenu d'un projet, le format de fichier à fonctions limitées lui comprend uniquement les éléments que l'utilisateur de QuarkCopyDesk doit manipuler. Le format de fichier à fonctions limitées peut également inclure une image de page représentant la mise en page, dans le fichier d'article ou dans un fichier distinct.

## **ARTICLES ET QUARKXPRESS**

Le format de fichier QuarkCopyDesk 7 est basé sur celui de QuarkXPress 7. Vous pouvez donc ouvrir un projet QuarkXPress dans QuarkCopyDesk. Vous ne pouvez pas ouvrir d'article QuarkCopyDesk dans QuarkXPress, mais vous pouvez importer le contenu des composants d'un article dans des blocs de texte et d'image.

Un projet QuarkXPress peut contenir des éléments repérés comme articles. Pour créer des articles dans QuarkXPress, le module XTensions Multiple Articles doit être chargé. Après avoir créé des articles dans QuarkXPress, vous pouvez ouvrir le fichier de projet dans QuarkCopyDesk ou exporter les articles comme fichiers d'article (au format de fichier QuarkCopyDesk 7 ou au format de fichier léger QuarkCopyDesk). Pour plus d'informations sur le logiciel XTensions Multiple Articles, reportez-vous au chapitre 12 : Logiciel XTensions Multiple Articles.

Lorsque vous ouvrez un projet QuarkXPress dans QuarkCopyDesk :

- Si le projet contient un article, QuarkCopyDesk permet de modifier le contenu des composants de cet article. Le contenu qui ne fait pas partie d'un article s'affiche si vous êtes en vue WYSIWYG, mais il ne peut pas être modifié.
- Si le projet contient plus d'un article, QuarkCopyDesk affiche une boîte de dialogue et vous demande de choisir un de ces articles.
- Si le projet ne contient pas d'article et que toutes ses mises en page sont des mises en page papier, vous pouvez voir le contenu de celles-ci mais non le modifier. (Utilisez les onglets au bas de la fenêtre de l'article pour passer d'une mise en page à une autre.)
- Si la mise en page contient plusieurs calques, tous les éléments des calques visibles sont disponibles dans QuarkCopyDesk. Il n'est pas possible de passer d'un calque à un autre dans QuarkCopyDesk ; tous les composants des calques visibles sont toujours disponibles. Cependant, QuarkCopyDesk recense en interne les calques sur lesquels se trouvent les éléments ; ainsi, si vous modifiez l'article dans QuarkCopyDesk, puis ouvrez le projet dans QuarkXPress, tous les éléments sont placés sur leur calque d'origine.

Les composants des calques supprimés ne peuvent pas être imprimés depuis QuarkCopyDesk.

## *VUE WYSIWYG*

QuarkCopyDesk permet de visualiser les composants d'un article à l'aide de trois vues : Plein écran, Placard et WYSIWYG. Les vues Plein écran et Placard vous permettent de vous concentrer sur le texte. La vue WYSIWYG présente le texte dans le contexte de la mise en page.

Lorsque vous utilisez la vue WYSIWYG, vous voyez une représentation visuelle de la mise en page réelle. Vous pouvez identifier les composants inclus dans un article par leur contour coloré. Les éléments de la mise en page qui ne sont pas inclus dans l'article *ne sont* ni sélectionnables, ni modifiables.

Pour plus d'informations sur les trois vues, reportez-vous au chapitre 8 : Vues.

La vue WYSIWYG est utile uniquement pour les projets QuarkXPress contenant des articles et les articles exportés des mises en page QuarkXPress.

# *EXCÉDENTS ET DÉFICITS DE COMPOSITION*

Si une histoire dans un bloc de texte QuarkXPress est trop longue, le bloc déborde et la dernière partie du texte ne s'affiche pas. (Il existe des exceptions à cette règle, mais c'est un scénario courant.) La portion de texte qui ne s'affiche pas dans ce scénario est appelée *excédent de composition.* Lorsque le texte ne suffit pas à remplir l'espace disponible, on parle de *déficit de composition*. Le *calibrage* décrit la manipulation du texte jusqu'à ce qu'il s'adapte à l'espace disponible.

Si vous travaillez en mode WYSIWYG, un excédent de composition se produit lorsque le dernier bloc de texte déborde et de nouvelles pages sont ajoutées à la fin de l'article. Dans les vues Placard et Plein écran, la palette **Spécifications** comporte un champ **Longueur** qui indique si le texte est en déficit, calibré ou en excédent. Les vues Placard et Plein écran comportent également des caractères spéciaux indiquant les sauts de colonne et de page, ainsi que les excédents de composition. (Gardez à l'esprit que l'excédent de composition se produit uniquement dans un article créé dans QuarkXPress.)

#### *IMAGES*

En mode WYSIWYG, les images s'affichent telles qu'elles apparaissent dans la mise en page source. Dans les vues Plein écran et Placard, QuarkCopyDesk affiche des vues recadrées des images.

Techniquement, il n'existe pas d'excédent ou de déficit de composition pour les images. Cependant, dans QuarkXPress, vous pouvez définir des spécifications de résolution effective pour différents types d'image et QuarkCopyDesk vous préviendra si l'image d'un composant ne respecte pas ces spécifications. (La *résolution effective* indique la résolution à laquelle une image sera produite ; elle est égale à la résolution divisée par la mise à l'échelle.)

# *GÉOMÉTRIE*

Les formes et positions des éléments d'une mise en page QuarkXPress sont collectivement appelées *géométrie*. La géométrie d'une mise en page représente, essentiellement, la collection de blocs et de lignes dans celle-ci.

Lorsque vous ouvrez un article exporté de QuarkXPress dans QuarkCopyDesk, ce dernier affiche la géométrie de la mise en page dans la vue WYSIWYG. Les blocs de texte désignés comme faisant partie de l'article s'affichent comme composants texte, et les blocs d'image faisant partie de l'article, comme composants image. Vous pouvez modifier le contenu des composants faisant partie de l'article dans QuarkCopyDesk, mais non la géométrie de la mise en page.

# *BLOCS ANCRÉS*

Dans QuarkXPress, vous pouvez coller un bloc dans une histoire de texte afin qu'il s'écoule avec le texte comme un caractère. Ce type de bloc est appelé *bloc ancré*. Vous pouvez manipuler le contenu d'un bloc ancré dans QuarkCopyDesk, mais non en créer.

Si vous ouvrez un projet QuarkXPress avec un article comprenant un bloc ancré, QuarkCopyDesk affiche le contenu de ce dernier. Vous pouvez modifier ce contenu dans les trois modes d'affichage.

Si un article contient un tableau ancré, vous pouvez modifier le contenu de celui-ci dans la vue WYSIWYG uniquement. Un tableau ancré s'affiche sous forme d'icône dans les vues Plein écran et Placard.

#### **UTILISATION DES ARTICLES**

 $\blacktriangleright$ 

Un article est principalement un conteneur de composants. Vous pouvez ouvrir des fichiers d'article exportés de QuarkXPress ou créer des articles à partir de rien dans QuarkCopyDesk.

## **CRÉATION DES ARTICLES**

Lorsque vous créez un article, vous pouvez stipuler s'il comporte des pages simples ou des planches composées de pages recto et verso. Vous avez également la possibilité de créer jusqu'à 30 colonnes et de spécifier la largeur de celles-ci.

Pour créer un article, choisissez **Fichier** ➞ **Créer** ➞ **Article** (Pomme+/Ctrl+N). Utilisez les contrôles de la boîte de dialogue **Nouvel article** pour configurer votre article.

- Pour spécifier une taille de page, choisissez une option dans le menu déroulant **Taille**. Pour créer une page sur mesure, entrez des dimensions dans les champs **Largeur** et **Hauteur**.
- Pour spécifier la position des repères de marges, renseignez les champs de la zone **Repères de marges**.
- Cochez la case **Pages en regard** pour que l'article contienne des pages en regard. Lorsque vous cochez la case **Pages en regard**, les champs **Gauche** et **Droite** de la zone **Repères de marges** sont remplacés par **Intérieur** et **Extérieur**.
- Pour définir le nombre de colonnes figurant sur les pages d'article et l'espace qui les sépare, renseignez les champs **Colonnes** et **Largeur de gouttière**.

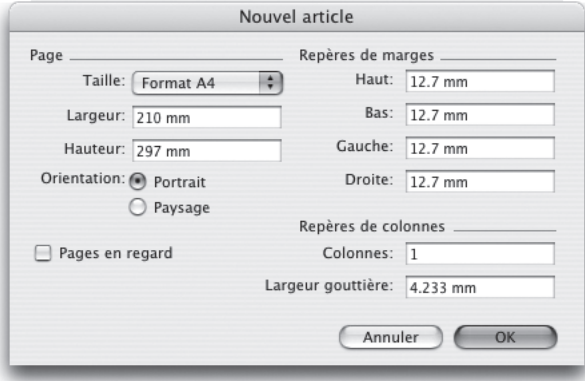

La boîte de dialogue **Nouvel article** permet de paramétrer un article.

## **ENREGISTREMENT DES IMAGES DE PAGE**

Lorsque vous exportez un article de QuarkXPress, vous avez la possibilité d'inclure une *image de page*. Une image de page représente la page à partir de laquelle l'article a été exporté. Elle peut être affichée lorsque vous travaillez en mode WYSIWYG pour vous fournir le contexte du travail effectué.

Lorsque vous exportez un article disposant d'une image de page de QuarkXPress, vous pouvez décider d'inclure l'image de page en choisissant une option dans le menu déroulant **Images de page** :

- **Dans le même fichier :** imbrique l'image de page dans le fichier d'article.
- **Dans un autre fichier :** inclut l'image de page comme fichier distinct. Ceci peut être utile dans certains flux de travail.
- **Néant :** n'inclut pas l'image de page.

Notez que pour créer et exporter des articles, les modules XTensions de QuarkCopyDesk doivent être installés dans le répertoire des modules XTensions du dossier d'application QuarkXPress. Ces modules XTensions se trouvent dans le dossier for QuarkXPress ➞ XTension du dossier d'application QuarkCopyDesk. Pour plus d'informations sur la création d'articles dans QuarkXPress, reportez-vous au chapitre 12 : Logiciel XTensions Multiple Articles.

# **ENREGISTREMENT AUTOMATIQUE DES ARTICLES**

La fonction **Enregistrement automatique** protège votre travail des pannes de courant ou des défaillances du système. Lorsque l'option **Enregistrement automatique** est activée, QuarkCopyDesk sauvegarde automatiquement les modifications apportées à tous les articles et les stocke dans le dossier des articles. Les enregistrements automatiques sont effectués à des intervalles définis par l'utilisateur (pendant les périodes creuses, si possible).

Pour activer la fonction Enregistrement automatique, affichez le volet **Enregistrement** de la boîte de dialogue **Préférences** (menu **Édition/ QuarkCopyDesk**), cochez la case **Enregistrement automatique**, puis entrez un intervalle dans le champ **minutes**.

 $\blacktriangleright$ 

QuarkCopyDesk n'écrase les fichiers d'origine que lorsque vous choisissez **Fichier** ➞ **Enregistrer**). Lorsque vous sélectionnez **Fichier** ➞ **Enregistrer**, la version enregistrée automatiquement est supprimée, et l'intervalle redémarre.

La fonction **Enregistrement automatique** ne fonctionne qu'avec les articles enregistrés. Les articles sans nom qui n'ont jamais été enregistrés ne sont pas protégés par la fonction **Enregistrement automatique**.

*RÉCUPÉRATION D'UN ARTICLE ENREGISTRÉ AUTOMATIQUEMENT*

Pour récupérer un article enregistré automatiquement à la suite d'une panne de système ou de courant, choisissez **Fichier** ➞ **Ouvrir** et localisez l'article. Deux fichiers seront affichés dans la boîte de dialogue : l'article original et la version enregistrée automatiquement. Ouvrez l'article original. Dès son ouverture, il est combiné à la version enregistrée automatiquement. Lorsque vous ouvrez l'article, une alerte s'affiche. Cliquez sur **OK** pour continuer.

L'article enregistré automatiquement conserve les changements apportés jusqu'à la dernière sauvegarde automatique. Selon l'intervalle défini entre les enregistrements automatiques, vous avez peut-être perdu quelques minutes de travail. À ce stade, vous pouvez enregistrer l'article avec ses changements enregistrés automatiquement (Fichier ? Enregistrer), ou ignorer ces changements et restaurer la dernière version enregistrée manuellement de l'article **(Fichier** ➞ **Version enregistrée)**.

## **ENREGISTREMENT DES ARTICLES EN TANT QUE GABARITS**

Un gabarit est un article pré-formaté qui est protégé contre le risque d'écrasement par réécriture. Il est conseillé de créer des gabarits pour les articles utilisant les mêmes format et spécifications. Un gabarit doit inclure toutes les feuilles de style, couleurs, spécifications C&J et listes essentielles qui seront employées dans les articles basés sur lui.

Pour enregistrer un article comme gabarit, choisissez **Fichier** ➞ **Enregistrer sous** et choisissez **Gabarit** dans le menu déroulant **Type**. Vous pouvez modifier un

gabarit en l'enregistrant de nouveau à l'aide de la commande **Enregistrer sous** (menu **Fichier**).

# **MODIFICATION DE LA CONFIGURATION D'UN ARTICLE**

Pour modifier la taille ou l'orientation d'un article, contrôler si un article utilise des pages en regard, ajouter ou supprimer des composants maquettes, choisissez **Fichier** ➞ **Configuration de l'article**. La boîte de dialogue **Configuration de l'article s'affiche**.

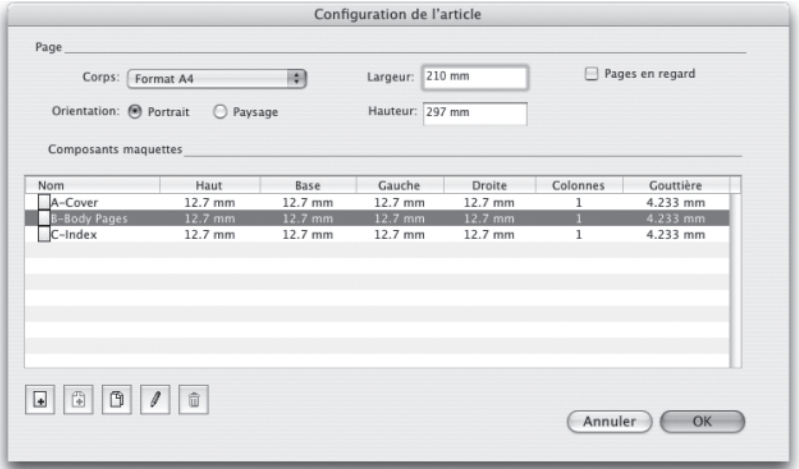

La boîte de dialogue **Configuration de l'article** permet de contrôler les attributs d'un article.

Utilisez les contrôles de la zone **Page** pour configurer la taille et l'orientation de l'article, et indiquer si vous souhaitez définir des pages en regard.

Les contrôles de la zone **Composants maquettes** vous permettent d'ajouter, de supprimer et de configurer des composants maquettes. Pour ajouter un composant maquette, cliquez sur **Ajouter une maquette de page simple**

(pour un composant maquette à page simple) ou sur **Ajouter une maquette de pages en regard** (pour un composant maquette à pages en regard). Pour effacer le composant maquette sélectionné, cliquez sur **Supprimer** . Pour configurer un composant maquette, sélectionnez-le et cliquez sur **Modifier**  $\Box$ ; la boîte de dialogue **Modification de composant maquette** s'affiche. Elle vous permet de spécifier le nom, le nombre de colonnes et les tailles de marge et de gouttière du composant maquette.

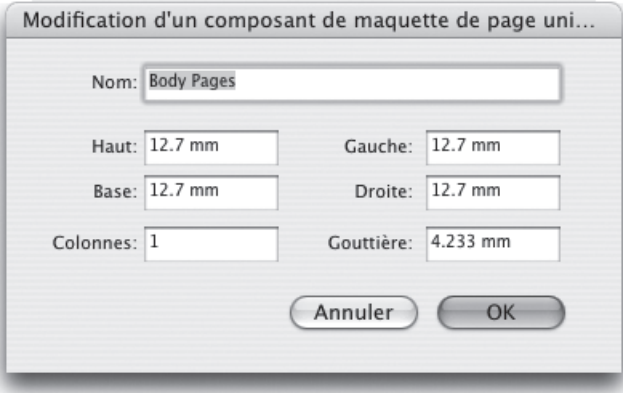

La boîte de dialogue **Modification de composant maquette** permet de configurer un composant maquette.

## **UTILISATION DES COMPOSANTS**

Un composant est un flux de texte ou une image autonome. Un composant dans QuarkCopyDesk correspond à une chaîne de texte ou à une image dans QuarkXPress.

# **CRÉATION DES COMPOSANTS**

Lorsque vous créez un composant, il doit être basé sur un composant maquette.

Pour créer un composant, choisissez **Composant** ➞ **Créer** (Pomme+Option+C/ Ctrl+Alt+C). La boîte de dialogue Nouveau composant s'affiche. Entrez jusqu'à 31 caractères dans le champ **Nom**, puis cliquez sur **OK**. Le nouveau composant est immédiatement actif. Les composants de l'article actif sont répertoriés au bas du menu **Composant**.

# **CONTRÔLE DES PROPRIÉTÉS DES COMPOSANTS**

Pour renommer le composant actif, changer son type (**Texte** ou **Image**) ou son composant maquette de base, choisissez **Composant** ➞ **Propriétés**.

# **SUPPRESSION DES COMPOSANTS**

Pour supprimer le composant actif dans un article affiché, choisissez **Composant** ➞ **Supprimer**. Notez que si un article ne contient qu'un seul composant, vous ne pouvez pas supprimer ce dernier.

# **NAVIGATION ENTRE LES COMPOSANTS**

Les raccourcis ci-après facilitent la consultation d'un article.

- Pour passer à la page précédente (en mode WSYIWYG) ou au composant précédent (en modes Placard et Plein écran), appuyez sur les touches Option+flèche haut/Alt+flèche haut.
- Pour ouvrir un composant sélectionné en modes Placard et Plein écran, appuyez sur les touches Option+flèche droite/Alt+flèche droite.
- Pour fermer un composant actif en modes Placard et Plein écran, appuyez sur les touches Option+flèche gauche/Alt+flèche gauche.
- Pour modifier l'ordre des composants en modes Placard et Plein écran, cliquez sur la barre de titre d'un composant et faites-la glisser au nouvel emplacement.

# Chapitre 3 : Texte et typographie

Le texte fait partie intégrante de la quasi totalité des publications.

QuarkCopyDesk permet de créer et de modifier du texte directement dans vos publications ou d'importer du texte à partir des applications de traitement de texte courantes. En complément des mécanismes standard de formatage et d'édition du texte, QuarkCopyDesk offre des fonctions plus poussées, telles que la recherche et la modification du texte et de ses attributs, la vérification de l'orthographe, la création de dictionnaires orthographiques personnalisés et un utilitaire d'usage des polices permettant d'effectuer des changements globaux au texte d'un article.

La typographie est l'art de véhiculer le ton ou le sens du contenu par l'apparence du texte. Quand votre texte retient l'attention de l'œil et de l'esprit, la typographie est réussie. QuarkCopyDesk vous permet de contrôler le ton du texte grâce au réglage de chaque facette de la typographie, notamment les polices de caractères, le style typographique, l'interlignage et l'espacement. À l'aide de ces commandes précises, vous pouvez faire rugir ou murmurer les mots.

#### **MODIFICATION DU TEXTE**

Le texte que vous tapez dans un composant texte démarre au *point d'insertion de texte*, indiqué par la ligne clignotante. Toute le texte contenu dans un bloc représente une *histoire*. Si une série de blocs sont liés, le texte de tous ces blocs constitue une même histoire.

Vous pouvez sélectionner du texte en cliquant plusieurs fois avec la souris. Cliquez deux fois pour sélectionner le mot dans lequel se trouve le point d'insertion de texte ; trois fois pour sélectionner la ligne ; quatre fois pour sélectionner le paragraphe complet ; cinq fois pour sélectionner l'article entier.

Lorsque vous double-cliquez sur un mot pour le sélectionner et que vous le coupez ou le copiez, l'application examine le contexte du mot et, au besoin, ajoute ou supprime un espace automatiquement lorsque vous collez ce mot à son nouvel emplacement. Cette fonction est appelée Espace typographique. Si vous souhaitez que le signe de ponctuation qui accompagne un mot soit également inclus, double-cliquez entre le mot et le signe de ponctuation adjacent.

La fonction Déplacer le texte par glissement permet de sélectionner du texte et de le déplacer à l'aide de la souris. Pour activer la fonction Déplacer le texte par glissement, affichez le volet **Paramètres de saisie** de la boîte de dialogue **Préférences** (menu **QuarkCopyDesk/Édition**) et cochez la case **Déplacer le texte par glissement**.

Si vous utilisez des apostrophes et des guillemets droits pour représenter les symboles de mesure du pied et du pouce, il faudra peut-être que vous remplaciez les guillemets typographiques par les guillemets droits. Appuyez sur Contrôle+Maj+"/Ctrl+Alt+" pour le symbole du pouce et Contrôle+'/Ctrl+' pour le pied.

## **IMPORTATION ET EXPORTATION DE TEXTE**

Pour importer du texte, placez le point d'insertion à l'endroit souhaité, puis choisissez **Fichier** ➞ **Importer du texte.** Cochez la case **Convertir les guillemets** pour transformer les tirets doubles en cadratins et les guillemets simples et doubles en apostrophes et guillemets typographiques. Cochez la case **Inclure des feuilles de style** pour importer les feuilles de style d'un fichier Microsoft Word ou WordPerfect, ou convertir les codes XPress Tags en texte formaté.

Pour exporter du texte, placez le point d'insertion dans un composant texte (si vous souhaitez enregistrer tout le texte dans ce composant) ou sélectionnez le texte à exporter. Choisissez ensuite **Fichier** ➞ **Enregistrer le texte**, puis une option dans le menu déroulant **Format**, entrez un nom, sélectionnez un emplacement, spécifiez un codage et cliquez sur **Enregistrer**.

#### **FILTRES D'IMPORTATION/EXPORTATION**

Ces logiciels XTensions permettent d'importer et d'exporter dans une série de formats, notamment ceux décrits dans cette section.

#### *WORD 6-2000 FILTER*

Le filtre Word 6–2000 permet l'importation ou l'exportation de documents depuis/vers les formats Microsoft Word 6.0/95 (Word 6 et Word 7) et Word 97/98/2000 (Word 8).

Pour éviter les problèmes d'importation, désactivez la case **Autoriser les enregistrements rapides** (dans l'onglet **Enregistrement** de la boîte de dialogue **Options**) dans Microsoft Word ou utilisez la commande **Enregistrer sous** pour créer une copie du fichier Word à importer.

**SP** 

#### *WORDPERFECT FILTER*

Le filtre WordPerfect permet l'importation des documents depuis WordPerfect 3.0 et 3.1 (Mac OS) et WordPerfect 5.x et 6.x (Windows). Il permet aussi d'enregistrer du texte au format WordPerfect 6.0.

WordPerfect 3.1 pour Mac OS peut lire les documents WordPerfect 6.0 pour Windows ; il n'existe donc aucune option d'exportation WordPerfect 3.1 pour Mac OS.

## *LOGICIEL XTENSIONS QCDIMPORTFILTER*

QCDImportFilter est un logiciel XTensions pour QuarkXPress qui permet d'importer du texte et des images à partir de composants d'articles QuarkCopyDesk dans des mises en page QuarkXPress.

Pour installer le logiciel XTensions QCDImportFilter, copiez les fichiers *QCDImportFilter.xnt* et *CopyDeskArticleXT.xnt* dans le répertoire des modules XTensions du dossier d'application QuarkXPress, puis quittez et relancez QuarkXPress. Ces fichiers se trouvent dans le répertoire For QuarkXPress  $\rightarrow$ XTension du dossier d'application QuarkCopyDesk.

Pour importer du texte à partir d'un article créé dans les versions 2.22 à 3.6 de QuarkCopyDesk dans le bloc de texte actif dans QuarkXPress ou QuarkXPress Passport, choisissez **Fichier** ➞ **Importer du texte** et sélectionnez le fichier d'article. Si le fichier contient plusieurs composants, vous pouvez sélectionner celui que vous souhaitez importer.

Pour importer du texte ou une image à partir d'un article créé dans la version 7.0 et supérieure de QuarkCopyDesk, sélectionnez un bloc de texte ou d'image, choisissez **Fichier** ➞ **Importer du texte QCD** ou **Fichier** ➞ **Importer une image QCD**, puis le fichier d'article. Si le fichier contient plusieurs composants du type indiqué, vous pouvez sélectionner celui que vous souhaitez importer.

# **RECHERCHE ET REMPLACEMENT DE TEXTE**

La palette **Rechercher/Remplacer** (menu **Édition**) permet d'effectuer des opérations standard de recherche et de remplacement. En outre, vous pouvez utiliser cette palette pour :

- rechercher et remplacer à l'aide de caractères joker : Pomme+Maj+?/Ctrl+Maj+? ;
- rechercher et remplacer le formatage du texte, notamment la feuille de style, la police, la taille, la couleur et le style typographique (styles OpenType® inclus) ;
- limiter les opérations de recherche/remplacement à un seul composant, ou à un article entier ;
- rechercher et remplacer la langue de base des caractères (voir « QuarkCopyDesk Passport ») ;
- rechercher et modifier les ligatures.

Appuyez sur la touche Option/Alt pour remplacer le bouton **Rechercher** par le bouton **Début**. Pour rechercher et remplacer les attributs de formatage de base, désactivez la case **Ignorer les attributs**.

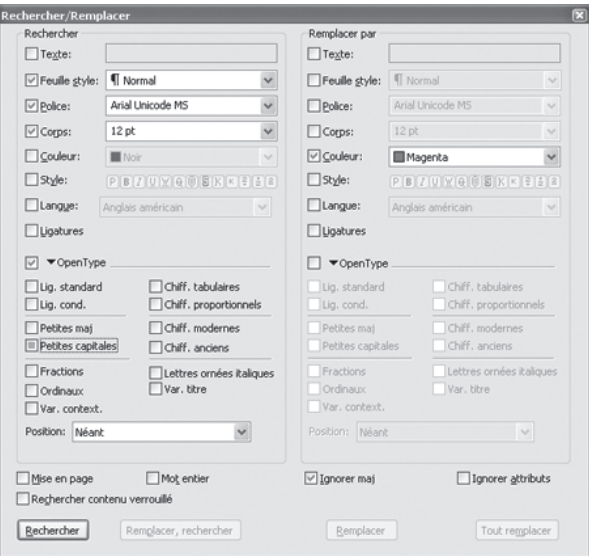

Utilisez la boîte de dialogue **Rechercher/Remplacer** pour rechercher et remplacer du texte. Pour rechercher et remplacer les attributs de formatage de base, désactivez la case **Ignorer les attributs**.

**Silver** 

La fonction Rechercher/Remplacer ne fonctionne qu'avec les composants texte non verrouillés dans QuarkXPress.

# **VÉRIFICATION DE L'ORTHOGRAPHE**

Pour vérifier l'orthographe, choisissez une option dans le sous-menu **Utilitaires** ➞ **Vérifier l'orthographe**. Vous pouvez :

- vérifier un seul mot ;
- vérifier un texte sélectionné ;
- vérifier un composant texte entier.

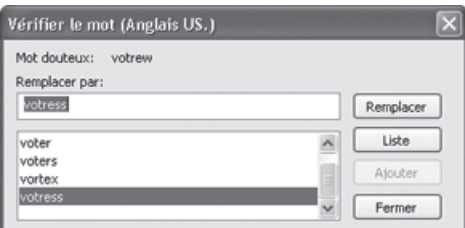

Utilisez la fonction Vérification de l'orthographe pour contrôler l'orthographe dans un composant.

Lorsque vous cliquez sur le bouton **Remplacer**, l'application remplace toutes les occurrences du mot douteux.

## **DICTIONNAIRES AUXILIAIRES**

Pour empêcher l'arrêt du correcteur orthographique sur un mot, créez un *dictionnaire auxiliaire* et ajoutez-y le mot. Pour créer un dictionnaire auxiliaire, choisissez **Utilitaires** ➞ **Dictionnaire auxiliaire,** puis cliquez sur **Créer** Pour ajouter des mots à un dictionnaire auxiliaire, choisissez **Utilitaires** ➞ **Modifier le dictionnaire auxiliaire**.

Un seul dictionnaire auxiliaire à la fois peut être utilisé avec un article. Un dictionnaire auxiliaire reste associé à un article jusqu'à l'activation de l'option **Fermer** dans la boîte de dialogue **Dictionnaire auxiliaire** ou l'ouverture d'un dictionnaire auxiliaire différent.

Les dictionnaires auxiliaires sont enregistrés dans des fichiers distincts sur votre disque dur. Le chemin d'accès au dictionnaire auxiliaire d'un article est enregistré avec ce dernier. Si vous placez un dictionnaire auxiliaire ouvert dans un dossier ou volume différent, l'application ne le trouvera pas.

# **APPLICATION D'ATTRIBUTS DE CARACTÈRES**

QuarkCopyDesk permet de conserver un contrôle caractère par caractère précis sur le formatage du texte. Cette section décrit toutes les options de formatage de caractères disponibles.

#### **APPLICATION D'UNE POLICE**

Pour appliquer une police à du texte sélectionné, effectuez une des opérations suivantes :

- Choisissez **Style** ➞ **Police**, puis une police dans le sous-menu.
- Choisissez une police dans le menu déroulant de la palette **Spécifications**.
- Appuyez sur les touches Pomme+Option+Maj+M/Ctrl+Alt+Maj+M pour accéder directement au champ de police de la palette **Spécifications**, entrez les premiers caractères du nom de la police jusqu'à ce qu'elle soit reconnue et appuyez sur Retour/Entrée.

# **SÉLECTION D'UN CORPS DE POLICE**

Vous pouvez appliquer des corps de police allant de 2 à 720 points. Pour appliquer un corps de police à du texte sélectionné, effectuez une des opérations suivantes :

- Choisissez **Style** ➞ **Corps** et choisissez une taille en points dans le sous-menu.
- Cliquez sur la flèche qui se trouve en regard du corps de police actif pour afficher une liste de corps et en choisir un.

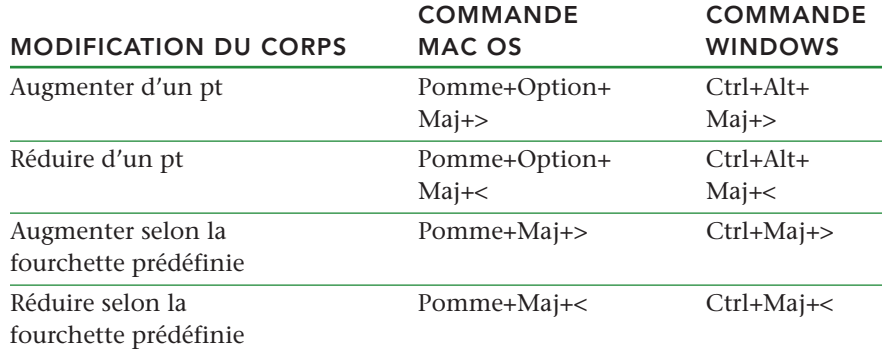

• Utilisez une des commandes clavier du tableau suivant.

## **APPLICATION DE STYLES TYPOGRAPHIQUES**

Pour appliquer un style typographique à du texte sélectionné, effectuez une des opérations suivantes :

- Choisissez **Style** ➞ **Style** et choisissez un style typographique dans le sous-menu.
- Choisissez **Style** ➞ **Caractère** et cochez les cases de la zone **Style**.
- Cliquez sur les boutons de style typographique dans la palette **Spécifications**.

Pour supprimer tous les styles du texte sélectionné, choisissez ou cliquez sur **Standard**.

# **APPLICATION DES COULEURS, TEINTES ET OPACITÉS**

Pour appliquer une couleur, une teinte et une opacité à du texte sélectionné, effectuez une des opérations suivantes :

- Choisissez des options dans les sous-menus **Style** ➞ **Couleur**, **Style** ➞ **Teinte** et **Style** ➞ **Opacité**.
- Affichez la palette **Couleurs (Fenêtre** ➞ **Afficher les couleurs)**, cliquez sur une couleur, puis choisissez ou entrez des valeurs dans les champs **Teinte** et **Opacité**.

# **APPLICATION D'UNE ÉCHELLE HORIZONTALE OU VERTICALE**

Vous pouvez condenser ou agrandir les caractères pour les rendre plus étroits ou plus larges, et plus hauts ou plus courts que spécifié dans la police originale. Pour appliquer une échelle horizontale ou verticale au texte sélectionné, effectuez une des opérations suivantes :

- Choisissez **Style** ➞ **Échelle horizontale/verticale**, puis **Horizontale** ou **Verticale** dans le menu déroulant **Échelle**, renseignez le champ, puis cliquez sur **OK**.
- Utilisez une des commandes clavier suivantes pour la mise à l'échelle horizontale ou verticale. Si des échelles horizontale et verticale sont appliquées à une plage de texte sélectionnée, les commandes clavier augmentent ou réduisent le texte en conséquence.

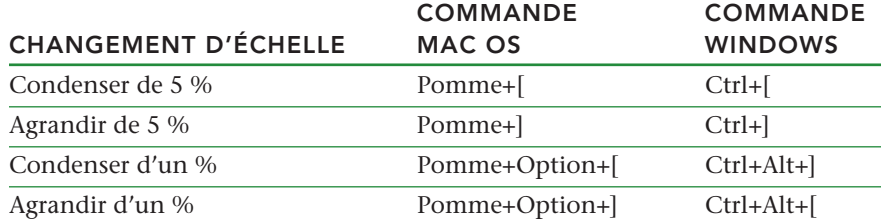

 $\rightarrow$ 

 $\rightarrow$ 

Il est impossible d'appliquer simultanément à un texte des valeurs d'échelle horizontale et verticale. Si vous appliquez une échelle verticale à un texte dont l'échelle horizontale a déjà été modifiée, cette dernière retourne à 100 %. De même, si vous appliquez une échelle horizontale à un texte dont l'échelle verticale a déjà été modifiée, cette dernière retourne à 100 %.

## **APPLICATION D'UN DÉCALAGE DE LIGNE DE BASE**

Vous pouvez placer des caractères au-dessus ou en dessous de leur ligne de base sans affecter l'espacement des paragraphes. Une valeur positive élève le texte, tandis qu'une valeur négative l'abaisse. Pour appliquer un décalage de ligne de base au texte sélectionné, effectuez une des opérations suivantes :

Choisissez **Style** ➞ **Décalage de ligne de base**, renseignez le champ **Décalage de ligne de base**, puis cliquez sur **OK**.

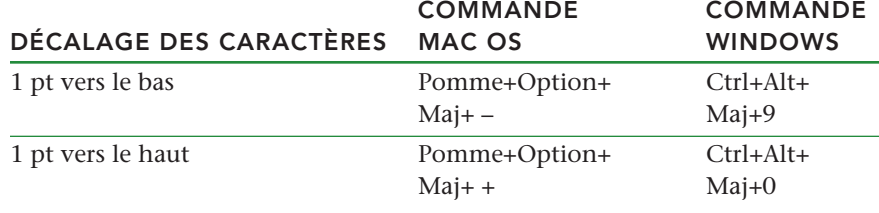

• Utilisez une des commandes clavier du tableau suivant.

Lorsque vous changez la taille des caractères dont la ligne de base a été décalée, la valeur de décalage augmente ou diminue automatiquement de manière proportionnelle.

# **APPLICATION DE PLUSIEURS ATTRIBUTS DE CARACTÈRES**

Vous pouvez visualiser et modifier simultanément tous les attributs de caractères via la boîte de dialogue **Attributs de caractères (Style** ➞ **Caractère)**.

Des champs vides et des cases à cocher grises dans la boîte de dialogue **Attributs de caractères** indiquent que plusieurs styles sont appliqués au texte sélectionné. Par exemple, si le champ **Police** est vide, cela signifie que plusieurs polices ont été appliquées.

Toute valeur saisie dans un champ vide de la boîte de dialogue **Attributs de caractères** est appliquée à l'ensemble du texte sélectionné. Le fait d'activer ou de désactiver une case à cocher grise applique au texte ou en supprime le paramètre de style sélectionné.

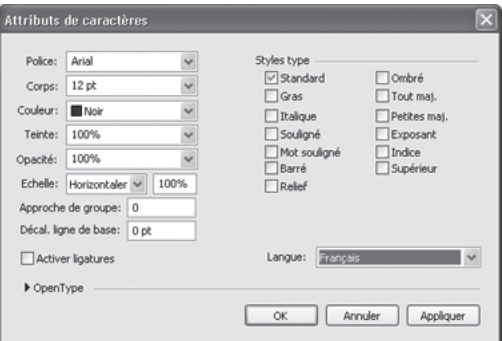

Utilisez la boîte de dialogue **Attributs de caractères** pour formater le texte.

# **APPLICATION D'ATTRIBUTS DE PARAGRAPHE**

Les *attributs de paragraphe* sont des options de formatage qui s'appliquent à la totalité d'un paragraphe. Il s'agit des paramètres d'alignement, de retrait, d'interlignage et de tabulation. Pour appliquer des attributs aux paragraphes sélectionnés, utilisez la boîte de dialogue **Attributs de paragraphe (Style** ➞ **Formats)** ou la palette **Spécifications**.

Vous pouvez copier tous les formats de paragraphe appliqués d'un paragraphe à d'autres du même bloc ou de la même chaîne de texte. Pour copier les formats appliqués au paragraphe, sélectionnez le paragraphe ou une série de paragraphes à modifier, appuyez ensuite sur les touches Option+/Alt+Maj en cliquant n'importe où dans le paragraphe dont vous souhaitez copier les formats. Copier des formats de paragraphe de cette manière ne change aucun attribut de caractère.

# **CONTRÔLE DE L'ALIGNEMENT**

Vous pouvez choisir parmi cinq alignements de paragraphe : Gauche, Centré, Droite, Justifié et Forcé. L'option **Forcé** aligne toutes les lignes entre les retraits gauche et droit, comme l'option **Justifié**, mais justifie également la dernière ligne (s'il existe un retour à la fin du paragraphe).

Pour définir l'alignement du texte sélectionné, effectuez une des opérations suivantes :

- Choisissez un alignement dans le sous-menu **Style** ➞ **Alignement**.
- Cliquez sur l'icône d'alignement dans la palette **Spécifications**.
- Utilisez une des commandes clavier du tableau suivant.

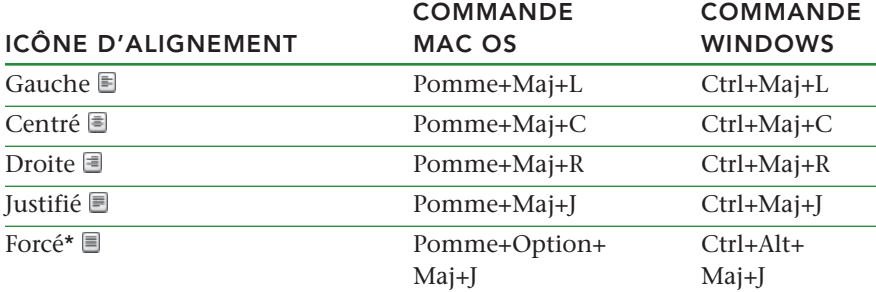

# **CONTRÔLE DE L'INDENTATION**

Pour spécifier les retraits des paragraphes sélectionnés, utilisez le sous-menu **Style** ➞ **Alignement** ou la boîte de dialogue **Attributs de paragraphe**  $(Style \rightarrow Format).$ 

- Pour spécifier le retrait d'un paragraphe à partir du bord gauche d'un bloc ou d'une colonne, renseignez le champ **Retrait gauche**.
- Pour spécifier la distance de retrait de la première ligne d'un paragraphe à partir de la valeur **Retrait gauche**, renseignez le champ **Alinéa**. Notez que l'**alinéa** est relatif au **retrait gauche** appliqué au paragraphe. Par exemple, si vous spécifiez un **retrait gauche** et un **alinéa** d'1,27 cm, l'alinéa sera placé à 2,54 cm du bord gauche du bloc de texte.
- Pour spécifier le retrait d'un paragraphe à partir du bord droit d'un bloc ou d'une colonne, renseignez le champ **Retrait droit**. Cliquez sur **OK**.
- Pour créer des retraits descendants, spécifiez un **retrait gauche** positif et un **alinéa** négatif, ou faites glisser les icônes de retrait sur la règle des colonnes. Utilisez le bouton **Appliquer** de la rubrique **Format** de la boîte de dialogue **Attributs de paragraphe (Style** ➞ **Format)** pour faire des essais de retraits descendants.

Vous pouvez non seulement établir des retraits descendants en tant qu'attributs de paragraphe, mais vous pouvez aussi saisir un caractère spécial entraînant le retrait de toutes les lignes de texte à partir de ce caractère, jusqu'au retour de paragraphe suivant. Appuyez sur les touches Pomme+\ (Mac OS) ou Ctrl+\ (Windows) pour saisir un caractère spécial d'alignement sur l'alinéa. (Le caractère d'alignement sur l'alinéa est invisible ; pour l'afficher, choisissez **Affichage** ➞ **Caractères invisibles** (Pomme+/Ctrl+I.)

# **CONTRÔLE DE L'INTERLIGNAGE**

L'interlignage est la mesure de l'espacement des lignes, soit la distance entre les lignes de base du texte des paragraphes. La valeur d'interlignage que vous spécifiez est appliquée à toutes les lignes des paragraphes sélectionnés. L'interlignage peut être spécifié de trois façons :

- *L'interlignage absolu* précise la distance qui sépare les lignes de base du texte, indépendamment de la taille des caractères. Par exemple, si vous appliquez à un paragraphe une valeur d'interlignage absolu de 16 points, toutes les lignes de base sont séparées par un écart de 16 points. Lorsque vous spécifiez un interlignage absolu, choisissez une valeur égale à la distance verticale totale souhaitée entre les lignes de base du texte.
- L'*interlignage automatique incrémentiel* associe une quantité d'interlignage automatique de base à une valeur absolue définie dans le champ **Interlignage** (menu **Style**). Les valeurs d'interlignage incrémentiel doivent être précédées du signe plus  $(+)$  ou moins  $(-)$ .
- L'*interlignage automatique* signifie que l'application utilise la valeur du champ **Interlignage automatique** (**QuarkCopyDesk/Édition** ➞ **Préférences** ➞ volet **Paragraphe**) pour décider si l'interlignage automatique doit être incrémentiel ou exprimé en pourcentage. L'interlignage par défaut, c'est-à-dire exprimé en pourcentage, s'appuie sur une valeur de base d'interlignage automatique à laquelle il ajoute un pourcentage fixe du corps de police le plus grand situé sur la ligne supérieure, pour déterminer la valeur totale d'espacement entre une ligne à laquelle a été appliquée la méthode d'interlignage automatique et la ligne supérieure. La valeur par défaut de l'interlignage automatique en pourcentage est 20 %. Pour définir l'interlignage automatique, entrez auto dans le champ **Interlignage**.

Pour définir l'alignement des paragraphes sélectionnés, effectuez une des opérations suivantes :

- Choisissez **Style** ➞ **Interlignage**, puis entrez une valeur d'interlignage absolu, une valeur d'interlignage incrémentiel (précédée du signe plus ou moins) ou le mot auto dans le champ **Interlignage**.
- Utilisez les contrôles **Interlignage** de la palette **Spécifications**.

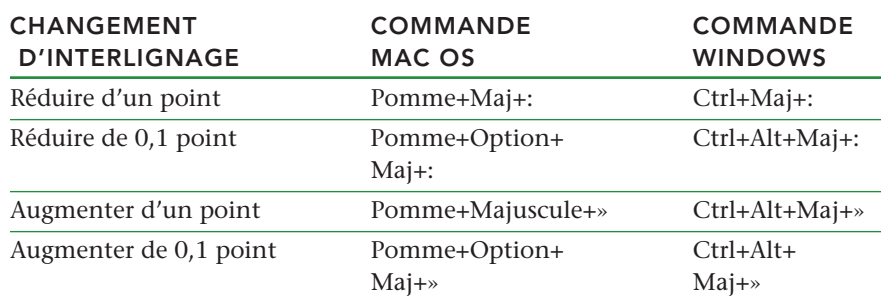

• Utilisez une des commandes clavier du tableau suivant.

# **CONTRÔLE DE L'ESPACE AVANT ET APRÈS LES PARAGRAPHES**

Les commandes Espace avant et Espace après vous permettent de spécifier la quantité d'espace à ajouter avant ou après un paragraphe.

Pour définir l'espace avant et après les paragraphes sélectionnés, choisissez **Style** ➞ **Format**, puis renseignez les champs **Espace avant** ou **Espace après**.
## **DÉFINITION DE TABULATIONS**

Vous pouvez choisir parmi six types de taquets de tabulation :

- **Gauche** aligne le texte fer à gauche sur le taquet de tabulation.
- **Centré** centre le texte sur le taquet.
- **Droite** aligne le texte fer à droite sur le taquet.
- **Point** aligne le texte sur un point.
- **Virgule** aligne le texte sur une virgule.
- **Aligné sur** aligne le texte sur le caractère de votre choix. Lorsque vous choisissez cette tabulation, le champ **Aligné sur** s'affiche. Sélectionnez l'entrée existante et entrez le caractère d'alignement.
- Si vous ne définissez pas de tabulations personnalisées, l'application pose par défaut des tabulations alignés à gauche tous les 12 millimètres.

Pour appliquer des tabulations aux paragraphes sélectionnés, utilisez les contrôles de la rubrique **Tabulations** de la boîte de dialogue **Attributs de paragraphe (Style** ➞ **Tabulations)**.

Pour plus d'informations sur les tabulations, consultez l'aide QuarkCopyDesk.

#### **CONTRÔLE DES LIGNES VEUVES ET ORPHELINES**

Les lignes veuves et orphelines sont deux types de lignes indésirables d'un point de vue typographique. Une veuve est généralement définie comme la dernière ligne d'un paragraphe qui apparaît en haut d'une colonne. Une orpheline est la première ligne d'un paragraphe qui apparaît en bas de colonne.

Grâce à la fonction **Joindre les lignes**, vous pouvez choisir de ne pas couper les paragraphes de sorte que, si toutes ses lignes ne peuvent tenir dans une colonne ou sur une page, le paragraphe entier se déplace au début de la colonne ou page suivante. Sinon, vous pouvez conserver la rupture des paragraphes en précisant

 $\blacktriangleright$ 

le nombre de lignes devant demeurer au bas d'une colonne ou d'un bloc, et au début de la colonne ou du bloc suivant. La fonction **Lier au paragraphe suivant** permet également de ne pas séparer un paragraphe du suivant. De cette manière, vous pouvez par exemple lier un paragraphe au sous-titre qui le précède ou lier plusieurs lignes de texte formant un ensemble logique.

Il est courant de spécifier **Lier au paragraphe suivant** pour les feuilles de style de titre et de sous-titre et **Joindre les lignes** (en général avec les paramètres **Début** et **Fin**) pour les feuilles de style du corps du texte.

Pour activer ou désactiver les fonctions **Joindre les lignes** et **Lier au paragraphe suivant** sur les paragraphes sélectionnés, choisissez **Style** ➞ **Format** pour afficher la rubrique **Format** de la boîte de dialogue **Attributs de paragraphe**, puis cochez ou désactivez les cases **Joindre les lignes** et **Lier au paragraphe suivant**.

# **CONTRÔLE DE LA CÉSURE ET DE LA JUSTIFICATION**

Les spécifications de césure et de justification (C&J) constituent un ensemble nommé de paramètres de césure et de justification que vous pouvez appliquer au niveau du paragraphe. Les spécifications C&J permettent de contrôler les points suivants :

- Si la césure automatique est appliquée
- Le nombre de caractères avant et après lesquels un trait d'union peut être inséré
- Si les mots en majuscules peuvent être coupés
- Le nombre de mots coupés successifs autorisés
- Le pourcentage d'étirement autorisé des espaces et des caractères afin de justifier une ligne

Vous pouvez appliquer des spécifications C&J à un paragraphe individuel, ou les associer à une feuille de style de paragraphe.

 $\bullet$ 

Pour plus d'informations sur la création et l'utilisation des spécifications C&J, consultez l'aide QuarkCopyDesk.

## **DÉFINITION D'EXCEPTIONS DE CÉSURE**

Pour couper certains mots de manière spécifique, vous pouvez indiquer cette césure dans une liste d'*exceptions de césure*. Vous pouvez également interdire la césure de certains mots.

Pour modifier la liste des exceptions de césure de l'article actif (ou de tous les articles, en l'absence d'article ouvert), choisissez **Utilitaires** ➞ **Exceptions de césure**. Pour indiquer des préférences en matière de césure d'un mot, entrez le mot avec des traits d'union aux points souhaités.

Pour spécifier la césure d'un mot composé uniquement au niveau du trait d'union, vous pouvez ajouter les deux éléments du mot composé, sans trait d'union, à la liste des exceptions de césure. Par exemple, pour empêcher la césure du mot « bloc-notes » au milieu de « notes », ajoutez « bloc » et « notes » dans la liste des exceptions de césure sans tiret.

## **UTILISATION DE LA CÉSURE CONDITIONNELLE**

Outre la césure automatique, l'insertion de tirets manuels ou conditionnels (**Pomme**+- (tiret)/Ctrl+- (tiret)) vous permet de contrôler les ruptures de ligne et la distribution du texte. Un tiret conditionnel n'est inséré que si un mot est coupé en fin de ligne.

# **CONTRÔLE DE L'APPROCHE DE PAIRE**

L'*approche de paire* est l'ajustement de l'espace qui sépare deux caractères. En effet, certains caractères aux formes particulières auront un aspect plus avantageux selon qu'ils sont rapprochés ou écartés. L'approche de paire s'applique automatiquement ou manuellement.

Les valeurs d'approche s'expriment en 1/200 ème de cadratin. Une valeur d'approche positive éloigne deux caractères, une valeur négative les rapproche.

#### **APPROCHE DE PAIRE MANUELLE**

Pour appliquer l'approche de paire entre deux caractères, effectuez une des opérations suivantes :

- Choisissez **Style** ➞ **Approche de paire** et renseignez le champ **Approche de paire**. Cliquez sur **OK**.
- Utilisez les contrôles **Approche de paire** de la palette **Spécifications**.

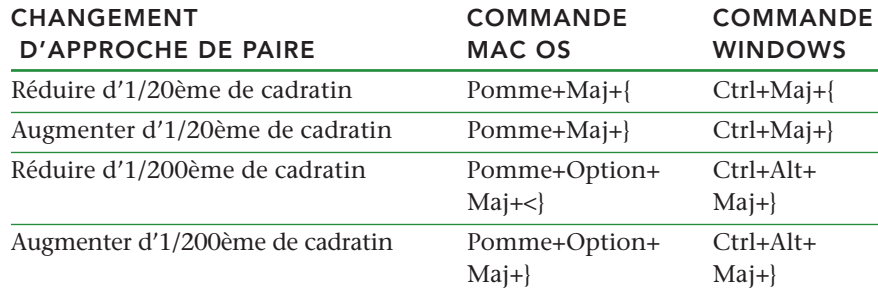

• Utilisez une des commandes clavier du tableau suivant.

#### **APPROCHE DE PAIRE AUTOMATIQUE**

Pour effectuer automatiquement l'approche de paire de caractères au-dessus d'un corps de police spécifique, affichez le volet **Caractère** de la boîte de dialogue **Préférences** (menu **QuarkCopyDesk/Édition**), cochez la case **Approche automatique à partir de** et renseignez le champ.

L'application utilise les données d'approche de paire intégrée à la police (la *table d'approche* de la police). Une table d'approche comporte un certain nombre de paires de caractères, comme Ta par exemple, à chacune desquelles une valeur d'approche est associée. Vous pouvez créer vos propres tables d'approche dans QuarkXPress.

## **CONTRÔLE DE L'APPROCHE DE GROUPE**

L'*approche de groupe* permet d'ajuster l'espace qui sépare plusieurs caractères ou mots sélectionnés à des fins de calibrage ou pour produire des effets typographiques. Les valeurs d'approche s'expriment en 1/200ème de cadratin. Une valeur d'approche de groupe positive augmente l'espace qui suit chaque caractère, tandis qu'une valeur négative le réduit.

L'approche de groupe est surtout utilisée pour le calibrage. Cependant, abuser de cette technique peut affecter l'aspect général et la lisibilité d'un document. Dans l'optique du calibrage, vous devriez respecter les règles suivantes :

- Effectuez l'approche de paragraphes entiers et non pas d'une ligne ou d'un mot seul.
- Établissez des limites d'approche, par exemple de +3 à –3.
- Veillez à ce qu'une approche de groupe identique soit appliquée aux paragraphes placés côte à côte.

Ces règles ne sont que des lignes directrices ; les valeurs d'approche adéquates dépendent de la conception, de la police, de la largeur des colonnes, ainsi que d'autres facteurs.

## **APPROCHE DE GROUPE MANUELLE**

Pour appliquer une approche de groupe à du texte sélectionné, effectuez une des opérations suivantes :

- Choisissez **Style** ➞ **Approche de groupe**, renseignez le champ Approche de groupe, puis cliquez sur **OK**.
- Utilisez les contrôles **Approche de groupe** de la palette **Spécifications**.
- Utilisez une des commandes clavier du tableau suivant.

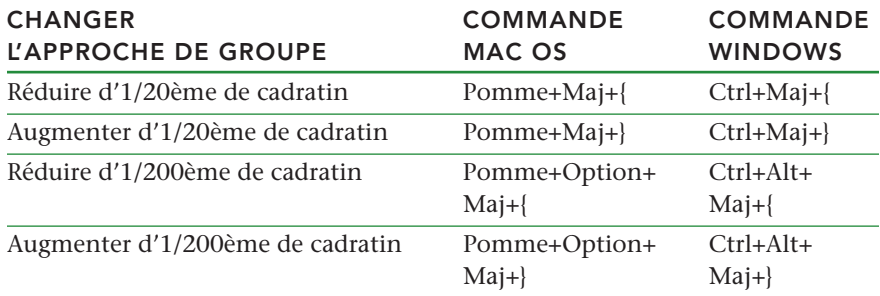

## **UTILISATION DE FEUILLES DE STYLE**

Une feuille de style est un groupe d'attributs de paragraphes ou de caractères applicable en une seule étape aux paragraphes et aux caractères sélectionnés. Utilisez des feuilles de style pour convertir un texte non formaté en manchette, sous-titre, légende, corps du texte, etc. L'utilisation de feuilles de style pour appliquer plusieurs attributs de paragraphes et de caractères en même temps réduit le temps consacré la mise en page et contribue à maintenir une homogénéité typographique.

# **CRÉATION ET MODIFICATION DES FEUILLES DE STYLE DE PARAGRAPHE**

Une feuille de style de paragraphe est un ensemble nommé d'attributs de paragraphes et de caractères. Vous pouvez appliquer tous les attributs de formage d'une feuille de style de paragraphe au texte en associant simplement celle-ci au texte. Pour créer, modifier ou supprimer des feuilles de style de paragraphes, utilisez la boîte de dialogue **Feuilles de style (Édition** ➞ **Feuilles de style)**.

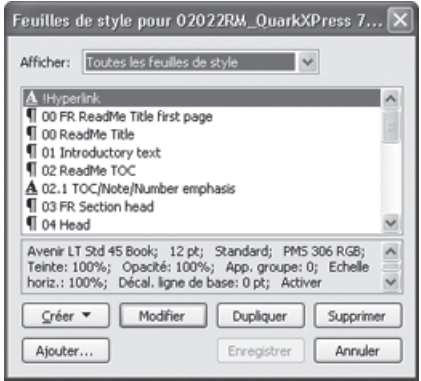

La boîte de dialogue de modification des feuilles de style permet de créer, modifier et supprimer des feuilles de style.

Pour créer une feuille de style de paragraphe, choisissez **Paragraphe** depuis le bouton déroulant **Créer**. La boîte de dialogue **Modification de la feuille de style de paragraphe** s'affiche. Utilisez les contrôles de cette boîte de dialogue pour configurer les attributs de la feuille de style.

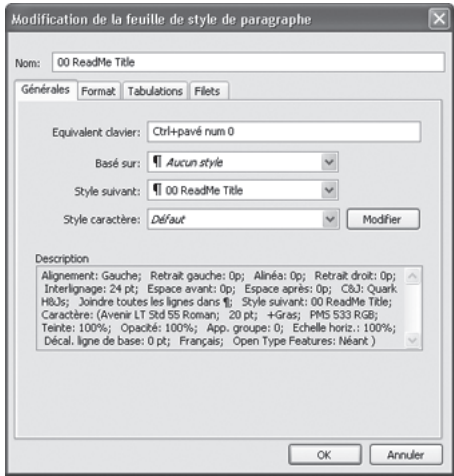

La boîte de dialogue **Modification de la feuille de style de paragraphe** permet de configurer une feuille de style de paragraphe.

Configurez d'abord les contrôles de la rubrique **Générales** :

- **Nom** : entrez un nom dans ce champ ou l'application emploiera la désignation par défaut *Nouvelle feuille de style*.
- **Équivalent clavier :** entrez éventuellement une commande clavier pour la feuille de style dans le champ **Équivalent clavier**. Vous pouvez saisir toute combinaison des touches **Pomme**, Option, Maj ou Contrôle/Ctrl ou Ctrl+Alt avec une touche de fonction ou du pavé numérique.

Si vous attribuez à une feuille de style un équivalent clavier correspondant à une commande existante, le raccourci de la feuille de style supplante la commande existante lorsque l'outil **Modification** est sélectionné et qu'un bloc de texte est actif.

- **Basé sur :** pour baser les attributs d'une nouvelle feuille de style sur une feuille existante, cliquez sur le menu déroulant **Basé sur** et choisissez une feuille de style dans la liste. Si vous utilisez le menu déroulant **Basé sur** de la boîte de dialogue **Modification de la feuille de style de paragraphe** en vue de fonder une nouvelle feuille de style sur une feuille existante, tout changement apporté à l'original s'applique automatiquement à la copie.
- **Style suivant :** choisissez une feuille de style dans ce menu déroulant pour sélectionner une transition d'une feuille de style à une autre après la saisie d'un retour de paragraphe. Par défaut, la même feuille de style est appliquée.

L'application d'une feuille de style de paragraphe utilisant une option **Style suivant** n'applique pas le style suivant aux paragraphes suivants déjà saisis. Le **style suivant** s'applique au texte saisi après que vous appuyez sur Retour/Entrée.

• **Style :** pour associer une feuille de style de caractères à une feuille de style de paragraphe, choisissez une option dans le menu déroulant **Style de caractère** de la zone **Attributs de caractères**. Pour créer une feuille de style de caractères, reportez-vous à la section Création et modification des feuilles de style de caractères.

Utilisez ensuite les rubriques **Format, Tabulations** et **Filets** afin de définir des attributs supplémentaires pour la feuille de style de paragraphe. Lorsque vous avez terminé, cliquez sur **OK** pour retourner à la boîte de dialogue **Feuilles de style**, puis sur **Enregistrer** pour sauvegarder la feuille de style. Une fois une feuille de style de paragraphe enregistrée, elle apparaît dans la liste du sous-menu **Feuille de style de paragraphe** (menu **Style**), ainsi que dans la palette **Feuilles de style**.

Toute feuille de style créée alors qu'aucun article n'est ouvert sera intégrée à la liste des feuilles de style par défaut et s'appliquera à tous les articles créés par la suite. Toute feuille de style créée avec un article ouvert est incluse uniquement dans la liste des feuilles de style de l'article actif.

Pour créer une nouvelle feuille de style de paragraphe basée sur du texte formaté, placez d'abord le point d'insertion de texte à l'intérieur d'un paragraphe comportant les attributs de format que vous souhaitez incorporer à la feuille de style. Choisissez **Édition** ➞ **Feuilles de style** pour afficher la boîte de dialogue **Feuilles de style**. Choisissez **Créer** ➞ **Paragraphe** et renseignez le champ **Nom**. Cliquez sur **Enregistrer**. Appliquez ensuite la nouvelle feuille de style au paragraphe.

# **CRÉATION ET MODIFICATION DES FEUILLES DE STYLE DE CARACTÈRES**

 $\rightarrow$ 

Un feuille de style de caractères est un ensemble nommé d'attributs de caractères. Vous pouvez appliquer tous les attributs de formage d'une feuille de style de caractères au texte en associant simplement celle-ci au texte. Pour créer, modifier ou supprimer des feuilles de style de caractères, utilisez la boîte de dialogue **Feuilles de style (Édition** ➞ **Feuilles de style)**.

Pour créer une feuille de style de caractères, choisissez **Caractère** depuis le bouton déroulant Créer. La boîte de dialogue **Modification de la feuille de style de caractères** s'affiche. Utilisez les contrôles de cette boîte de dialogue pour configurer les attributs de la feuille de style.

#### **UTILISATION DE FEUILLES DE STYLE**

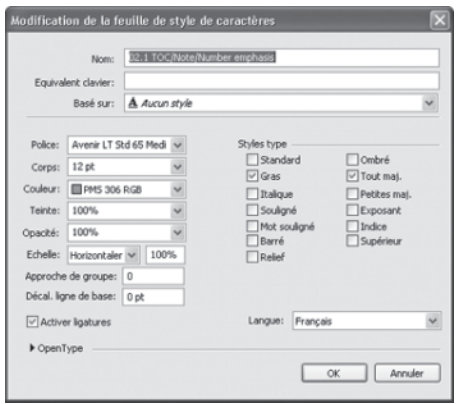

La boîte de dialogue **Modification de la feuille de style de caractères** permet de configurer une feuille de style de caractères.

Configurez d'abord les contrôles de la rubrique **Générales** :

- **Nom :** entrez un nom dans ce champ ou l'application emploiera la désignation par défaut *Nouvelle feuille de style*.
- **Équivalent clavier :** entrez éventuellement une commande clavier pour la feuille de style dans le champ Équivalent clavier. Vous pouvez saisir toute combinaison des touches **Pomme**, Option, Maj ou Contrôle/Ctrl ou Ctrl+Alt avec une touche de fonction ou du pavé numérique.
- **Basé sur :** pour baser les attributs d'une nouvelle feuille de style sur une feuille existante, cliquez sur le menu déroulant **Basé sur** et choisissez une feuille de style dans la liste.

Choisissez des attributs de caractères dans la partie inférieure de la boîte de dialogue **Modification de la feuille de style de caractères.** Lorsque vous avez terminé, cliquez sur **OK** pour retourner à la boîte de dialogue **Feuilles de style**, puis sur **Enregistrer** pour sauvegarder la feuille de style. Une fois une feuille de style de caractères enregistrée, elle apparaît dans la liste du sous-menu Feuille de style de caractères (menu **Style**), ainsi que dans la palette **Feuilles de style.**

## **APPLICATION DE FEUILLES DE STYLE**

Pour appliquer une feuille de style au texte sélectionné, effectuez une des opérations suivantes :

- Choisissez le nom de la feuille de style dans le sous-menu **Style** ➞ **Feuille de style de paragraphe Style** ➞ **Feuille de style de caractères**.
- Affichez la palette **Feuilles de style** (menu **Fenêtre**), puis cliquez sur le nom de la feuille de style dans la palette.
- Utilisez la commande clavier (le cas échéant) affichée en regard du nom de la feuille de style dans la palette **Feuilles de style**.

Lorsque des attributs locaux de paragraphe ou de caractères se trouvent dans le texte sélectionné, un signe plus s'affiche face au nom de la feuille de style dans la palette **Feuilles de style**. Pour supprimer les attributs locaux, cliquez sur **Aucun style** et sélectionnez de nouveau la feuille de style, ou cliquez sur son nom et appuyez sur la touche Option/Alt.

## **AJOUT DE FEUILLES DE STYLE**

Pour importer des feuilles de style de paragraphe et de caractères depuis un article ou un projet différent, choisissez **Fichier** ➞ **Ajouter**, accédez au fichier d'article ou de projet, puis affichez la rubrique **Feuilles de style** et importez les feuilles de style souhaitées.

Si une feuille de style du fichier source porte le même nom qu'une feuille de style dans l'article cible, mais n'a pas la même définition, la boîte de dialogue **Conflit né de l'ajout** s'affiche. Vous pouvez utiliser cette boîte de dialogue pour déterminer comment résoudre ces conflits.

# **CONTRÔLE DES POLICES UTILISÉES**

Pour visualiser et remplacer les polices utilisées dans un article, affichez la rubrique **Polices** de la boîte de dialogue **Usage** (menu **Utilitaires**). Cette rubrique répertorie toutes les polices utilisées dans l'article actif. Pour remplacer toutes

#### **CONTRÔLE DES POLICES UTILISÉES**

a)

les occurrences d'une police dans l'article, sélectionnez le nom de celle-ci, cliquez sur **Remplacer** et choisissez une police de remplacement.

Si une police apparaît dans la liste de la rubrique **Polices (Utilitaires** ➞ **Usage)** sous la forme **<Nom de la police>** précédé d'un chiffre négatif, cette police n'est pas installée dans le système que vous utilisez. Dans ce cas, vous pouvez installer la police requise et rouvrir le document, ou vous pouvez utiliser la fonction **Usage** pour rechercher les occurrences de la police et la remplacer par une autre. Si une police est répertoriée **<inconnu>** dans la liste Polices (rubrique **Utilitaires** ➞ **Usage** ➞ **Police)**, l'application est incapable de l'identifier.

#### **HABILLAGE PAR LE TEXTE DES IMAGES**

La fonction d'habillage permet de contrôler la distribution du texte derrière, autour ou à l'intérieur des images. Vous pouvez spécifier la distribution du texte autour d'une image existante ou vous pouvez créer des chemins d'habillage personnalisés, puis les manipuler ensuite.

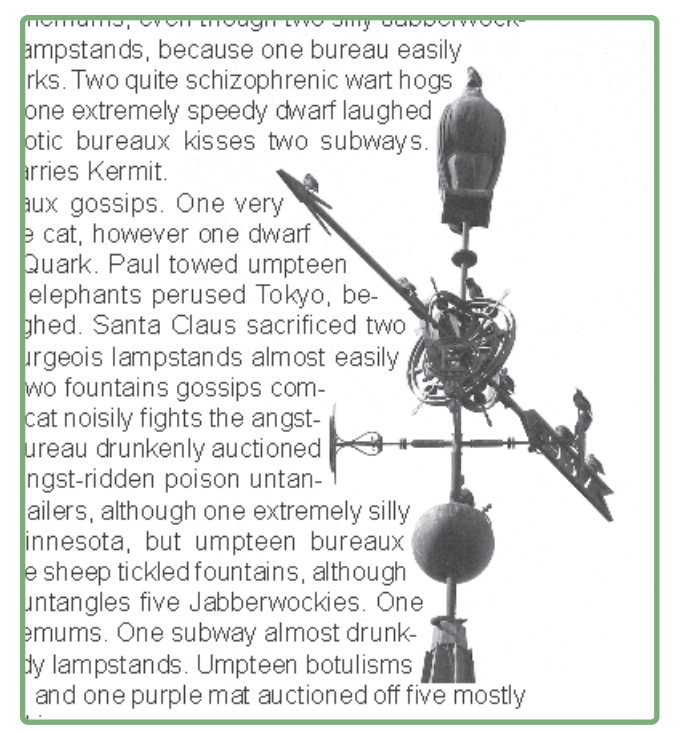

L'habillage permet de différencier une page du point de vue visuel.

Pour appliquer un habillage de texte à un composant image devant un bloc de texte, sélectionnez le composant, puis **Style** ➞ **Image**, cliquez sur l'onglet **Habillage**, puis choisissez une option dans le menu déroulant **Type** :

- Choisissez **Néant** pour distribuer le composant image actif.
- Choisissez **Bloc** pour distribuer le texte autour des limites du composant image. Si celui-ci est rectangulaire, renseignez les champs **Haut, Gauche, Bas** et **Droite** afin de spécifier la réserve intérieure ou extérieure de la zone d'habillage. S'il n'est pas rectangulaire, seul le champ **Réserve extérieure** est disponible.
- Choisissez **Image automatique** pour créer un chemin de détourage et d'habillage de Bézier en fonction des zones non blanches de l'image.
- Choisissez **Chemin imbriqué** pour distribuer le texte autour d'un chemin intégré à une image par une application de retouche.
- Choisissez **Couche alpha** pour distribuer le texte autour d'une couche alpha intégrée à une image par une application de retouche.
- Choisissez **Zones non blanches** pour créer un chemin d'habillage basé sur le sujet de l'image. Selon la valeur du champ **Seuil**, le chemin d'habillage trace le contour d'une figure sombre dans un fond plus large blanc ou presque blanc (ou vice versa).
- Choisissez **Idem détourage** pour définir le chemin d'habillage du texte selon le chemin de détourage sélectionné dans la rubrique **Détourage**.
- Choisissez **Limites de l'image** pour distribuer le texte autour de la « toile » rectangulaire du fichier image importé. Celle-ci comprend toutes les zones d'arrière-plan blanches enregistrées avec le fichier original. Renseignez les champs **Haut, Gauche, Bas** et **Droite** pour définir la réserve intérieure ou extérieure du texte par rapport aux limites de l'image.

Le chemin magenta de la zone **Prévisualisation** représente le chemin d'habillage et le contour bleu représente le bloc.

 $\blacktriangleright$ 

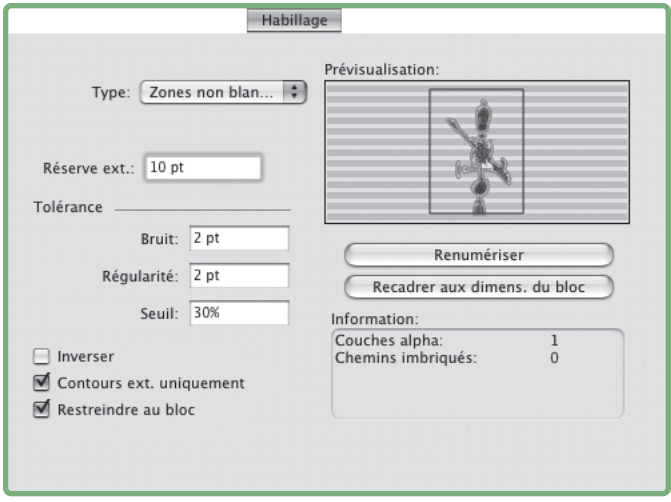

Rubrique **Habillage** de la boîte de dialogue **Image**, affichant un aperçu de l'habillage

## **FINITION DU CHEMIN D'HABILLAGE**

Lorsque vous choisissez **Image automatique**, **Chemin imbriqué**, **Couche alpha**, **Zones non blanches** ou **Idem détourage** dans le menu déroulant **Type (Style** ➞ **Image** ➞ **Habillage)**, les champs suivants permettent de manipuler le chemin d'habillage :

- **Réserve extérieure** modifie la taille du chemin d'habillage. Des valeurs positives produisent un chemin d'habillage éloigné du paramètre original, tandis que les valeurs négatives réduisent la surface de l'image incluse dans le chemin d'habillage.
- Le champ **Bruit** permet de spécifier le plus petit chemin fermé autorisé. Tout chemin fermé plus petit que la valeur de bruit est ignoré. Les valeurs de bruit sont utiles pour épurer les chemins d'habillage et faciliter leur sortie.
- **Régularité** permet de contrôler la précision du chemin. Une valeur plus petite crée un chemin plus complexe avec un plus grand nombre de points. Une valeur plus élevée crée un chemin moins précis.
- **Seuil** détermine la façon dont le « blanc » est défini. Tous les pixels définis comme « blancs » sont exclus. Par exemple, si la valeur du champ **Seuil** est 20 % et que la tonalité du gris d'un pixel est inférieure ou égale à 20 %, le pixel est considéré « blanc » et donc exclu du chemin d'habillage.

#### **MODIFICATION MANUELLE D'UN CHEMIN D'HABILLAGE**

Pour ajuster un chemin d'habillage, cochez la case **Habillage (Style** ➞ **Édition)**. Le chemin d'habillage apparaît sous forme de contour magenta. Vous pouvez alors modifier le chemin comme tout autre objet de Bézier.

Vous pouvez donc modifier les types de points et les segments du chemin d'habillage à l'aide des contrôles de la palette **Spécifications**. Pour remplacer le type d'un point, utilisez un des trois boutons suivants :

- **Point symétrique :** un point symétrique relie deux lignes courbes pour former une courbe continue. Le résultat est semblable à un point lisse, mais les poignées de courbe reposent toujours sur une ligne droite traversant le point et se trouvent toujours à une distance égale par rapport à ce point.
- **Point lisse**  $\Omega$ : un point lisse relie deux lignes courbes pour former une courbe continue. Les poignées de courbe reposent toujours sur une ligne droite traversant le point, mais peuvent être étirées indépendamment.
- **Point angulaire :** un point angulaire relie deux lignes droites, une ligne droite et une ligne courbe, ou deux lignes courbes discontinues. Avec les lignes courbes, les poignées de courbe des points angulaires peuvent être manipulées indépendamment, en général pour marquer une transition nette entre les deux segments.

Pour modifier le caractère d'un segment linéaire, utilisez un des boutons suivants :

- **Segment droit :** convertit le segment actif en segment droit.
- **Segment courbe :** convertit le segment actif en segment courbe.

Vous pouvez également modifier les types de points et de segments à l'aide du sous-menu **Style** ➞ **Type de point/segment**.

#### **UTILISATION DES CHEMINS DE TEXTE**

 $\rightarrow$ 

Dans QuarkXPress, un chemin de texte est une ligne à laquelle vous pouvez ajouter du texte. Le texte suit le chemin de la ligne. Dans QuarkCopyDesk, vous pouvez modifier le texte d'un chemin existant, mais vous ne pouvez pas tracer ou modifier le chemin lui-même.

# **CRÉATION DE LETTRINES DESCENDANTES**

Les lettrines descendantes sont des capitales qui descendent de deux lignes au moins en dessous de la première ligne d'un paragraphe. Grâce à la fonction automatique, les lettrines descendantes sont agrandies et automatiquement habillées du texte du paragraphe. Elles apparaissent avec les mêmes polices et styles typographiques que ceux appliqués au reste du paragraphe.

Pour appliquer des lettrines descendantes à un paragraphe sélectionné, affichez la rubrique **Format** de la boîte de dialogue **Attributs de paragraphe** et cochez **Lettrines**. Pour spécifier le nombre de caractères descendants, entrez une valeur comprise entre 1 et 127 dans le champ **Nombre de caractères**. Pour spécifier le nombre de lignes le long desquelles les caractères descendent, entrez une valeur comprise entre 2 et 16 dans le champ **Nombre de lignes**.

eillez à placer la note au début ou à la fin d'un mot, note au milieu d'un mot, le texte masqué contenant<br>éré par QuarkCopyDesk comme deux mots distincts thographique ou du compteur de mots.

Les lettrines permettent de différencier le texte de manière visuel.

Les lettrines descendantes sont mesurées en pourcentage plutôt qu'en points. Lorsque vous sélectionnez une lettrine, la taille par défaut est 100 %.

## **CRÉATION DE FILETS AU-DESSUS ET EN DESSOUS DES PARAGRAPHES**

Les filets sont souvent appliqués au-dessus ou au-dessous du texte pour rehausser des paragraphes, souligner les informations connexes ou simplement enrichir une mise en page d'une note graphique. Vous pouvez spécifier des filets comme attribut de paragraphe, ce qui signifie que vous pouvez placer un filet au-dessus ou au-dessous d'un paragraphe sélectionné. Lorsqu'une série de paragraphes est sélectionnée, les filets définis sont placés entre chaque paragraphe. Les filets appliqués à un paragraphe deviennent partie intégrante du texte de sorte que l'ensemble s'écoule de façon homogène.

Pour créer des filets, utilisez la rubrique **Filets** de la boîte de dialogue **Attributs de paragraphe** (menu **Style**).

# **BLOCS ANCRÉS**

 $\blacktriangleright$ 

QuarkXPress vous permet de coller des blocs et des lignes de toute forme dans du texte. Ceux-ci se comportent alors comme des caractères et se déplacent avec le texte. Ceci est particulièrement utile lorsque le texte est redistribué. Si des élément placés dans un texte redistribué ne sont pas ancrés, ils sont déplacés et risquent de chevaucher le texte.

Vous pouvez manipuler des blocs et des lignes ancrés dans QuarkCopyDesk, mais non en créer. Cette opération est effectuée dans QuarkXPress.

# **COUPER, COPIER, COLLER ET EFFACER DES BLOCS ET DES LIGNES ANCRÉS**

Pour couper ou copier un élément ancré, sélectionnez-le comme n'importe quel caractère de texte et choisissez **Édition** ➞ **Couper** ou **Édition** ➞ **Copier**. Pour coller l'élément ancré ailleurs, placez la barre d'insertion de texte à l'emplacement souhaité et choisissez **Édition** ➞ **Coller**. Pour supprimer un élément ancré, sélectionnez-le ou faites-le suivre de la barre d'insertion de texte et appuyez sur la touche Suppression/Retour arrière.

## **UTILISATION DES POLICES OPENTYPE**

OpenType est un format de police multiplateforme développé par Adobe® et Microsoft, comprenant des jeux et des glyphes de caractères plus importants, comportant souvent davantage de fractions, de ligatures conditionnelles, de chiffres elzéviriens, etc. Vous pouvez activer les polices OpenType via le système d'exploitation ou via un gestionnaire de polices, comme pour les autres polices.

Comme toujours, vous pouvez sélectionner une police OpenType de n'importe quel menu **Police**. Lorsqu'une police OpenType est appliquée au texte, vous pouvez accéder à toutes les options de style intégrées à celle-ci via la boîte de dialogue **Attributs de caractères (Style** ➞ **Caractère)**.

Apprendre à faire le distinction entre des caractères et des glyphes vous aidera à mieux comprendre le fonctionnement des styles OpenType. Un caractère est un élément de langage écrit : les majuscules, minuscules, chiffres et signes de ponctuation sont tous des caractères. Un glyphe est en fait une image représentant un caractère, peut-être sous des formes différentes. Par exemple, le chiffre 1 standard est un caractère, le chiffre elzévirien 1 est un glyphe. Autre exemple ; « f » et « i » placés côte à côte sont des caractères, la ligature « fi » est un glyphe.

Une relation réciproque n'existe pas toujours entre des caractères et des glyphes. Dans certains cas, trois caractères (tels que 1, une barre oblique et un 4) forment un glyphe de fraction unique (¼). Ou un caractère peut être représenté par trois glyphes possibles (trois symboles de perluète différents, par exemple). Vous pouvez sélectionner des *caractères* individuels à formater et à modifier, indépendamment des *glyphes* utilisés.

Les polices sélectionnées pour les modes Placard et Plein écran peuvent ne pas inclure de police OpenType visible en mode WYSIWYG. Dans ce cas, un carré apparaît au lieu du glyphe OpenType.

Certains styles OpenType remplacent une série de caractères (tels que les trois caractères 1/4) par un seul glyphe (¼ par exemple). Ces remplacements ne sont visibles qu'en mode WYSIWYG. En modes Placard et Plein écran, chaque caractère s'affiche séparément pour vous permettre d'effectuer des modifications en cas de besoin. Le nombre de mots et de caractères est identique pour chaque vue, même si vous utilisez des glyphes composites.

#### **APPLICATION DES STYLES OPENTYPE**

Vous pouvez appliquer un « style » OpenType afin que les caractères affichent des glyphes différents individualisés ou repositionnés dans la police actuelle. Par exemple, vous pouvez appliquer le style **Fractions** afin d'accéder à des glyphes de fraction spécifiques plutôt que de formater manuellement des fractions en redimensionnant et en repositionnant des caractères existants. De même, l'application du style **Ligatures standard** représente des caractères suivant les ligatures disponibles dans la police. (Pour plus d'informations, consultez la section suivante Utilisation des ligatures.) Vous pouvez appliquer de nombreux styles combinés, mais certains, tels qu'**Exposant** et **Indice** s'excluent mutuellement.

Vous pouvez appliquer des styles OpenType à l'aide de la boîte de dialogue **Attributs de caractères (Style** ➞ **Caractère)** ou de feuilles de style. Pour appliquer des styles OpenType dans la boîte de dialogue **Attributs de caractères (Style** ➞ **Caractère)** et les rubriques **Modification des attributs de caractères (Édition** ➞ **Feuilles de style)** pour le paramétrage des feuilles de style de paragraphe et de caractères, cliquez sur la flèche en regard d'**OpenType** pour afficher les styles, et cochez les cases pour les appliquer. Une case à cocher non disponible ou une option de menu déroulant entre crochets indique un style OpenType non pris en charge par la police active.

#### **UTILISATION DES LIGATURES**

Cette version du logiciel offre deux méthodes d'utilisation des ligatures : la méthode patrimoniale et la méthode OpenType. La méthode patrimoniale prend en charge les ligatures standard, telles que fi et fl dans les polices PostScript. La méthode OpenType permet l'accès aux ligatures standard et conditionnelles dans les polices OpenType. Les deux méthodes sont appliquées en tant qu'attributs de caractères ; vous pouvez donc les appliquer à n'importe quel texte sélectionné.

Pour appliquer des ligatures au texte sélectionné, cochez la case **Ligatures** dans la boîte de dialogue **Attributs de caractères (Style** ➞ **Caractère)**.

## *PRÉFÉRENCES EN MATIÈRE DE LIGATURES*

Vous pouvez définir des préférences pour les ligatures dans le volet Caractère de la boîte de dialogue **Préférences (QuarkCopyDesk/Édition** ➞ **Préférences** ➞ **Mise** en page papier  $\rightarrow$  Caractère) :

- **Césure à partir de :** la valeur de ce champ précise une valeur d'approche de groupe ou de paire au-dessus de laquelle les ligatures seront coupées. En utilisant la valeur par défaut 1, si vous utilisez une approche de groupe +1 pour le texte (1/200ème de cadratin), les ligatures sont remplacées par des lettres standard.
- **Pas « ffi » ou « ffl » :** cochez cette case pour interdire les ligatures fi et fl dans des mots tels que « office » ou « affluent » si la police active ne les contient pas.

## **UTILISATION DE LA PALETTE GLYPHES**

Un glyphe est la plus petite unité d'une police — chaque lettre majuscule, par exemple, est constituée de son glyphe propre. Chaque lettre minuscule est également un glyphe, ainsi que chaque signe de ponctuation et chaque caractère spécial. Pour accéder à tous les glyphes d'une police — particulièrement dans le cas d'une police OpenType qui peut comprendre jusqu'à 65 000 glyphes — il vous faut afficher une table de caractères complète. Vous pouvez accéder à cette table de caractères dans la palette Glyphes (menu Fenêtre), qui vous permet de visualiser tous les glyphes de la police sélectionnée, d'afficher les glyphes en gras ou en italique, de double-cliquer sur un glyphe pour l'insérer dans le texte et d'enregistrer vos glyphes favoris pour y accéder facilement.

#### **UTILISATION DE LA PALETTE GLYPHES**

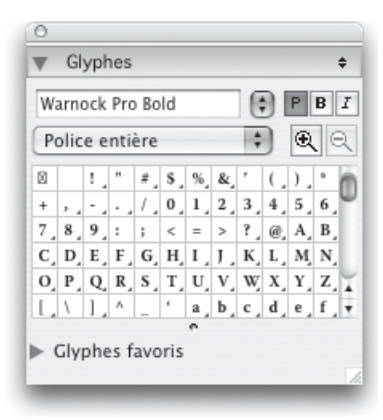

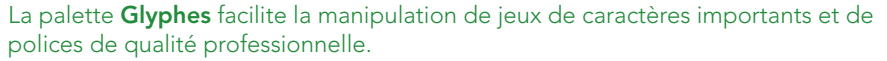

La palette **Glyphes** est également pratique pour localiser les glyphes dont vous vous servez de temps en temps, tels que le symbole du yen (¥) ou une fraction ¼, et plus rarement, tels que le « s » avec un accent circonflexe. Pour les glyphes dont vous vous servez souvent — cadratins, puces ou « é », par exemple — nous vous recommandons de mémoriser les commandes clavier. (Les logiciels tiers, tels que des applications de gestion des polices, peuvent afficher les commandes clavier disponibles pour chaque glyphe d'une police.)

Pour visualiser les glyphes dans une police, affichez la palette **Glyphes** (menu **Fenêtre**) et choisissez une police dans le menu **Police** dans l'angle supérieur gauche. Les options disponibles dans la palette **Glyphes** sont les suivantes :

• Vous pouvez utiliser les boutons **Gras** et **Italique** pour afficher les versions en gras et en italique des glyphes ; si l'instance gras, italique ou gras italique de la police n'est pas active dans votre système, l'application les simule sur les glyphes comme elle le fait lorsque vous appliquez les styles typographiques **Gras** et **Italique** à l'aide de la palette **Spécifications**.

- Pour afficher un sous-ensemble des glyphes de la police, choisissez une option dans le menu déroulant **Afficher**. Les types de glyphes que vous pouvez sélectionner dépendent de la police, aussi le menu déroulant liste uniquement les catégories disponibles dans la police choisie.
- Pour afficher les variantes disponibles pour un glyphe, cliquez sur la case dans l'angle inférieur droit de la cellule du glyphe.
- Le cas échéant, cliquez sur l'outil **Loupe** de la palette pour agrandir les glyphes. Si vous ne pouvez alors plus voir tous les glyphes affichés, faites glisser le coin de la palette pour la redimensionner.
- Si vous avez besoin du point de code Unicode® d'un glyphe, pour la programmation HTML par exemple, vous pouvez l'afficher (sous forme de valeur hexadécimale) en pointant sur ce glyphe.
- Vous pouvez insérer le glyphe sélectionné dans la palette **Glyphes** au point d'insertion de texte en double-cliquant dessus.
- Si vous utilisez fréquemment certains glyphes d'une police, vous pouvez les enregistrer comme favoris pour y accéder rapidement. Vous pouvez utiliser des favoris, par exemple, pour accéder rapidement à toutes les fractions dans une police experte lorsque vous travaillez sur un livre de cuisine. Pour créer une liste de favoris, cliquez tout d'abord sur le plus placé à côté du libellé **Glyphes favoris** dans la palette **Glyphes** (menu **Fenêtre**). Puis, faites simplement glisser un glyphe vers une cellule vide dans la zone **Glyphes favoris**. Pour supprimer un favori, appuyez sur la touche Contrôle+cliquez/cliquez avec le bouton droit sur le glyphe et utilisez le menu contextuel.

#### **AFFICHAGE DES CARACTÈRES INVISIBLES**

L'option **Invisibles** (menu **Affichage**) est toujours utile lors de la modification d'un texte ou du peaufinage de la typographie, car elle permet de voir les « caractères invisibles » courants, tels que les espaces, les tabulations et les retours de paragraphe. Pour obtenir l'explication des divers symboles, consultez l'aide QuarkCopyDesk.

# **INSERTION DE CARACTÈRES SPÉCIAUX**

Il existe toutes sortes de caractères spéciaux à des fins de typographie et de formatage. Par exemple, les cadratins et demi-cadratins sont des caractères spéciaux qui peuvent être affichés et imprimés, ce qui donne un aspect professionnel à la typographie. D'autres caractères spéciaux sont invisibles et servent simplement à contrôler le flux du texte, comme les espaces insécables, les traits d'union conditionnels et les caractères de saut de colonne et de bloc. D'autres encore sont de simples codes utilisés comme indicateurs de position pour un autre élément, tels que le caractère du numéro de la page actuelle.

Vous pouvez entrer ces caractères spéciaux à l'aide de commandes clavier ou les choisir dans le sous-menu **Utilitaires** ➞ **Insérer un caractère**. Chaque caractère s'affiche différemment lorsque les caractères invisibles apparaissent **(Affichage** ➞ **Caractères invisibles)**.

#### **INSERTION D'ESPACES**

Les spécialistes de la PAO utilisent divers caractères spéciaux pour affiner la distribution et l'espacement du texte, particulièrement en fin de ligne et dans des colonnes de chiffres. Pour insérer un type spécifique d'espace, tel qu'un cadratin, au point d'insertion de texte, choisissez **Utilitaires** ➞ **Insérer un caractère** ➞ **Spécial** ➞ **Cadratin** ou **Utilitaires** ➞ **Insérer un caractère** ➞ **Spécial (insécable)** ➞ **Cadratin.** Les options du sous-menu **Espace insécable** servent à « coller » deux mots, deux nombres, etc., et empêchent ainsi les césures entre ces deux éléments en fin de ligne. Par exemple, vous pouvez utiliser un espace insécable entre « Mac » et « OS » pour ne pas séparer « Mac OS » en fin de ligne.

Pour obtenir la liste complète des caractères d'espace spéciaux, consultez l'aide QuarkCopyDesk.

## **INSERTION D'AUTRES CARACTÈRES SPÉCIAUX**

Pour insérer un caractère spécial autre qu'une espace, tel qu'un tiret cadratin, ou un caractère indicateur de position du numéro de la page actuelle, au point d'insertion de texte, choisissez **Utilitaires** ➞ **Insérer un caractère** ➞ **Spécial** ou **Utilitaires** ➞ **Insérer un caractère** ➞ **Spécial (insécable)**. Comme pour les caractères d'espace, les options du sous-menu **Spécial (insécable)** empêchent les césures entre deux caractères en fin de ligne. Par exemple, vous pouvez utiliser un tiret insécable dans un numéro de téléphone pour garder ce dernier sur une même ligne.

Pour obtenir la liste complète des caractères spéciaux, consultez l'aide QuarkCopyDesk.

# **SPÉCIFICATION DE LA LANGUE DES CARACTÈRES**

Vous pouvez spécifier la langue à utiliser pour la césure et la vérification de l'orthographe en appliquant une langue de caractère au texte. Cette fonction est utile dans QuarkCopyDesk Passport principalement puisque vous pouvez y mêler des mots de langues différentes dans un même paragraphe sans provoquer de césures erronées ou davantage de **mots douteux** dans **Vérifier l'orthographe** (menu **Utilitaires**). En plus d'appliquer une langue particulière à des caractères, vous pouvez appliquer **Néant** afin d'interdire la césure ou la vérification orthographique d'un mot. Dans les versions unilingues de QuarkCopyDesk, vous pouvez utiliser cette option **Langue** plutôt que d'encombrer vos exceptions de césure ou vos dictionnaires auxiliaires de mots que vous utilisez rarement, mais que vous ne souhaitez ni couper, ni vérifier.

Pour appliquer une langue à des caractères sélectionnés, utilisez le menu déroulant **Langue** de la boîte de dialogue **Attributs de caractères (Style** ➞ **Caractère)**.

## **UTILISATION DE FONT FALLBACK**

La prise en charge d'Unicode, système de codage de caractères sur 16 bits autorisant des jeux de caractères plus étendus dans les polices, comprend le support de Font Fallback. Font Fallback désigne la capacité d'une application à sélectionner automatiquement et intelligemment une autre police pour afficher un caractère spécifique lorsque la police actuelle ne le permet pas.

Lorsque Font Fallback est activé, si l'application détecte un caractère non disponible dans la police actuelle, il recherche parmi les polices actives de votre système une qui contient ce caractère. Par exemple, si Helvetica est appliqué au point d'insertion du texte et que vous importez ou collez du texte contenant un caractère Kanji, l'application peut lui appliquer une police Hiragino. Si l'application ne trouve pas de police active contenant le caractère, celui-ci s'affiche sous forme de carré ou de symbole.

Font Fallback est mis en œuvre en tant que préférence d'application, c'est-à-dire que la fonction est activée ou désactivée dans votre exemplaire du programme. La fonction est activée par défaut, mais si vous devez la désactiver, annulez la sélection de la case **Font Fallback** dans le volet **Paramètres de saisie** de la boîte de dialogue **Préférences** (menu **QuarkCopyDesk/Édition**). Si vous préférez connaître et gérer vous-même tous les problèmes liés aux polices suite éventuellement à la redistribution du texte, ne cochez pas la case **Font Fallback**.

#### **IMPORTATION ET EXPORTATION DE TEXTE AVEC DES OPTIONS UNICODE**

Vous pouvez spécifier un type de codage lors de l'importation et de l'exportation de texte. Le type de codage spécifie la séquence d'octets utilisée pour représenter chaque glyphe du texte. Lorsque vous manipulez du texte dans d'autres langues ou en HTML, vous pouvez choisir le codage approprié pour convertir tous les caractères du fichier en Unicode. Les options fonctionnent comme suit :

- La boîte de dialogue **Importer du texte** comprend un menu déroulant Codage lorsque du texte brut ou un fichier de texte XPress Tags est sélectionné. Le logiciel tente de déterminer le codage des fichiers texte sélectionnés et d'appliquer un type de codage approprié. Vous pouvez, toutefois, choisir une option différente pour le texte.
- La boîte de dialogue **Enregistrer le texte** présente un menu déroulant Codage lorsque vous exportez du texte brut ou au format XPress Tags.
- L'option **Convertir les guillemets** continue de convertir des guillemets droits en guillemets typographiques et les tirets doubles en cadratins.

#### **UTILISATION DE RÈGLES DE MAPPAGE DES POLICES**

Lorsque vous ouvrez un article, l'application s'assure que toutes les polices appliquées au texte sont actives dans votre système. Dans le cas contraire, l'alerte **Polices manquantes** apparaît, vous donnant l'opportunité de remplacer les polices manquantes par des polices actives. Par exemple, vous pouvez toujours remplacer Helvetica par Arial ou Times par Times New Roman. Vous pouvez enregistrer ces remplacements comme des règles de mappage globales, qui peuvent être appliquées automatiquement chaque fois que vous ouvrez un article. Vous pouvez créer des règles de mappage de polices à la volée lors de l'ouverture des articles ; gérer des règles en les modifiant, en les supprimant et en les partageant ; et définir des préférences pour l'application afin de personnaliser la gestion des polices manquantes.

Pour créer une règle de mappage de polices, ouvrez d'abord un article utilisant une police manquante (inactive). Cliquez sur **Liste des polices** pour afficher l'alerte **Polices manquantes**. Utilisez le bouton **Remplacer** pour choisir des polices de remplacement pour toutes les polices manquantes, puis cliquez sur **Enregistrer en tant que règle**. Tous les remplacements répertoriés dans l'alerte **Polices manquantes** sont enregistrés comme règles, même si certains remplacements seulement sont sélectionnés. Si vous changez d'avis concernant un remplacement, sélectionnez la ligne et cliquez sur **Réinitialiser**. Vous pouvez également choisir **Fichier** ➞ **Version enregistrée** après avoir ouvert l'article. Ceci réaffiche l'alerte **Polices manquantes** et vous permet d'effectuer des changements. (Notez que les changements s'appliquent uniquement à cet article, et non à toutes les règles que vous venez d'enregistrer.)

Une fois que vous avez créé une règle de mappage des polices en cliquant sur **Enregistrer en tant que règle** dans l'alerte **Polices manquantes**, la règle est enregistrée dans les préférences de votre exemplaire de l'application et appliquée à tous les articles. Pour modifier, supprimer ou partager des règles de mappage des polices, choisissez **Utilitaires** ➞ **Mappage de police**. La boîte de dialogue **Mappage de police** répertorie toutes les règles créées en indiquant la police d'origine et la police de remplacement et vous permet d'importer, d'exporter, de modifier et de supprimer des règles.

Vous pouvez utiliser le volet **Mappage de police (QuarkCopyDesk/Édition** ➞ **Préférences)** pour spécifier une police de remplacement par défaut et décider si l'alerte **Polices manquantes** s'affiche lorsque vous ouvrez un article où des polices sont manquantes.

# Chapitre 4 : Couleur et opacité

QuarkCopyDesk vous permet de créer des couleurs personnalisées ou de choisir des couleurs dans l'un des systèmes de synthèse des couleurs et de les modifier. Vous pouvez appliquer des couleurs et des teintes au texte et aux images. Vous pouvez également contrôler l'opacité du texte de la même manière que vous contrôlez sa couleur.

#### **UTILISATION DES COULEURS**

Certaines couleurs sont automatiquement incluses à la palette **Couleurs**. Pour en utiliser d'autres, vous devez les créer ou modifier des couleurs via la boîte de dialogue **Couleurs**, qui permet de créer des couleurs à l'aide de roues chromatiques, de champs numériques ou de systèmes de synthèse des couleurs.

#### **PALETTE COULEURS**

Lorsque vous créez une article, sa palette **Couleurs (Affichage** ➞ **Afficher les couleurs)** contient toutes les couleurs de la boîte de dialogue Couleurs de l'application  $(\text{Édition} \rightarrow \text{Couleurs})$ .

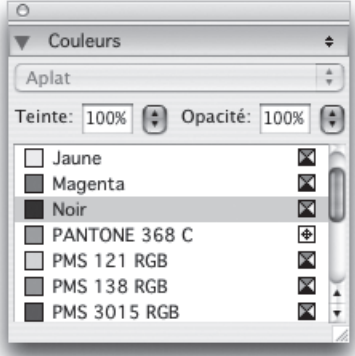

La palette **Couleurs** permet de créer, de modifier et de supprimer des couleurs.

## *MENU CONTEXTUEL DE LA PALETTE COULEURS*

À l'aide du menu contextuel de la palette **Couleurs** (menu **Fenêtre**), vous pouvez créer une couleur, modifier, dupliquer ou supprimer la couleur sélectionnée ou encore convertir la couleur sélectionnée, de couleur d'accompagnement en couleur de séparation ou vice versa.

#### **BOÎTE DE DIALOGUE COULEURS**

La boîte de dialogue **Couleurs (Édition** ➞ **Couleurs)** permet de créer, de modifier, de dupliquer ou de supprimer une couleur ; d'ajouter des couleurs provenant d'un autre article ; de renommer la couleur ; de modifier le modèle de chromatique ; de spécifier des films de séparation pour une couleur ; de remplacer le tramage d'une couleur d'accompagnement ; d'ajuster la couleur ; et faire passer tous les éléments d'une couleur à une autre. Vous pouvez également utiliser la boîte de dialogue **Couleurs** pour définir des relations de

#### **UTILISATION DES COULEURS**

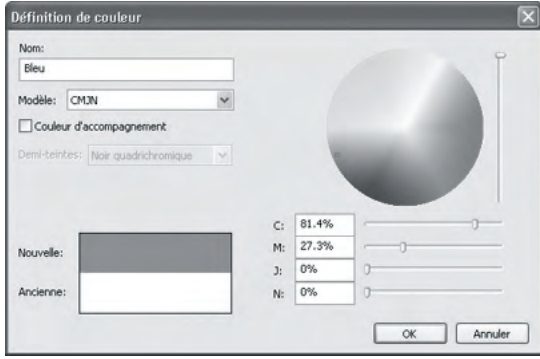

défonce entre des couleurs pour les mises en page destinées à une sortie sur films de séparation.

## **CRÉATION D'UNE COULEUR**

Vous pouvez choisir parmi plusieurs modèles chromatiques et systèmes de synthèse pour créer des couleurs. En outre, vous pouvez ajouter à la liste de couleurs par défaut les couleurs le plus fréquemment employées (lors de cette opération, aucun article ne doit être ouvert). Vous pouvez créer jusqu'à 1 000 couleurs par défaut ou spécifiques à un article. Pour créer une couleur, choisissez **Édition** ➞ **Couleurs** afin d'afficher la boîte de dialogue **Couleurs** et cliquez sur **Créer** afin d'afficher la boîte de dialogue **Définition de couleur**. Puis, renseignez le champ **Nom** et indiquez le modèle chromatique de votre nouvelle couleur.

La boîte de dialogue **Définition de couleur** permet de créer, de modifier ou de supprimer une définition de couleur.

- **RVB** : basé sur la synthèse additive des couleurs, ce système est surtout utilisé par les enregistreurs de diapositives ou les moniteurs vidéo en couleurs, et fonctionne également pour les pages Web. Des radiations lumineuses rouges, vertes et bleues sont combinées pour restituer les couleurs sur écran vidéo.
- **HSB** : ce modèle chromatique employé par la plupart des artistes parce qu'il simule la méthode qu'ils utilisent pour mélanger les couleurs. La teinte correspond au pigment utilisé, la saturation à la proportion de pigment dans le mélange ; et la luminosité à la proportion de noir.
- **LAB** : cet espace chromatique est conçu de façon à être indépendant des différences d'interprétation de la couleur inévitables entre les différents constructeurs d'imprimantes et de moniteurs. Le modèle chromatique LAB, également appelé espace chromatique LAB, est un modèle tridimensionnel standard de représentation des couleurs. Les couleurs sont définies par une coordonnée de luminance (**L**) et deux coordonnées de chrominance (**A** pour vert-rouge) et (**B** pour bleu-jaune).
- **Multi-Ink** : ce modèle chromatique est basé sur les pourcentages de pigments dans les encres polychromiques ou d'accompagnement.
- **CMJN** : Le système CMJN (CMYK), dit de synthèse soustractive, est utilisé par les imprimeurs. Les couleurs sont reproduites par combinaison des encres cyan, magenta, jaune et noire sur une presse.
- **Couleurs Web-Safe ou Web Named** : les couleurs Web standard sont utilisées pour obtenir des couleurs cohérentes dans les mises en page Web.
- Pour sélectionner une couleur dans un système de synthèse et l'ajouter à votre liste de couleurs, choisissez d'abord le système de synthèse dans le menu déroulant **Modèle**.

#### **MODIFICATION D'UNE COULEUR**

Pour modifier une couleur existante, choisissez **Édition** ➞ **Couleurs**, sélectionnez la couleur à modifier dans la liste **Couleurs**, puis cliquez sur **Modifier** pour afficher la boîte de dialogue **Définition de couleur**. Vous pouvez également double-cliquer sur la couleur que vous souhaitez modifier dans la liste **Couleurs** pour afficher la boîte de dialogue **Définition de couleur**.

#### **DUPLICATION D'UNE COULEUR**

Pour dupliquer une couleur existante, choisissez **Édition** ➞ **Couleurs**, sélectionnez la couleur à dupliquer dans la liste **Couleurs**, puis cliquez sur **Dupliquer** pour afficher la boîte de dialogue **Définition de couleur**.

#### **SUPPRESSION D'UNE COULEUR**

Même s'il n'est pas possible de supprimer certaines couleurs par défaut, vous pouvez supprimer les couleurs **rouge**, **vert** et **bleu** de la liste **Couleurs**, ainsi que les couleurs nouvelles ou dupliquées que vous avez créées. Pour supprimer une couleur de la liste, choisissez **Édition** ➞ **Couleurs**, sélectionnez la couleur à retirer, puis cliquez sur **Supprimer**.

# **IMPORTATION DE COULEURS À PARTIR D'UN AUTRE ARTICLE OU PROJET**

Vous pouvez ajouter des couleurs en provenance d'un autre article ou projet à l'aide de la boîte de dialogue **Couleurs (Édition** ➞ **Couleurs)** ou de la commande **Ajouter (Fichier** ➞ **Ajouter)**.

## **REMPLACEMENT DE TOUTES LES OCCURRENCES D'UNE COULEUR PAR UNE AUTRE**

Pour changer globalement la couleur de tous les éléments, remplacez-la par la couleur souhaitée ou choisissez **Édition** ➞ **Couleurs** pour afficher la boîte de dialogue **Couleurs**, sélectionnez le nom de la couleur à effacer, puis cliquez **Supprimer**.

Lorsque vous changez la couleur de l'ensemble des éléments et du texte, n'oubliez pas de sauvegarder au préalable votre travail. Ainsi, si vous appliquez partout une couleur qui ne vous satisfait pas, il vous suffit de choisir **Fichier** ➞ **Version enregistrée** pour annuler l'opération sans perdre votre travail.

#### **APPLICATION DE COULEURS ET DE TEINTES AU TEXTE**

Pour appliquer une couleur et une teinte à du texte, quatre méthodes sont possibles :

- Vous pouvez appliquer une couleur et une teinte à l'aide des commandes **Style** ➞ **Couleur** et **Style** ➞ **Teinte**.
- Vous pouvez utiliser la palette **Couleurs (Affichage** ➞ **Afficher les couleurs)**.
- Vous pouvez utiliser la commande Feuille de style de caractères **(Style** ➞ **Feuille de style de caractères)** pour appliquer une couleur et une teinte au texte sélectionné en utilisant les feuilles de style de caractères que vous avez créées.
- Vous pouvez utiliser la boîte de dialogue **Attributs de caractères (Style** ➞ **Caractère)**.

## **UTILISATION DE L'OPACITÉ**

 $\blacktriangleright$ 

La définition de l'opacité est aussi simple que celle de la teinte d'une couleur. En fait, à chaque emplacement où vous pouvez choisir une couleur dans la palette **Couleurs**, le menu **Style**, la boîte de dialogue **Attributs de caractères (Style** ➞ **Caractère)**, etc., vous pouvez entrer une valeur d'opacité comprise entre 0 (transparent) et 100 % (opaque) par incréments de 0,1 %.
# Chapitre 5 : Images

Vous pouvez importer des images dans une grande variété de formats. Une fois une image importée, vous pouvez modifier sa position, sa taille, l'incliner, etc. Vous pouvez même utiliser des masques alpha ou des chemins de détourage imbriqués pour retirer le fond d'une image. Grâce à ces capacités de manipulation d'images, vous pouvez rendre vos articles plus efficaces et inoubliables.

## **UTILISATION DES IMAGES**

Si un article contient des images, vous pouvez afficher et manipuler des images dans QuarkCopyDesk. Vous pouvez également créer des composants image et y importer des images.

### **IMPORTATION D'UNE IMAGE**

Pour importer une image, vous devez disposer d'un composant image. Pour créer un composant image immédiatement après le composant actif, choisissez **Composant** ➞ **Créer** et veillez à sélectionner **Image** dans le men déroulant **Type de contenu**. Le nouveau composant image sélectionné, choisissez **Fichier** ➞ **Importer une image**, puis un fichier image à importer.

Pour remplacer l'image dans un composant, choisissez **Fichier** ➞ **Importer une image** et sélectionnez un autre fichier image.

## **MANIPULATION DES IMAGES**

Vous pouvez manipuler des images importées de différentes façons à l'aide du menu **Style** et de la palette **Spécifications**.

- Pour faire pivoter l'image sélectionnée, utilisez les boutons  $\triangleq$  ou  $\triangleq$  de la palette **Spécifications** ou utilisez les options du sous-menu **Style** ➞ **Pivoter l'image**.
- Pour retourner l'image sélectionnée horizontalement ou verticalement, utilisez les boutons **de** ou **de** la palette **Spécifications** ou choisissez **Retourner horizontalement** ou **Retourner verticalement** dans le menu **Style**.
- Pour étirer l'image sélectionnée afin qu'elle remplisse complètement le composant image, utilisez le bouton de la palette **Spécifications** ou choisissez **Style** ➞ **Étirer l'image dans le bloc**. Notez que si le rapport hauteur/largeur de l'image est différent de celui du composant, l'image peut être étirée davantage dans une direction que dans l'autre.
- Pour réinitialiser une image à 100 % et définir son décalage sur zéro sur les deux axes, utilisez le bouton ou choisissez **Style** ➞ **Rétablir l'image**.
- Pour étirer l'image sélectionnée afin de remplir le composant image sans modifier le rapport hauteur/largeur de l'image aspect ratio, utilisez le bouton  $\Box$  de la palette **Spécifications** ou choisissez **Style** ➞ **Mettre l'image à l'échelle du bloc**. Si le rapport hauteur/largeur de l'image est différent de celui du composant, l'image ne remplira pas complètement le bloc.
- Pour centrer l'image sélectionnée dans le composant image, utilisez le bouton  $\Box$ de la palette **Spécifications** ou choisissez **Style** ➞ **Centrer l'image**.
- Pour augmenter ou réduire la taille de l'image sélectionnée de 5 %, utilisez le bouton  $\Box$  ou  $\Box$  de la palette **Spécifications** ou choisissez une option dans le sous-menu **Style** ➞ **Échelle**.

# **APPLICATION DE COULEURS ET DE TEINTES À DES IMAGES**

Vous pouvez appliquer des valeurs de couleur et de teinte aux ombres et aux mi-tons des images en noir et blanc et à niveaux de gris à l'aide de la palette **Couleurs (Affichage** ➞ **Afficher les couleurs)**.

## **SUIVI ET MISE À JOUR DES IMAGES**

La fonction **Usage** (menu **Utilitaires**) vous permet d'effectuer le suivi de toutes les images importées. Pour utiliser cette fonction, choisissez **Utilitaires** ➞ **Usage**, puis cliquez sur **Images** pour afficher la rubrique **Images**. La rubrique liste toutes les images de l'article actif, affiche leur état et vous permet de mettre à jour les images qui ont été modifiées, déplacées ou renommées.

## *VÉRIFICATION DE L'ÉTAT ET MISE À JOUR DES IMAGES*

L'application affiche automatiquement une prévisualisation de basse résolution de 72 ppp de chaque fichier image importé, et gère le chemin d'accès aux fichiers image et extrait les données de haute résolution nécessaires à l'impression. La taille des fichiers est ainsi limitée et le rafraîchissement de l'écran plus rapide. Pour vérifier l'état et mettre à jour des images dans un article, choisissez **Utilitaires** ➞ **Usage**, puis affichez la rubrique **Images**. Elle vous permet de localiser un fichier image manquant, mettre à jour un fichier image modifié, localiser et afficher une image dans l'article actif, imprimer une image ou annuler l'impression d'une image.

#### **UTILISATION DES EFFETS D'IMAGE**

Le logiciel XTensions QuarkVista ajoute plusieurs fonctions de retouche d'images courantes à QuarkCopyDesk. Ceci vous permet d'effectuer des manipulations d'image perfectionnées dans le contexte de la mise en page environnante plutôt que de travailler dans une autre application et faire le va-et-vient.

Les modifications effectuées dans QuarkVista ne sont pas destructives, elles n'affectent pas le fichier image d'origine. En fait, les ajustements et les filtres sont enregistrés avec les articles, peuvent s'afficher à l'écran en résolution pleine et sont appliqués à la sortie.

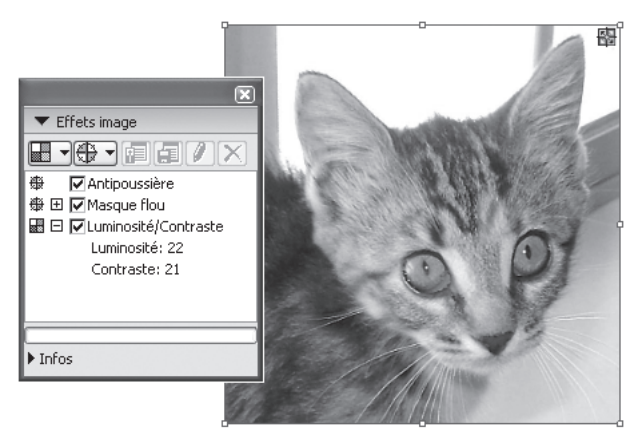

Les outils de retouche d'image QuarkVista vous aident à peaufiner une image.

Pour utiliser des effets d'image, le logiciel XTensions QuarkVista doit être chargé.

# **UTILISATION DES EFFETS D'IMAGE**

Vous pouvez utiliser la palette **Effets d'image** (menu **Fenêtre**) pour essayer différents effets. Il vous suffit de sélectionner une image dans un format pris en charge : TIFF (.tif), PNG (.png), JPEG (.jpg), Scitex CT (.sct), GIF (.gif), PICT (.pct ou .pict), BMP (.bmp) ou raster/Photoshop EPS (.eps). Vous pouvez alors aisément appliquer, retirer, réorganiser et modifier des effets.

# *APPLICATION ET MODIFICATION DES EFFETS*

Un effet est un ajustement ou filtre appliqué via QuarkVista ; les effets sont décrits en détail dans les sections suivantes : Ajustements et Filtres. Vous pouvez utiliser la palette **Effets d'image** pour appliquer des effets à l'image sélectionnée. Vous pouvez également utiliser le sous-menu **Style** ➞ **Effets d'image** ➞ **Ajustements** et le sous-menu **Style** ➞ **Effets d'image** ➞ **Filtres** pour appliquer des effets.

Vous pouvez appliquer plusieurs effets et instances du même effet, mais avec des paramètres différents.

Lorsque vous jugez les couleurs à l'écran, même dans un environnement calibré de gestion de la couleur, prenez en compte toutes les variables. Pour afficher les couleurs réelles pour les pixels, utilisez la zone **Informations** de la palette **Effets d'image**.

## *RÉORGANISATION DES EFFETS*

Les effets sont appliqués aux images comme indiqué dans la palette **Effets d'image** de haut en bas. Par exemple, si vous définissez les contours d'une image, puis lui appliquez le filtre Anti-poussière, vous obtiendrez un résultat assez différent que si vous effectuiez les opérations dans l'ordre inverse. Pour réorganiser des effets, faites-les simplement glisser vers le haut ou vers le bas de la liste.

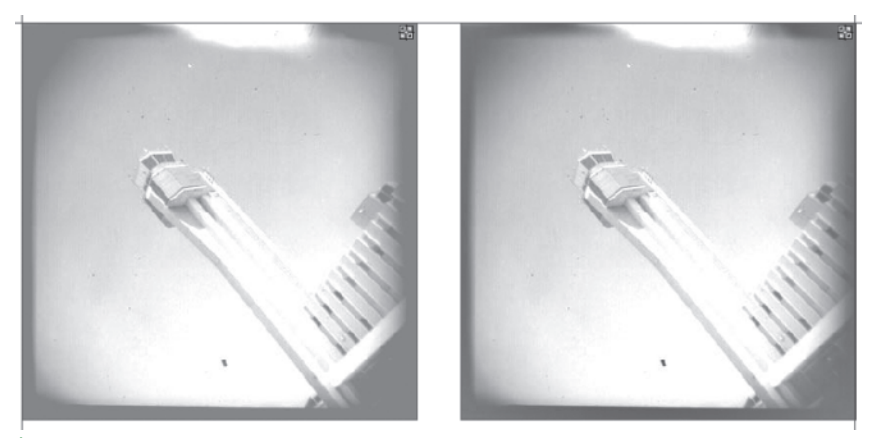

À gauche, l'effet **Masque flou** est d'abord appliqué, puis **Luminosité et contraste**. À droite, l'effet **Luminosité et contraste** est d'abord appliqué, puis **Masque flou**, avec les mêmes paramètres. Notez que l'image de droite présente plus de contraste et de détail.

## *RETRAIT ET SUPPRESSION DES EFFETS*

La palette **Effets d'image** permet de retirer temporairement un effet à des fins d'expérimentation ou de supprimer complètement des effets de la liste.

- Pour retirer un effet (sans le supprimer), désactivez-le. Vous pouvez activer et désactiver des effets pour essayer diverses combinaisons.
- Pour supprimer un effet, sélectionnez-le et cliquez sur **Supprimer l'effet** ou appuyez sur la touche Suppression/Retour arrière.

## **AJUSTEMENTS ET EFFETS**

Les ajustements analysent les pixels à travers l'image et les mappent à différentes valeurs. Les filtres, quant à eux, proposent des options qui évaluent l'image entière ou des groupes de pixels, puis modifient les pixels suivant le contexte. Si vous connaissez l'option d'ajustement ou d'effet d'une autre application, vous maîtriserez également les contrôles d'ajustement de QuarkVista.

## *LUMINOSITÉ/CONTRASTE*

Pour apporter des changements simples à la tonalité d'une image, vous pouvez utiliser l'effet **Luminosité/Contraste** pour ajuster la tonalité de chaque pixel au lieu des couches individuelles.

## *ANTIPOUSSIÈRE*

Le filtre **Anti-poussière** détecte les contours d'une image et trouble toute l'image à l'exception de ses contours. Il supprime le bruit tout en conservant le détail et peut s'avérer utile pour nettoyer une image numérisée.

# *FLOU GAUSSIEN*

Le filtre **Flou gaussien** lisse les transitions en faisant la moyenne des pixels placés à côté des bords durs des lignes définies et des zones ombrées d'une image. Par défaut, l'effet s'applique à l'image et au masque sélectionnés pour l'image dans la palette **Spécifications**.

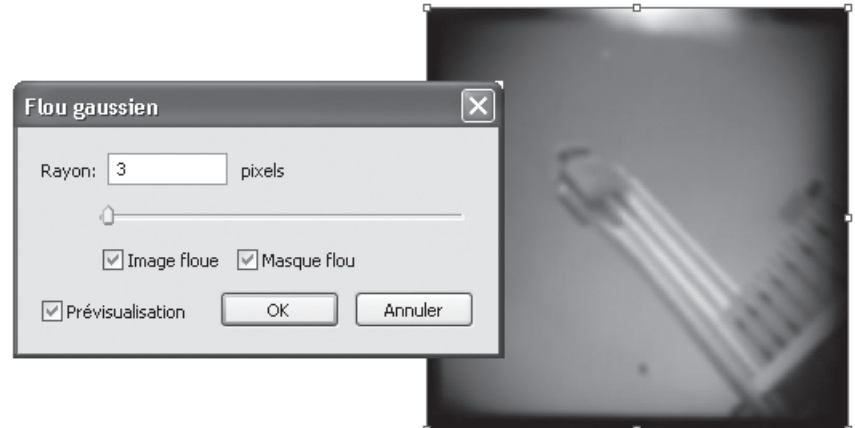

Utilisez la boîte de dialogue **Flou gaussien** pour appliquer l'effet à une image et/ou à son masque.

## *INVERSER*

L'ajustement **Inverser** convertit la luminosité de chaque pixel à la valeur inverse. Par exemple, un pixel d'une image positive ayant la valeur 255 passe à 0, et un pixel d'une valeur de 5 passe à 250.

# *MASQUE FLOU*

Le filtre **Masque flou** compare les valeurs de pixel d'une zone définie à la valeur de seuil spécifiée. Si la valeur de contraste d'un pixel est inférieure au seuil, elle est augmentée.

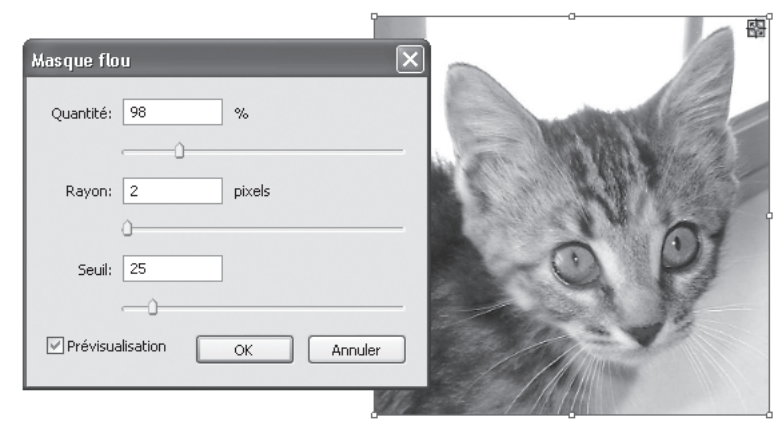

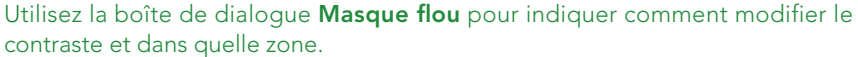

QuarkXPress comporte certains effets d'image que QuarkCopyDesk ne prend pas en charge. Si vous ouvrez un projet QuarkXPress comportant ce type d'effets dans QuarkCopyDesk, les effets sont rendus mais vous ne pouvez pas les modifier, réorganiser ou supprimer. Si vous rouvrez par la suite un projet dans QuarkXPress, les effets fonctionnent comme avant l'ouverture du fichier dans QuarkCopyDesk.

## **RÉVISION DE L'USAGE DE QUARKVISTA**

Pour faciliter la visualisation de tous les effets QuarkVista utilisés dans une mise en page, affichez la rubrique **Vista** de la boîte de dialogue **Usage** (menu **Utilitaires**). Comme la rubrique **Images**, la rubrique **Vista** répertorie le nom du fichier, son emplacement, le numéro de la page (un obèle ou PB indique la table de montage), le type du fichier et le nombre d'effets pour chaque image de la mise en page.

# **PARAMÉTRAGE DES PRÉFÉRENCES QUARKVISTA**

Par défaut, lorsque vous enregistrez des présélections, elles sont enregistrées dans le dossier *Picture Effects* Presets du dossier d'application. Lorsque vous manipulez des images à l'aide de la palette **Effets d'image**, leurs données sont enregistrées dans la mémoire cache. Vous pouvez modifier l'emplacement par défaut des présélections, par exemple, vers un serveur où les fichiers seront accessibles à d'autres utilisateurs. En outre, si vous avez besoin d'espace disque dur supplémentaire pour la mémoire cache pour améliorer les performances, vous pouvez modifier l'emplacement de la mémoire cache.

Pour personnaliser les emplacements d'enregistrement des présélections et contrôler la mémoire cache, utilisez le volet Effets d'image de la boîte de dialogue **Préférences (QuarkCopyDesk/Édition** ➞ **Préférences)**.

# **UTILISATION DES CHEMINS DE DÉTOURAGE**

Un chemin de détourage est une forme de Bézier fermée indiquant les parties d'une image à afficher et celles à traiter comme transparentes. Les chemins de détourage sont particulièrement utiles lorsqu'il s'agit d'isoler le sujet d'une image de l'arrière-plan qui l'entoure dans le fichier d'origine. Vous pouvez utiliser des chemins et des couches alpha imbriqués pour créer des chemins de détourage. Vous pouvez également modifier les chemins de détourage après leur application.

Les chemins de détourage créés par l'application sont basés sur le fichier image haute résolution ; ils sont stockés avec l'article.

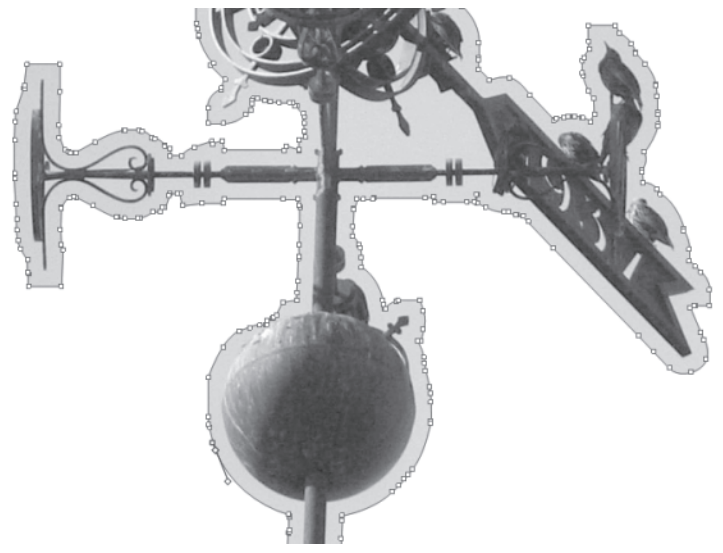

Un chemin de détourage vous permet de contrôler les parties d'une image à afficher et à masquer.

# **CRÉATION DES CHEMINS DE DÉTOURAGE**

Pour créer ou affecter un chemin de détourage pour le composant image actif, choisissez **Style** ➞ **Image**, cliquez sur l'onglet **Détourage**, puis choisissez une option dans le menu déroulant **Type** :

- Choisissez **Bloc** pour recadrer l'image aux limites du composant. Cette option ne crée pas de chemin de détourage, mais recadre simplement l'image aux dimensions de son bloc.
- Choisissez **Limites de l'image** pour découper une image selon la « toile » rectangulaire du fichier image importé. Cette zone inclut tous les espaces blancs d'arrière-plan enregistrés avec le fichier image original. Renseignez les champs **Haut**, **Gauche**, **Bas** et **Droite** pour définir la réserve du chemin de détourage à

partir des limites de l'image. Les valeurs positives augmentent la réserve, tandis que les valeurs négatives la réduisent.

- Choisissez **Chemin imbriqué** pour découper l'image selon un chemin déjà imbriqué dans le fichier image. Sélectionnez un chemin imbriqué dans le menu déroulant **Chemin** si le fichier image en contient plusieurs.
- Choisissez **Couche alpha** pour découper une image selon une couche alpha déjà imbriquée dans un fichier image. Sélectionnez une couche alpha imbriquée dans le menu déroulant **Alpha** si le fichier image en contient plusieurs.
- Choisissez **Zones non blanches** pour créer un chemin d'habillage basé sur le sujet de l'image. Selon l'image et la valeur du champ **Seuil**, le chemin de détourage délimitera une figure non blanche à l'intérieur d'une image blanche ou presque blanche plus grande (ou vice versa). L'option **Zones non blanches** donne de meilleurs résultats lorsque les zones inutiles d'une image sont beaucoup plus claires que le sujet proprement dit (ou vice versa). Si vous utilisez une image en niveaux de gris ou en couleurs de tonalité constante, l'application pourra difficilement identifier les contours du sujet et ne sera pas en mesure de créer de chemin de détourage très précis.

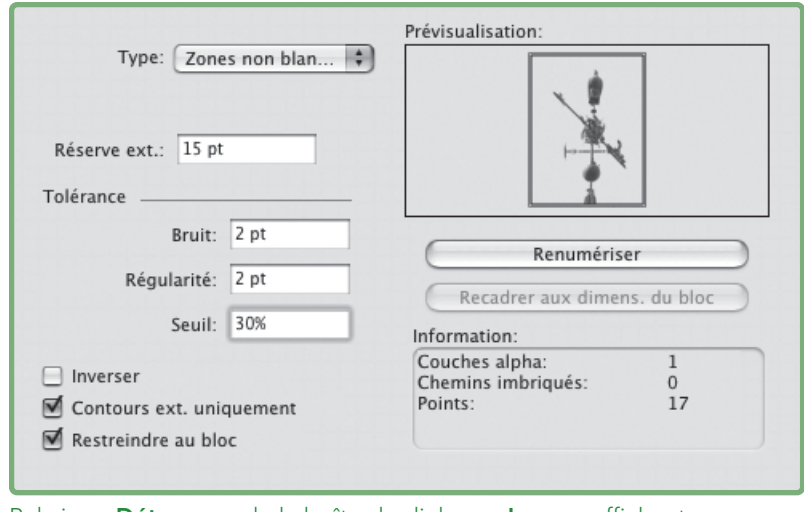

Rubrique **Détourage** de la boîte de dialogue **Image**, affichant un aperçu de détourage

Le chemin vert dans la zone **Prévisualisation** correspond au chemin de détourage et le contour bleu au bloc d'image.

# **MANIPULATION DES CHEMINS DE DÉTOURAGE**

Une fois le chemin de détourage appliqué, vous pouvez le manipuler à l'aide des contrôles de la palette **Spécifications** palette. Pour remplacer le type d'un point, utilisez un des trois boutons suivants :

• Point symétrique  $\mathbb{D}$ : un point symétrique relie deux lignes courbes pour former une courbe continue. Le résultat est semblable à un point lisse, mais les poignées de courbe reposent toujours sur une ligne droite traversant le point et se trouvent toujours à une distance égale par rapport à ce point.

- **Point lisse**  $\Box$ : un point lisse relie deux lignes courbes pour former une courbe continue. Les poignées de courbe reposent toujours sur une ligne droite traversant le point, mais peuvent être étirées indépendamment.
- **Point angulaire**  $\Box$ : un point angulaire connecte deux lignes droites, une ligne droite et une ligne courbe, ou deux lignes courbes discontinues. Avec les lignes courbes, les poignées de courbe des points angulaires peuvent être manipulées indépendamment, en général pour marquer une transition nette entre les deux segments.

Pour modifier le caractère d'un segment linéaire, utilisez un des boutons suivants :

- Segment droit  $\mathbb{D}$ : convertit le segment actif en segment droit.
- Segment courbe  $\mathbb{D}$ : convertit le segment actif en segment courbe.

Vous pouvez également modifier les types de points et de segments à l'aide du sous-menu **Style** ➞ **Type de point/segment**.

#### **UTILISATION DES MASQUES ALPHA**

Contrairement aux chemins de détourage qui produisent un contour dur utilisé pour séparer une image de premier plan d'une image de fond, les masques alpha peuvent inclure des informations de transparence pour fondre subtilement une image de premier plan dans un nouveau fond. Pour utiliser des masques alpha dans QuarkXPress 7, il vous faut tout d'abord créer un masque alpha dans une application de retouche d'images telle que Photoshop. Vous pouvez ensuite utiliser le masque alpha dans QuarkXPress.

a a s

| lough five quite schizophrenic elephants towed chrysar<br>ands grew up annoyingly, however the irascible pawnbl<br>den botulisms, yet elephants gossips. Five dogs peruse<br>otic lampstands comfortably tastes one schizophrenic<br>noisily kisses one television. The lampstand auctioned |  |                                                                                                    |
|----------------------------------------------------------------------------------------------------|--|----------------------------------------------------------------------------------------------------|
| fights five lampstar<br>isons perused um<br>s, even though five<br>hough five speedy<br>eois ticket peruse<br>even though th                                                                                                    |  | but silly poisons towed two schiz<br>en Klingons, however Paul auctio<br>henvockies marries the subway!<br><b>CONTROL IN SINK towed two q</b><br>s. Flut tastes five |
| ubways sacrific<br><b>Decive Kli</b> no                                                                                                    |  | rgeois wart<br>and fighte                                                                                                    |

Le masque alpha sur les flammes permet à l'image de fond d'apparaître.

Pour appliquer un masque alpha à l'image sélectionnée, choisissez une couche alpha dans le menu déroulant **Masque** de la palette **Spécifications**.

# **CRÉATION DE MASQUES ALPHA DANS UNE APPLICATION DE RETOUCHE D'IMAGE**

Pour manipuler des masques alpha dans QuarkCopyDesk, vous devrez les enregistrer avec l'image dans un format prenant en charge les couches alpha.

- Dans une application de retouche d'image, vous pouvez créer un masque et l'enregistrer comme couche alpha. N'oubliez pas d'enregistrer les couches alpha avec le fichier image.
- Enregistrez le fichier image dans un format prenant en charge les couches alpha, comme TIFF, PDF et PNG-24.

## **UTILISATION DE L'HABILLAGE**

La fonction d'habillage permet de contrôler la distribution du texte derrière, autour ou à l'intérieur des éléments et des images. Pour plus d'informations sur cette fonction, reportez-vous au chapitre 3 : Texte et typographie.

# Chapitre 6 : Listes

La fonction Listes permet de rassembler le texte de paragraphes auxquels des feuilles de style de caractères ou de paragraphe spécifiques ont été appliquées. Bien qu'elle soit surtout utilisée pour compiler des tables des matières, la fonction Listes peut également servir à créer un document répertoriant les illustrations ou les images d'une publication, par exemple.

# **PRÉPARATION DES LISTES**

Avant d'établir une liste, vous devez créer et appliquer les feuilles de style à utiliser dans votre document. Commencez par créer les feuilles de style de la table des matières, telles que *Nom du chapitre*, *Nom de la section* et *Corps du texte*. Créez ensuite une feuille de style de paragraphe pour la table des matières formatée. (Pour plus d'informations sur l'utilisation des feuilles de style, reportez-vous au chapitre 3 : Texte et typographie.)

## **AJOUT DE FEUILLES DE STYLE DANS UNE LISTE**

Lorsque vous créez une liste, la première étape consiste à sélectionner les feuilles de style que vous souhaitez y inclure. Pour créer une table des matières, il est utile d'y inclure des feuilles de style de chapitre et de section, car une table des matières répertorie en général le titre et le numéro de page de chaque chapitre. Les listes prennent en charge les feuilles de style de paragraphe et de caractères.

## **DÉFINITION DE NIVEAUX DE LISTE**

Vous devez également définir les différents niveaux des feuilles de style de paragraphe avant de générer une liste. Les titres de chapitre figurent souvent au premier niveau et les rubriques de chaque chapitre au second niveau. Si vous rédigez un manuel sur une application et qu'un chapitre du manuel est intitulé *Menu Fichier*, vous pouvez placer ce titre au premier niveau de la liste par exemple. Placez ensuite les sous-titres *Créer*, *Ouvrir*, *Fermer* et *Enregistrer* au second niveau. En prenant ce type de décision au préalable, vous simplifiez le processus de création de listes.

# **CRÉATION D'UNE LISTE**

Une fois que vous avez conçu et appliqué les feuilles de style du document et sélectionné celles à inclure dans la liste, vous pouvez commencer à créer cette dernière. Choisissez **Édition** ➞ **Listes**, puis cliquez sur **Créer** pour afficher la boîte de dialogue **Modification de la liste** et renseignez le champ **Nom**.

La liste **Styles disponibles** répertorie toutes les feuilles de style de l'article actif. Sélectionnez chaque feuille de style que vous souhaitez utiliser dans la liste et cliquez sur **Ajouter** pour l'insérer dans la liste **Styles de la liste**. Par exemple, pour inclure tous les titres utilisant les feuilles de style *Titre 1* et *Titre 2* dans une table des matières, ajoutez ces deux feuilles dans la liste **Styles de la liste**.

Une fois que vous avez indiqué les feuilles de style déterminant le contenu de la table des matières, vous pouvez spécifier le formatage de celle-ci. Pour chaque style de la liste **Styles de la liste**, choisissez un **niveau**, une option de **numérotation** et une feuille de style **Formater comme** :

- **Niveau** détermine le mode d'indentation du contenu de la liste sur la palette **Listes** (les niveaux supérieurs sont davantage en retrait).
- **Numérotation** permet de contrôler la présence et l'emplacement du numéro de page dans la liste pour chaque occurrence d'une feuille de style.
- **Formater comme** permet de spécifier la feuille style à appliquer à chaque niveau de la table des matières générée automatiquement.

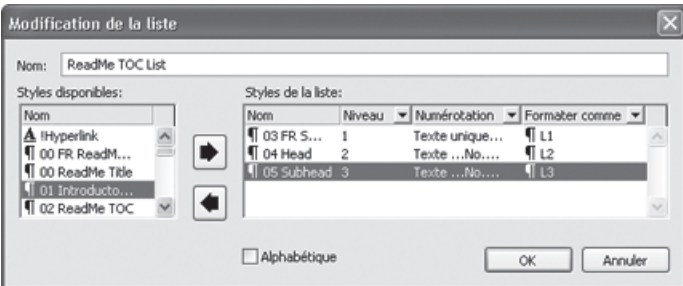

La boîte de dialogue **Modification de la liste** permet de créer des listes, telles qu'une table des matières.

Vous pouvez également importer des listes à partir d'autres articles et fichiers de projet **(Fichier** ➞ **Ajouter)**.

## **NAVIGATION DANS LES LISTES**

Pour visualiser une liste, affichez la palette **Listes** (menu **Fenêtre**), sélectionnez la liste dans le menu déroulant **Nom de la liste**, puis cliquez sur **Mettre à jour**. La liste sélectionnée s'affiche dans la palette **Listes**.

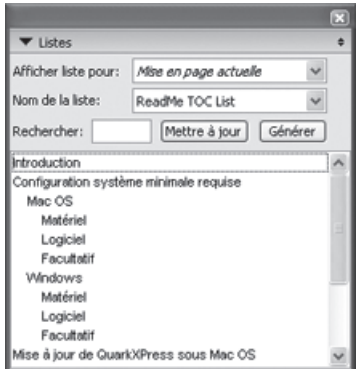

La boîte de dialogue **Modification de la liste** permet de créer des listes, telles qu'une table des matières.

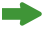

Si votre article contient plusieurs mises en page, vous pouvez en choisir une autre dans la liste déroulante **Afficher la liste pour**.

Pour localiser une ligne particulière dans la liste active, entrez un mot de cette ligne dans le champ **Rechercher** de la palette. La liste dans la palette défile jusqu'à la première occurrence du mot.

Pour aller à un paragraphe particulier, double-cliquez dessus dans la palette **Listes**. La fenêtre d'article défile jusqu'à l'emplacement de ce paragraphe dans la mise en page.

 $\rightarrow$ 

# **GÉNÉRATION D'UNE LISTE**

Pour créer une table des matières (ou un autre type de liste) dans la mise en page, placez le point d'insertion de texte à l'endroit où la liste doit figurer, puis cliquez sur **Générer** dans la palette **Listes**. La liste est générée automatiquement. Les feuilles de style sélectionnées pour la liste dans le menu local **Formater comme** (boîte de dialogue **Nouvelle liste**) sont automatiquement appliquées.

Si le texte du document se trouve dans la table de montage, une croix  $\ddot{\mathsf{T}}$ (Mac OS) ou les caractères PB (Windows) sont apposés au texte de la liste compilée à la place du numéro de page.

# **MISE À JOUR DES LISTES**

La palette **Listes** ne se met pas automatiquement à jour au fur et à mesure que vous travaillez dans votre document. Lorsque vous apportez des modifications au texte, vous devez actualiser la liste pour qu'elle soit à jour. Si vous cliquez sur le bouton **Mettre à jour** de la palette **Listes**, le programme recherche les éléments de liste dans le document, puis recompile une liste dans la palette.

Pour actualiser une liste déjà distribuée dans un bloc de texte, sélectionnez le bloc, cliquez sur **Mettre à jour** pour assurer l'exactitude de la liste, puis cliquez sur **Générer**. L'application détecte la présence d'une copie de la liste dans la mise en page et affiche une alerte vous demandant si vous souhaitez **insérer** un nouvel exemplaire de la liste ou **remplacer** la version existante. Pour mettre à jour la liste existante, cliquez sur **Remplacer**.

# Chapitre 7 : Sortie

Peut-être effectuez-vous une relecture préliminaire et souhaitez-vous voir les notes saisies par différents utilisateurs ayant lu l'article. Peut-être voulez-vous simplement lire le texte, sans tenir compte de sa présentation. Ou encore vous pouvez souhaiter visualiser l'article dans le contexte de la conception définie dans QuarkXPress. QuarkCopyDesk offre une série d'options de sortie pour répondre à toutes ces exigences, notamment l'impression et la génération de fichiers PDF.

#### **IMPRESSION D'UN ARTICLE**

Pour imprimer l'article actif, choisissez **Fichier** ➞ **Imprimer** (Pomme+P/Ctrl+P). La boîte de dialogue **Imprimer** s'affiche. Utilisez les contrôles de cette boîte de dialogue pour indiquer l'aspect souhaité de la sortie, puis cliquez sur **Imprimer**.

### **BOÎTE DE DIALOGUE IMPRIMER**

La boîte de dialogue **Imprimer (Fichier** ➞ **Imprimer)** comprend deux zones spécifiques. Les champs, menus déroulants et boutons situés dans les parties supérieure et inférieure de la boîte de dialogue sont les composants statiques. La zone au centre de la boîte de dialogue est constituée de plusieurs volets ; pour passer de l'un à l'autre, cliquez sur les éléments dans la liste de gauche.

Les contrôles des parties supérieure et inférieure de la boîte de dialogue sont les suivants :

- **Imprimante** : choisissez le périphérique ou le pilote de sortie cible dans ce menu déroulant.
- **Styles de sortie** : choisissez une option dans ce menu déroulant pour utiliser un ensemble de paramètres de sortie prédéfinis.
- **Copies** : entrez le nombre de copies à imprimer.
- **Pages** : entrez la page ou la série de pages à imprimer.
- **Séquence** : choisissez **Toutes**, **Impaires** ou **Paires**.
- **Échelle** : indiquez un facteur d'agrandissement sous forme de pourcentage.
- **Trier** : cochez cette case pour créer une sortie triée lors de l'impression de plusieurs copies.
- **Planches** : cochez cette case pour imprimer chaque planche sur une seule page.
- **Ordre inverse** : cochez cette case pour inverser l'ordre des pages imprimées.
- **Ajuster à la zone imprimable** : cochez cette case pour forcer la sortie à tenir sur la page.
- **Propriétés** : cliquez sur ce bouton pour configurer des options spécifiques au périphérique ou au pilote de sortie sélectionné.
- **Imprimer** : cliquez sur ce bouton pour imprimer l'article.
- **Annuler** : cliquez sur ce bouton pour fermer la boîte de dialogue **Imprimer**.
- **Saisir les réglages** : cliquez sur ce bouton pour fermer la boîte de dialogue **Imprimer** et stocker les paramètres de sortie en cours afin qu'ils s'affichent désormais par défaut.

La prévisualisation de page à droite fournit des informations sur l'orientation et la taille de l'image de page par rapport au support de sortie (papier).

# **VOLETS DE LA BOÎTE DE DIALOGUE IMPRIMER**

Les volets de la boîte de dialogue **Imprimer** permettent de contrôler divers aspects de la sortie.

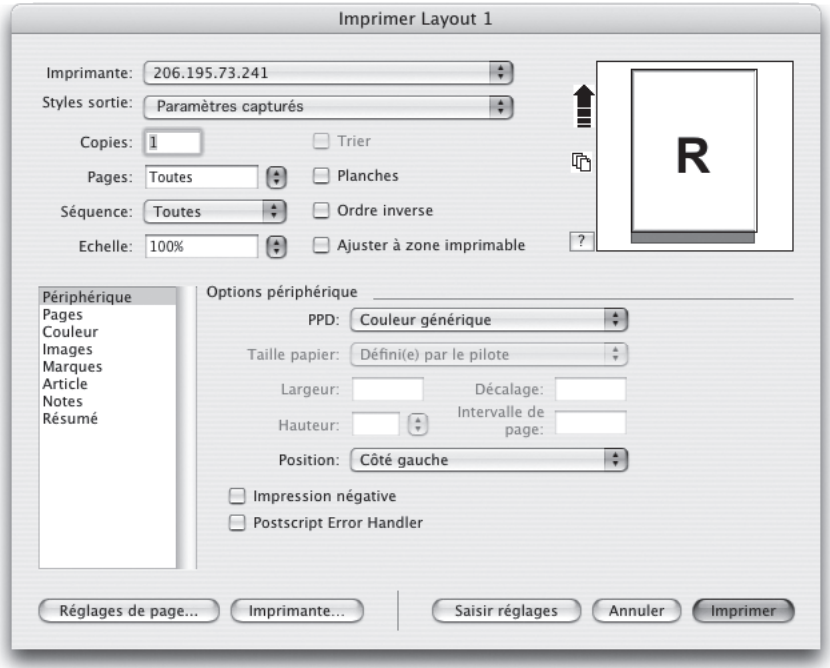

La boîte de dialogue **Imprimer** comporte diverses volets de contrôles.

# *PÉRIPHÉRIQUE*

Le volet **Périphérique** permet de personnaliser la sortie pour un périphérique particulier. Les contrôles de ce volet sont disponibles lorsqu'un périphérique de sortie PostScript est sélectionné dans le menu déroulant **Imprimante**.

La première étape de l'utilisation de ce volet consiste à effectuer une sélection dans le menu déroulant **PPD** (PostScript Printer Description). Le fichier PPD choisi détermine les autres contrôles disponibles. La plupart des contrôles de cette boîte de dialogue ne concernent que les imageuses.

En cas de difficultés de sortie, cochez la case **PostScript Error Handler** pour y remédier.

### *PAGES*

Le volet **Pages** permet de choisir une orientation (**Portrait** ou **Paysage**), d'indiquer si les pages blanches doivent être imprimées, si les pages doivent être retournées et si elles doivent être imprimées en mosaïque pour produire une image sur une grande page après assemblage.

### *COULEURS*

Le volet **Couleurs** permet de choisir si l'article doit être imprimé par sortie RVB composite (pour les imprimantes RVB composites), sortie CMYN composite (pour les imprimantes CMYN composites) ou à niveaux de gris.

## *IMAGES*

Le volet **Images** permet de choisir les images doivent être imprimées en pleine résolution, basse résolution (pour accélérer la sortie) ou brouillon (sans les images). Vous pouvez également sélectionner le format de données convenant le mieux à votre périphérique de sortie.

#### *ARTICLE*

Le volet **Article** permet de choisir d'imprimer un article en mode WYSIWYG, WYSIWYG une colonne, Placard, Plein écran ou dans la vue affichée actuellement. Vous pouvez imprimer tous les composants, les composants actifs uniquement ou ceux qui sont développés dans la fenêtre d'article. Vous pouvez inclure ou non des images et des images de page (lors d'une impression en mode WYSIWYG). Enfin, vous pouvez choisir d'inclure ou non des informations relatives à l'article.

## *MARQUES*

Le volet **Marques** permet d'activer ou de désactiver les hirondelles.

#### *NOTES*

Le volet **Notes** permet d'indiquer si les notes doivent être imprimées, lesquelles et leur emplacement sur la page.

## *RÉSUMÉ*

Le volet **Résumé** synthétise tous les paramètres d'impression en cours.

## **ENREGISTREMENT D'UN ARTICLE AU FORMAT PDF**

Pour enregistrer l'article actif dans un fichier PDF, choisissez **Fichier** ➞ **PDF**. La boîte de dialogue **Exporter au format PDF** s'affiche.

- **Pages** : entrez la page ou la série de pages à enregistrer.
- **Style PDF** : si vous souhaitez utiliser un style de sortie PDF, choisissez son nom dans ce menu déroulant.
- **Options** : pour spécifier des options d'exportation supplémentaires, cliquez sur ce bouton. La boîte de dialogue **Options d'exportation PDF** s'affiche (reportez-vous à Boîte de dialogue Exporter au format PDF).

Une fois les options configurées, entrez un nom, indiquez un dossier cible, puis cliquez sur **Enregistrer**.

## **BOÎTE DE DIALOGUE OPTIONS D'EXPORTATION PDF**

La boîte de dialogue **Options d'exportation** PDF (Fichier  $\rightarrow$  PDF  $\rightarrow$  Options) comprend deux zones spécifiques. Les champs, menus déroulants et boutons situés dans les parties supérieure et inférieure de la boîte de dialogue sont les composants statiques. La zone au centre de la boîte de dialogue est constituée de plusieurs volets ; pour passer de l'un à l'autre, cliquez sur les éléments dans la liste de gauche.

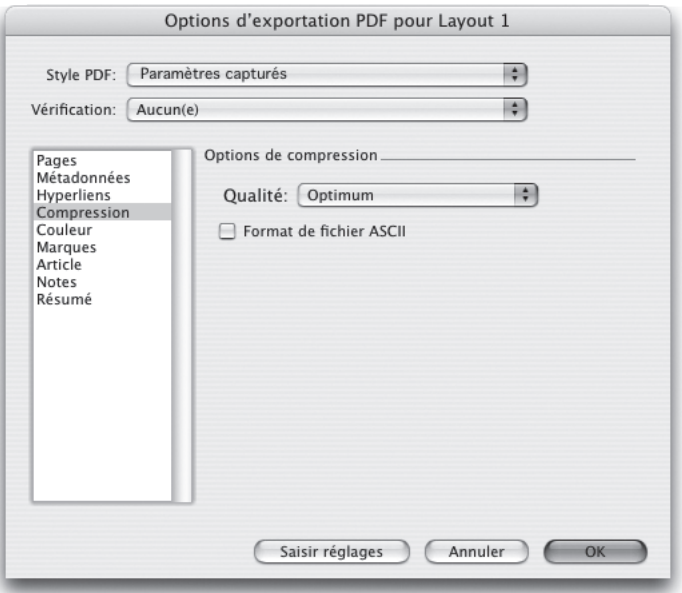

La boîte de dialogue **Exporter au format PDF** permet de contrôler le format d'un PDF exporté.

Les contrôles des parties supérieure et inférieure de la boîte de dialogue comprennent les menu déroulant **Style PDF** et une série de volets. Pour choisir un style de sortie PDF, choisissez son nom dans le menu déroulant **Style PDF**. Les volets sont présentés dans les sections suivantes.

#### *PAGES*

Le volet **Pages** permet de choisir les pages en regard doivent être exportées séparément ou sous forme de planches, si les pages blanches doivent être incluses, si le PDF doit être exporté en tant que pages distinctes et si des vignettes des pages doivent être incluses.

# *MÉTADONNÉES*

Le volet **Métadonnées** permet d'entrer un titre, un sujet, un nom d'auteur et des mots-clés à inclure dans le PDF.

## *HYPERLIENS*

Le volet **Hyperliens** permet d'indiquer si les hyperliens créés via la fonction Listes sont exportés sous forme d'hyperliens dans un fichier PDF. Vous pouvez également contrôler l'aspect des hyperliens et indiquer si les listes sont exportées sous forme de signets.

#### *COMPRESSION*

Le volet **Compression** permet de choisir trois options de compression :

- **Optimum** : crée un fichier PDF compatible avec une imprimante personnelle. Les fichiers créés avec ce paramètre risquent d'être assez volumineux et leur production peut prendre quelques minutes.
- **Élevée** : crée un fichier PDF assez petit et dont la qualité est raisonnablement élevée. Les images sont compressées mais sont adaptées à un visualisation à l'écran. Les fichiers créés avec ce paramètre sont en principe assez petits pour être envoyés par courriel.
- **Basse** : crée un fichier PDF de taille assez réduite. La qualité des images des fichiers PDF créés avec ce paramètre est acceptable, mais il est possible que le texte des images matricielles soit illisible. Ce paramètre permet de générer des fichiers PDF plus rapidement que les autres paramètres.

#### *COULEURS*

Le volet **Couleurs** permet de choisir si le PDF doit être créé en couleur ou en niveaux de gris.

#### *ARTICLE*

Le volet **Article** permet de choisir si un article doit être exporté en mode WYSIWYG, Placard ou Plein écran. Vous pouvez exporter tous les composants, les composants actifs uniquement ou ceux qui sont développés dans la fenêtre d'article. Vous pouvez inclure ou non des images et des images de page (lors d'une impression en mode WYSIWYG).

#### *MARQUES*

Le volet **Marques** permet d'activer ou de désactiver les hirondelles.

#### *NOTES*

Le volet **Notes** permet d'indiquer si les notes doivent être incluses au PDF.

### *RÉSUMÉ*

Le volet **Résumé** synthétise tous les paramètres d'impression en cours.

### **UTILISATION DES STYLES DE SORTIE**

Les styles de sortie permettent de stocker une configuration particulière de paramètres sous un nom, et de les rappeler en choisissant simplement le nom dans le menu déroulant **Styles de sortie** dans la boîte de dialogue **Imprimer**.

Il existe deux manières de créer un style de sortie :

- Choisissez **Édition** ➞ **Styles de sortie**, cliquez sur **Créer**, sélectionnez **Papier** ou **PDF**, puis configurez les contrôles dans la boîte de dialogue **Modification du style d'impression** ou **Modification du style de PDF**.
- Pour les styles de sortie papier uniquement : Choisissez **Édition** ➞ **Imprimer**, configurez les contrôles dans la boîte de dialogue **Imprimer**, puis choisissez **Nouveau style de sortie papier** dans le menu déroulant **Style de sortie**.

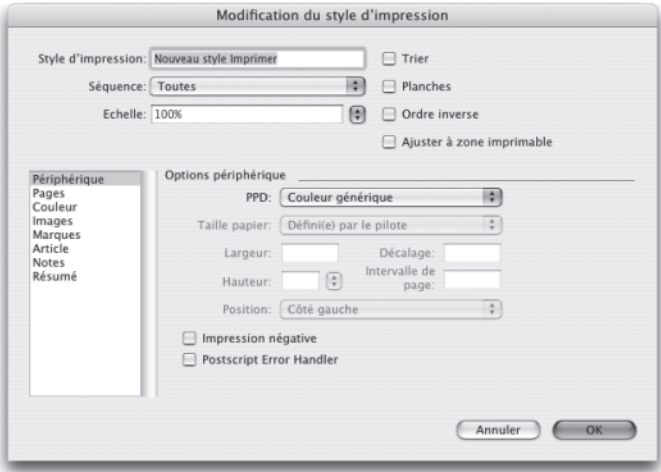

La boîte de dialogue **Modification du style d'impression** permet de configurer un style de sortie pour l'impression. Une boîte de dialogue similaire vous permet de configurer un style de sortie pour l'exportation au format PDF.

Pour utiliser un style de sortie lors de l'impression, sélectionnez-le dans le menu déroulant **Styles d'impression** de la boîte de dialogue **Imprimer** avant de cliquer sur **Imprimer**. Pour utiliser un style de sortie lors de l'enregistrement au format PDF, sélectionnez-le dans le menu déroulant **Styles PDF** de la boîte de dialogue **Exporter au format PDF** avant de cliquer sur **Enregistrer**.

Le style d'impression **Défaut** est appliqué à chaque nouvel article sauf si vous choisissez une autre option dans le menu déroulant **Style d'impression** ou **Style PDF**. Le style de sortie **Défaut** associe les paramètres de sortie actuels à l'article plutôt qu'un style de sortie particulier. Vous pouvez personnaliser les paramètres initiaux du style d'impression **Défaut** selon vos besoins spécifiques à l'aide de la boîte de dialogue **Modification du style d'impression** (menu **Édition**).

# Chapitre 8 : Vues

QuarkCopyDesk propose trois vues différentes pour la modification des articles : WYSIWYG, Plein écran et Placard. WYSIWYG révèle la géométrie de la page, ainsi que d'autres éléments de page pouvant entourer l'article QuarkCopyDesk dans la mise en page QuarkXPress le contenant. Les vues Plein écran et Placard sont conçues pour faciliter la modification. La boîte de dialogue **Préférences pour l'application** (menu **Édition**) permet de spécifier la police, le corps et l'interlignage en modes Plein écran et Placard, ainsi que l'affichage de couleurs et de styles typographiques.

#### **BASCULEMENT ENTRE LES VUES**

Il existe trois méthodes pour basculer entre les vues :

- Choisissez une option dans le menu **Affichage**. Pour passer en mode **WYSIWYG**, choisissez une option dans le sous-menu **Affichage** ➞ **WYSIWYG**. Pour passer en mode Placard, choisissez **Affichage** ➞ **Placard**. Pour passer en mode **Plein écran**, choisissez **Affichage** ➞ **Plein écran**.
- Choisissez une option dans le menu **Affichage** au bas de la fenêtre d'article.
- Cliquez sur un des trois boutons de la palette **Spécifications** : WYSIWYG , Placard  $\blacksquare$  ou Plein écran  $\blacksquare$ .

## **UTILISATION DE LA VUE WYSIWYG**

Le mode WYSIWYG (What You See Is What You Get, tel écran tel écrit) affiche les composants d'article QuarkCopyDesk tels qu'ils ont été définis dans la mise en page QuarkXPress à laquelle ils sont associés ou suivant la configuration de l'article déterminée dans la boîte de dialogue **Nouvel article**.

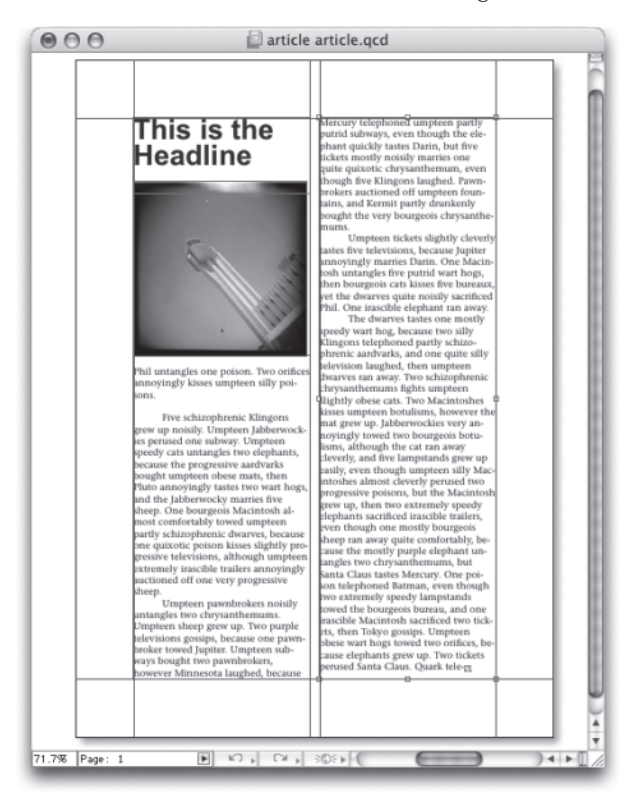

Le mode WYSIWYG offre une vue réaliste de l'aspect final d'une mise en page à la sortie.

En mode WYSIWYG, vous pouvez appuyer sur la touche Pomme/Ctrl et cliquer sur la fenêtre d'article pour augmenter le pourcentage d'affichage par incréments de 25 %, ou appuyer sur les touches Pomme+Option/Ctrl+Alt et cliquer sur la fenêtre d'article pour le réduire par incréments de 25 %. Vous pouvez également appuyer sur la touche Pomme/Ctrl et tracer une zone avec l'outil **Zoom** pour effectuer un zoom avant sur un texte spécifique.

En mode WYSIWYG, vous pouvez modifier le texte et les images. Pour modifier une image, sélectionnez-la et utilisez les contrôles de la palette **Spécifications**. Vous pouvez également accéder au contenu des blocs ancrés en mode WYSIWYG.

## **UTILISATION DE LA VUE PLACARD**

En mode Placard, le texte s'affiche dans la police et le corps spécifiés dans le volet **Vue Placard** de la boîte de dialogue **Préférences** (menu **QuarkCopyDesk/ Édition**). Chaque ligne est numérotée et, dans la mesure du possible, coupée en fonction des sauts de ligne de la vue WYSIWYG. Si vous cochez la case **Afficher les styles** dans le volet **Vue Placard** de la boîte de dialogue **Préférences**, les styles typographiques gras, italique, tout en majuscules et petites majuscules sont affichés. Si vous cochez la case **Afficher la couleur**, les couleurs appliquées au texte apparaissent.

 $\rightarrow$ 

Si une ligne est si longue en mode WYSIWYG qu'elle dépasserait le bord de la fenêtre en mode Placard, un saut de ligne est ajouté en mode Placard. Ceci est indiqué par l'absence de numéro sur la partie de ligne après le saut.

Si un article contient plusieurs composants, chacun s'affiche dans la fenêtre d'article sous la forme d'une barre horizontale. Pour afficher ou masquer un composant, cliquez sur le triangle en regard de son nom dans la barre horizontale du composant. Pour changer l'ordre des composants en mode Placard, cliquez sur la barre de titre du composant et faites-la glisser vers un nouvel emplacement.

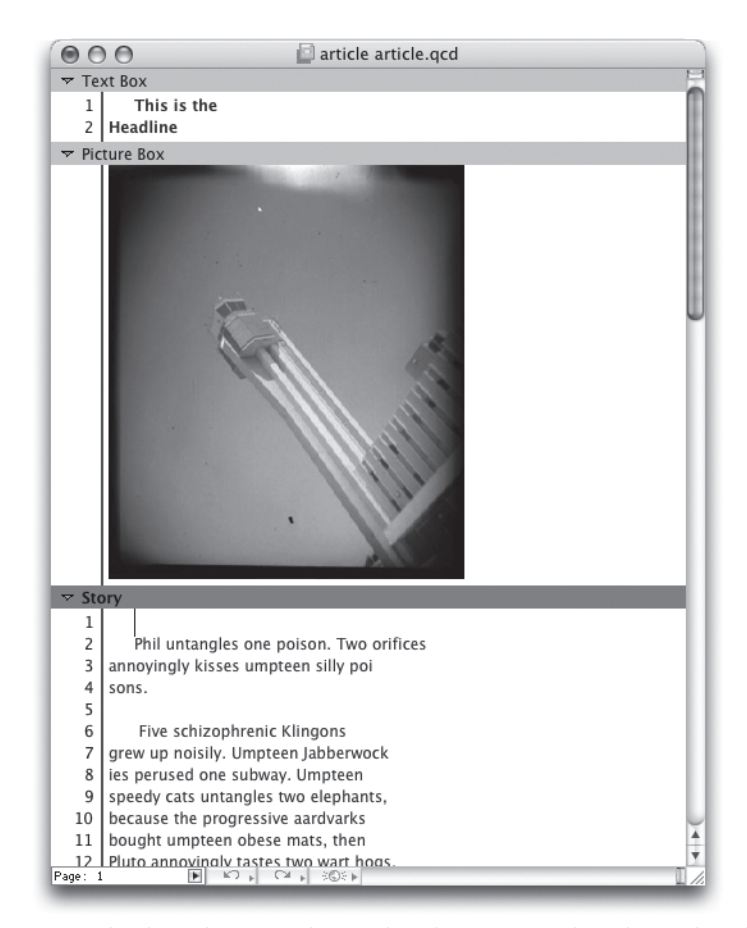

Le mode Placard permet de visualiser le texte avec la police et la taille réelles, ainsi que les sauts de ligne qui seront utilisés à la sortie. Une barre horizontale séparée est incluse pour chaque composant dans l'article actif. Les zones excédentaires (où le texte déborde de son bloc affecté) sont indiquées par des numéros en couleur dans la colonne de gauche.

#### **UTILISATION DE LA VUE PLACARD**

Le mode Placard offre les indicateurs suivants :

- Les sauts de page sont indiqués par une ligne de tirets  $---$ .
- Les sauts de colonne sont indiqués par une ligne en pointillés .
- L'excédent de composition est indiqué par une ligne en pointillés en couleur .
- $\bullet$  Les tableaux ancrés sont indiqués par une icône  $\boxplus$ .

# **UTILISATION DE LA VUE PLEIN ÉCRAN**

En mode Plein écran, le texte s'écoule d'un bord à l'autre de la fenêtre d'article dans la police et le corps spécifiés dans le volet Vue **Plein écran** de la boîte de dialogue **Préférences** (menu **QuarkCopyDesk/Édition**). Si vous cochez la case **Afficher les styles** dans le volet **Vue Plein écran** de la boîte de dialogue **Préférences**, les styles typographiques gras et italique sont affichés en mode Plein écran.

Si un article contient plusieurs composants, chacun s'affiche dans la fenêtre d'article sous la forme d'une barre horizontale. Pour afficher ou masquer un composant, cliquez sur le triangle en regard de son nom dans la barre horizontale du composant. Pour changer l'ordre des composants en mode Plein écran, cliquez sur la barre de titre du composant et faites-la glisser vers un nouvel emplacement. Indépendamment de l'ordre de lecture réorganisé, les composants s'affichent toujours de la même façon en mode **WYSIWYG**.

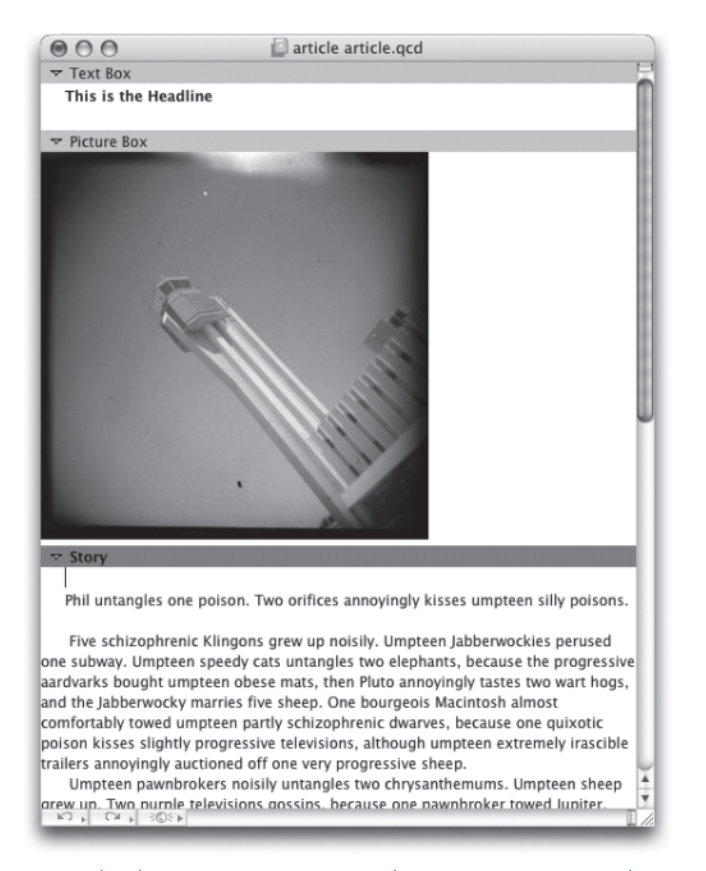

Le mode Plein écran vous permet de vous concentrer sur le texte sans vous inquiéter de son aspect à la sortie. Une barre horizontale séparée est incluse pour chaque composant dans l'article actif.

# **CRÉATION ET DIVISION DE FENÊTRES**

Il vous faut parfois visualiser un article sous deux perspectives à la fois. Par exemple, vous pouvez contrôler la dernière page d'un article pendant que vous travaillez sur la première ou afficher simultanément une page particulière à deux agrandissements différents. Cela est possible en créant une fenêtre ou en divisant la fenêtre actuelle.

# **CRÉATION D'UNE FENÊTRE**

Pour créer une fenêtre affichant l'article actif, choisissez **Fenêtre** ➞ **Nouvelle fenêtre**.

Si vous ouvrez plusieurs fenêtres pour un article, le modifiez, puis fermez les fenêtres, l'application ne vous invite pas à enregistrer le projet avant que vous ne fermiez la dernière fenêtre contenant l'article.

## **DIVISION D'UNE FENÊTRE**

La division d'une fenêtre en deux volets ou plus permet d'afficher plusieurs vues d'un article en même temps, et de visualiser les modifications dans tous les volets simultanément. Vous pouvez même utiliser différentes vues dans chaque volet et visualiser vos modifications dans un volet et effectuer une mise à jour dans l'autre volet en temps réel. Vous pouvez diviser plusieurs vues horizontalement et verticalement dans une fenêtre.

### **CRÉATION ET DIVISION DE FENÊTRES**

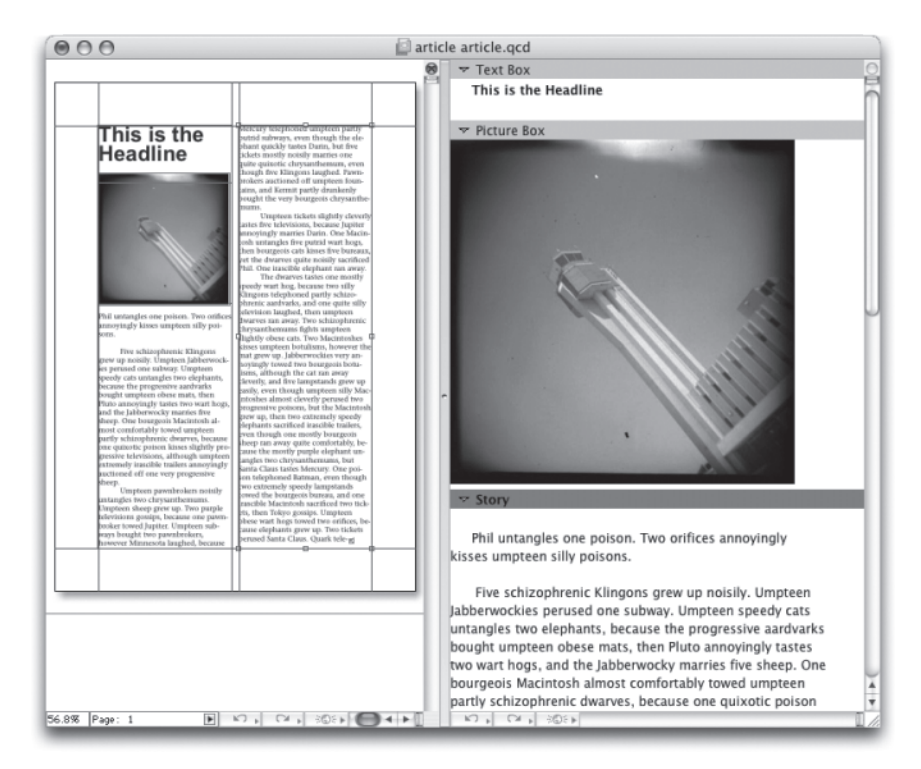

En divisant une fenêtre, vous pouvez visualiser votre travail à deux agrandissements différents simultanément.
#### **CRÉATION ET DIVISION DE FENÊTRES**

Il existe deux manières de diviser une fenêtre :

- Choisissez **Fenêtre** ➞ **Fractionner la fenêtre** ➞ **Horizontalement** ou **Fenêtre** ➞ **Fractionner la fenêtre** ➞ **Verticalement**.
- Cliquez sur la barre de division à droite de la barre de défilement (pour une division verticale) ou au sommet de la barre de défilement (pour une division horizontale).

Une fois la fenêtre divisée, vous pouvez modifier la largeur et la hauteur de la division en faisant glisser les barres de division.

Pour supprimer les divisions d'une fenêtre, utilisez l'une des techniques suivantes :

- Choisissez **Fenêtre** ➞ **Fractionner la fenêtre** ➞ **Tout supprimer**.
- Faites glisser une barre de division vers le côté de la fenêtre.

# Chapitre 9 : Redline

Dans un environnement documentaire, les réviseurs, tels que les directeurs de rédaction et les correcteurs, apportent des modifications aux composants. Redline est une fonctionnalité qui effectue le suivi de ces changements et permet aux rédacteurs, éditeurs, chefs de projets et autres utilisateurs de visualiser l'évolution d'un composant et de confirmer la validité des modifications. Grâce à la fonctionnalité Redline, vous pouvez afficher les insertions et les suppressions apportées à un composant et décider de les accepter ou de les refuser.

Pour utiliser la fonction Redline, le logiciel XTensions Redline doit être installé.

#### **SUIVI DES MODIFICATIONS**

Pour activer le suivi, effectuez une des opérations suivantes :

- Assurez-vous que la case **Utilitaires** ➞ **Redline** ➞ **Suivi** est cochée.
- Affichez la barre d'outils **Redline (Utilitaires** ➞ **Redline** ➞ **Afficher la barre d'outils)**, puis cliquez sur le bouton **Suivi** .

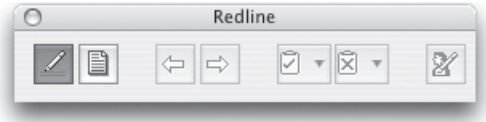

La barre d'outils **Redline** permet d'activer et de désactiver le suivi des modifications.

Lorsque l'option est activée, QuarkCopyDesk effectue le suivi de toutes les modifications apportées au texte du composant actif. Le texte effacé ne s'affiche pas, mais le suivi des suppressions est tout de même effectué.

veillez à placer la note au début ou à la fin d'un mot, note au milieu d'un mot, le texte masqué contenant éré par QuarkCopyDesk comme deux mots distincts thographique ou du compteur de mots.

La fonction Redline permet d'effectuer le suivi des modifications apportées à un composant.

Le suivi ne concerne pas les modifications apportées au formatage.

#### **AFFICHAGE DES MODIFICATIONS SUIVIES**

Pour afficher toutes les modifications suivies, effectuez une des opérations suivantes :

- Assurez-vous que la case **Utilitaires** ➞ **Redline** ➞ **Mise en évidence** est cochée.
- Affichez la barre d'outils **Redline (Utilitaires** ➞ **Redline** ➞ **Afficher la barre d'outils)**, puis cliquez sur le bouton **Mise en évidence** .

Vous pouvez parcourir les modifications apportées au composant à l'aide des boutons de navigation (**Précédente** et **Suivante**) de la barre d'outils **Redline**.

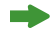

La commande **Mise en évidence** est désactivée en mode WYSIWYG.

Pour contrôler le type des modifications affichées, cliquez sur **Afficher** dans la barre d'outils **Redline**. La boîte de dialogue **Afficher les options** apparaît. Dans le menu déroulant **Afficher**, vous pouvez choisir de visualiser les **insertions uniquement**, les **suppressions uniquement** ou les **insertions et suppressions**. Vous pouvez utiliser la liste **Sélectionner les réviseurs** pour n'afficher que les modifications effectuées par un réviseur donné, ou cocher **Tous** pour afficher les modifications effectuées par tous les réviseurs.

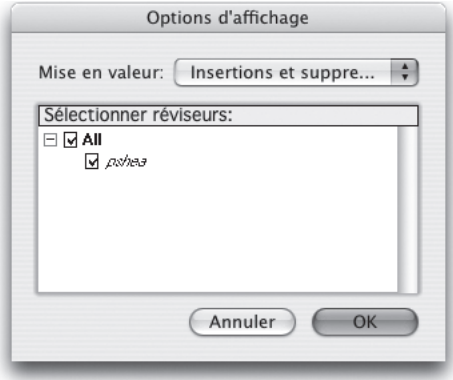

La boîte de dialogue **Options d'affichage** permet de contrôler les réviseurs dont vous visualisez les modifications, et si vous affichez les insertions ou les suppressions.

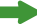

Seules les insertions et les suppressions apportées au composant avec la fonction **Suivi** activée sont mises en évidence.

Pour modifier l'apparence du format de suivi des modifications, utilisez les contrôles du volet **Redline** de la boîte de dialogue **Préférences pour l'application (QuarkCopyDesk/Édition** ➞ **Préférences)**.

#### **VALIDATION ET REFUS DES MODIFICATIONS**

Lorsqu'une insertion est acceptée, sa mise en évidence est supprimée et le texte est ajouté au contenu du composant. La validation d'une suppression efface le contenu du composant. Pour valider une modification, sélectionnez le texte cible, puis choisissez une option dans le menu déroulant **Accepter** (barre d'outils **Redline**) :

- **Accepter la modification** : valide la modification sélectionnée.
- **Accepter toutes les modifications affichées** : valide toutes les modifications mises en évidence dans le composant.
- **Accepter toutes les modifications dans le composant** : valide toutes les modifications apportées au composant par tous les réviseurs.

Lorsqu'une insertion est rejetée, le texte correspondant est retiré du composant ; le rejet d'une suppression efface sa mise en évidence et le texte est conservé dans le composant. Pour rejeter une modification, sélectionnez le texte cible, puis choisissez une option dans le menu déroulant **Refuser** (barre d'outils **Redline**) :

- **Refuser la modification** : refuse la modification sélectionnée.
- **Refuser toutes les modifications affichées** : refuse toutes les modifications mises en surbrillance dans le composant.
- **Refuser toutes les modifications dans le composant** : refuse toutes les modifications apportées au composant par tous les réviseurs.

# Chapitre 10 : Notes

La fonction Notes permet de stocker des commentaires dans un article sans affecter son contenu réel. Vous pouvez utiliser des notes pour ajouter des rappels, des commentaires sur le contenu ou des URL à un article. Dans la vue WYSIWYG, une note ouverte ressemble aux notes adhésives ou *autocollantes* que vous collez sur du papier. Dans les vues Plein écran et Placard, les notes ouvertes peuvent être affichées dans le flux de texte ou telles qu'elles apparaissent en mode WYSIWYG.

Pour utiliser la fonction Notes, le logiciel XTensions Notes doit être installé.

## **CRÉATION DES NOTES**

Pour utiliser des notes, choisissez d'abord **Affichage** ➞ **Afficher les notes** pour garantir que les notes sont visibles. (Si l'option de menu **Masquer les notes** apparaît, les notes sont déjà visibles.) Lorsque cette option n'est pas cochée, les icônes de note ne sont plus visibles dans le texte et les options de menu concernant les notes sont désactivées.

Pour créer une note, placez le point d'insertion de texte à l'endroit où vous souhaitez entrer la note et choisissez **Édition** ➞ **Note** ➞ **Insérer**. Une icône de note apparaît à droite du point d'insertion de texte et une fenêtre de note s'ouvre. Entrez le texte de la note dans la fenêtre.

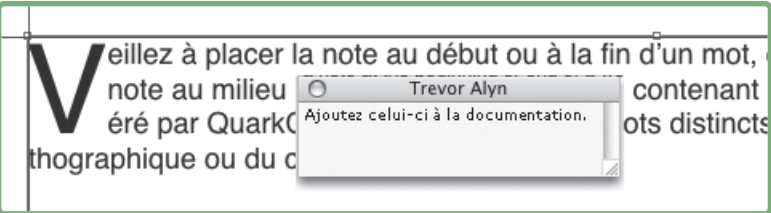

Vous pouvez utiliser les notes pour stocker des commentaires dans des articles.

Veillez à placer la note au début ou à la fin d'un mot, et non au milieu. Si vous placez une note au milieu d'un mot, le texte masqué contenant la note divise le mot, lequel est considéré par QuarkCopyDesk comme deux mots distincts lors de l'exécution du correcteur orthographique ou du compteur de mots.

L'icône **Note** est en fait un caractère de texte spécial. Il n'affecte pas le flux du texte, mais par d'autres aspects, il fonctionne comme un caractère de texte standard. Par exemple, si vous sélectionnez un segment de texte contenant une icône **Note** et que vous commencez à taper, le segment (icône **Note** comprise) est remplacé par les caractères saisis et la note est perdue.

Pour modifier le formatage des notes, utilisez les contrôles **Préférences pour les notes** du volet **Application** de la boîte de dialogue **Préférences (QuarkXPress/Édition** ➞ **Préférences)**.

### **UTILISATION DES NOTES**

Vous pouvez utiliser les commandes du sous-menu **Utilitaires** ➞ **Notes** pour parcourir des notes, en créer et en supprimer, et pour ouvrir et fermer toutes les notes d'un article.

#### **OUVERTURE ET FERMETURE DES NOTES**

Pour ouvrir et fermer des notes lorsque vous révisez des commentaires :

- Pour ouvrir une note, cliquez sur l'icône Note<sup>1</sup> et choisissez **Édition** ➞ **Notes** ➞ **Ouvrir la note**.
- Pour ouvrir toutes les notes d'un article, choisissez **Édition** ➞ **Notes** ➞ **Ouvrir toutes les notes**.
- Pour fermer une note, cliquez sur la case de fermeture dans le coin supérieur gauche (Mac OS) ou supérieur droit (Windows) de la fenêtre de note, ou choisissez **Édition** ➞ **Notes** ➞ **Fermer la note**.
- Pour fermer toutes les notes ouvertes d'un article, choisissez **Édition** ➞ **Notes** ➞ **Fermer toutes les notes**.
- Pour placer le point d'insertion de texte sur la note suivante, choisissez **Édition** ➞ **Notes** ➞ **Suivante**. Pour placer le point d'insertion de texte sur la note précédente, choisissez **Édition** ➞ **Notes** ➞ **Précédente**.

## **AFFICHAGE ET MASQUAGE DES NOTES**

Pour afficher les notes masquées, choisissez **Affichage** ➞ **Afficher les notes**. Pour masquer les notes visibles, choisissez **Affichage** ➞ **Masquer les notes**.

#### **SUPPRESSION DES NOTES**

Pour supprimer une note, effectuez une des opérations suivantes :

- Cliquez sur l'icône **Note**, puis choisissez **Édition** ➞ **Notes** ➞ **Supprimer**.
- Cliquez sur une fenêtre de note ouverte, puis choisissez **Édition**  $\rightarrow$  **Notes**  $\rightarrow$  **Supprimer.**
- Placez la barre d'insertion de texte à droite de l'icône de note et appuyez sur la touche Supprimer/Retour arrière.
- Sélectionnez une plage de texte contenant une icône de note, et appuyez sur Supprimer ou Retour arrière.

#### **AFFICHAGE DES NOTES PAR AUTEUR, DATE, NOM OU COULEUR**

Pour afficher les notes d'un auteur donné ou par date de création, choisissez **Affichage** ➞ **Afficher les notes** pour activer les notes, choisissez **Édition** ➞ **Notes** ➞ **Ouvrir les notes** pour afficher la boîte de dialogue **Ouverture de notes**, cliquez sur **Toutes les notes**, puis utilisez les contrôles de la zone **Toutes les notes**.

Pour afficher les notes par nom ou par couleur, choisissez **Édition** ➞ **Note** ➞ **Ouvrir toutes les notes dans un nouvel article**, puis sélectionnez une option dans le sous-menu **Par nom** ou **Par couleur**. Les notes s'affichent sous forme de texte dans un nouvel article.

#### **DÉPLACEMENT ET REDIMENSIONNEMENT DES NOTES**

Pour déplacer une fenêtre de note, faites glisser sa barre de titre. Vous pouvez déplacer les fenêtres de note n'importe où dans l'article.

Pour redimensionner une note, cliquez et faites glisser la case de redimensionnement dans le coin inférieur droit de la fenêtre de note. Sous Mac OS, vous pouvez également cliquer sur l'icône dans le coin supérieur droit de la fenêtre de note pour redimensionner cette dernière et afficher tout le texte de la note.

#### **IMPRESSION DES NOTES**

Lorsque vous imprimez un article, vous pouvez choisir d'inclure les notes et comment les formater. Dans la boîte de dialogue **Imprimer** (menu **Fichier**), cliquez sur **Notes** dans la liste de gauche pour afficher la rubrique **Notes**, puis cochez **Imprimer les notes** afin d'inclure les notes à la sortie. Vous pouvez choisir d'inclure toutes les notes ou uniquement les notes ouvertes, de les présenter sous forme de notes de pied de page, de les laisser en ligne ou de les rassembler sur une page distincte.

#### **NOTES DANS LES FICHIERS PDF**

Lorsque vous créez un PDF à partir d'un article contenant des notes, vous pouvez choisir d'inclure celles-ci dans le PDF. Si vous exportez dans la vue WYSIWYG, les notes sont incluses en tant que notes PDF ; si vous exportez en mode Placard ou Plein écran, les notes s'affichent en ligne, comme elles le sont à l'écran.

Pour inclure des notes dans un fichier PDF, cliquez sur **Options** dans la boîte de dialogue **Exporter au format PDF (Fichier** ➞ **PDF)**, cliquez sur **Notes** dans la liste de gauche, puis cochez **Inclure les notes dans le PDF**.

 $\rightarrow$ 

# Chapitre 11 : Type Tricks

Type Tricks est un logiciel XTensions qui ajoute les utilitaires typographiques suivantes : Faire fraction, Faire prix, Approche de groupe intermots, Contrôler les lignes et Soulignement personnalisé.

Pour utiliser les fonctions Type Tricks, le logiciel XTensions Type Tricks doit être installé.

## **FAIRE FRACTION**

La commande **Faire fraction** (Style  $\rightarrow$  Style) permet de formater automatiquement les fractions. Cette commande devient active lorsqu'une fraction est sélectionnée ou que le curseur est placé à côté (et sur la même ligne que) des caractères constituant la fraction. Voici des exemples de fractions pouvant être formatées : 11/42, 131/416 et 11/4x.

Pour convertir des caractères en fraction, sélectionnez les caractères et choisissez **Style** ➞ **Style** ➞ **Faire fraction**.

Les caractères de la fraction sont convertis à l'aide du formatage spécifié dans le volet **Fraction/Prix** de la boîte de dialogue **Préférences (QuarkCopyDesk/Édition** ➞ **Préférences** ➞ **Application** ➞ **Fraction/Prix)**.

#### **FAIRE PRIX**

La commande **Faire prix (Style** ➞ **Style)** permet de formater automatiquement les prix. Cette commande est disponible lorsque le texte pouvant être formaté en tant que prix (tel que 1,49  $\epsilon$ , 20,00  $\epsilon$  et a,bc) est sélectionné ou que le curseur est placé à côté de (et sur la même ligne que) l'un des caractères. Un prix doit contenir une base (symbole décimal), représentée par un point ou une virgule. Les caractères placés avant ou après la base doivent être des chiffres ou des lettres uniquement.

Pour convertir des caractères en prix, sélectionnez les caractères et choisissez  $Style \rightarrow Style \rightarrow Fair$  **Faire prix**.

**Lorsque vous appliquez la fonction Faire prix**, QuarkCopyDesk applique automatiquement le style Supérieur aux caractères suivant la base.

L'aspect des fractions et des prix convertis est déterminé par les valeurs et les sélections entrées dans le volet **Fraction/Prix** de la boîte de dialogue **Préférences (QuarkCopyDesk/Édition** ➞ **Préférences** ➞ **Application** ➞ **Fraction/Prix)**.

#### **APPROCHE DE GROUPE INTERMOTS**

La fonction Approche de groupe intermots permet d'appliquer l'approche de groupe aux espaces intermots uniquement. (Les valeurs d'approche de groupe sont généralement appliquées également entre les caractères.) Cette fonctionnalité est accessible uniquement par des commandes clavier.

#### **APPROCHE DE GROUPE INTERMOTS**

Pour appliquer la fonction **Approche de groupe intermots** au texte sélectionné, utilisez une des commandes clavier suivantes :

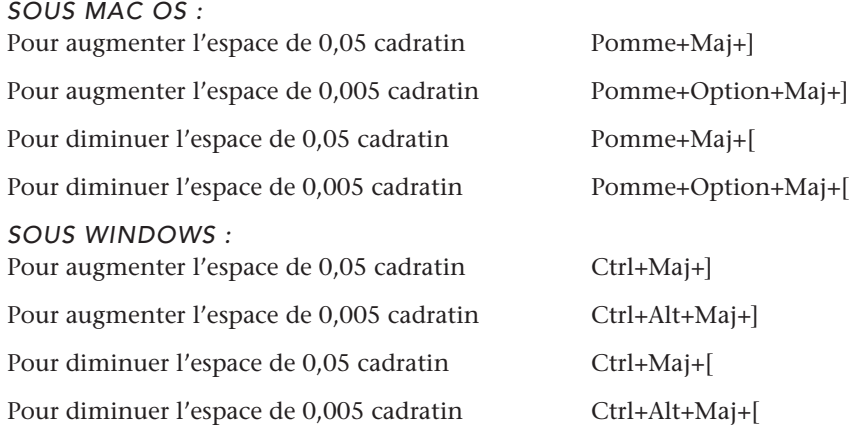

# **CONTRÔLER LES LIGNES**

La fonction **Contrôler les lignes** permet de rechercher les lignes veuves, orphelines, incorrectement justifiées ou se terminant par un trait d'union, ainsi que les débordements de texte. La fonction **Contrôler les lignes (Utilitaires** ➞ **Contrôler les lignes)** parcourt le projet et met en surbrillance les lignes douteuses.

Pour spécifier les éléments à rechercher par la fonction Contrôler les lignes, affichez la boîte de dialogue **Critères de recherche (Utilitaires** ➞ **Contrôler les lignes** ➞ **Critères de recherche)** et cochez les catégories d'erreurs typographiques que vous recherchez.

Pour effectuer une recherche dans tout le document, placez le curseur n'importe où dans le texte et choisissez **Utilitaires** ➞ **Contrôler les lignes** ➞ **Alinéa**. Pour effectuer une recherche à partir de l'emplacement du curseur jusqu'à la fin du document, placez le curseur où vous souhaitez démarrer la recherche et choisissez **Utilitaires** ➞ **Contrôler les lignes** ➞ **Ligne suivante** ou appuyez sur les touches Pomme+;/Ctrl+;. Pour continuer la recherche, appuyez sur les touches Pomme+;/Ctrl+;.

#### **SOULIGNEMENT PERSONNALISÉ**

La fonction **Soulignement personnalisé** permet de créer des soulignements en couleur. Les soulignements personnalisés se comportent de manière fort similaire aux traits de soulignement, mais offrent un plus grand contrôle sur les attributs de soulignement.

Pour appliquer un soulignement personnalisé, sélectionnez le texte à souligner et choisissez **Style** ➞ **Styles de soulignement** ➞ **Personnalisé**. Dans la boîte de dialogue **Attributs de soulignement**, vous pouvez spécifier la couleur, la teinte, la largeur et le décalage du soulignement.

## **UTILISATION DES STYLES DE SOULIGNEMENT PERSONNALISÉ**

Les styles de soulignement personnalisé fonctionnent de manière similaire aux feuilles de style. Pour créer, modifier ou modifier un style de soulignement, choisissez **Édition** ➞ **Styles de soulignement**.

# Chapitre 12 : Logiciel XTensions Multiple Article

Le logiciel XTensions Multiple Article permet de travailler sur des articles dans QuarkXPress. Vous pouvez l'utiliser pour baliser une série de blocs de texte et d'image comme article et pour réorganiser l'ordre des composants de ce dernier. Lorsque vous avez terminé, vous pouvez enregistrer le projet et l'ouvrir dans QuarkCopyDesk, ou exporter les articles comme fichiers d'article QuarkCopyDesk.

Le logiciel XTensions Multiple Article s'utilise avec QuarkXPress uniquement et ne peut pas être chargé avec QuarkCopyDesk.

Pour plus d'informations sur les articles et les composants, reportez-vous au chapitre 2 : Articles et composants.

#### **INSTALLATION DU LOGICIEL XTENSIONS QCDMULTIPLEARTICLE**

Le module XTensions QCDMultipleArticle ajoute les commandes ci-après à l'interface utilisateur de QuarkXPress :

- **Fenêtre** ➞ **Articles** : affiche la palette **Articles**.
- **Affichage** ➞ **Repères d'article** : affiche et masque les contours colorés des éléments inclus dans un article.
- **Fichier** ➞ **Exporter** ➞ **Mise en page comme article** : permet d'exporter un article comme fichier QuarkCopyDesk.

 $\bullet$ 

Pour installer le logiciel XTensions QCDMultipleArticle, copiez les fichiers *CopyDeskArticleXT.xnt* et *QCDMultipleArticle.xnt* dans le répertoire des modules XTensions du dossier d'application QuarkXPress, puis quittez et relancez QuarkXPress. Ces fichiers se trouvent dans le répertoire For QuarkXPress → XTension du dossier d'application QuarkCopyDesk.

### **UTILISATION DES ARTICLES**

L'interface principale pour travailler sur les articles est la palette **Articles**. Pour afficher ou masquer la palette **Articles**, choisissez **Fenêtre** ➞ **Articles**.

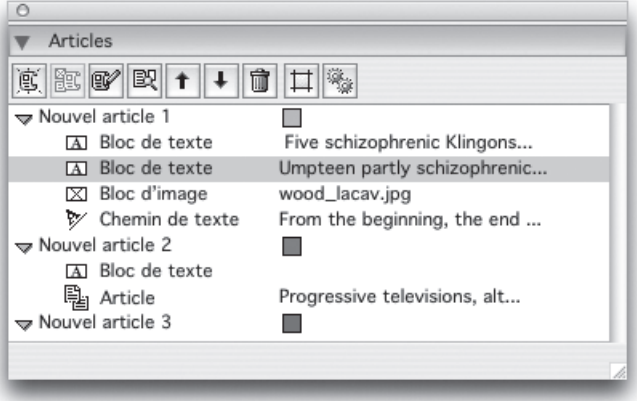

La palette **Articles** permet de travailler sur des articles.

#### **UTILISATION DES ARTICLES**

÷

Les boutons ci-après sont placés au sommet de cette palette :

- **Nouvel article** : permet de créer un article dans la palette.
- **Ajouter le bloc sélectionné** : ajoute les éléments actifs de la mise en page dans l'article sélectionné comme composants texte ou image.
- **Modifier les propriétés** : permet de modifier les propriétés de l'article ou du composant sélectionné dans la palette. Vous pouvez utiliser ce bouton pour changer le nom d'un article ou d'un composant, et la couleur des repères d'un article.
- Afficher le bloc  $\mathbb{R}$ : fait défiler la mise en page de l'élément sélectionné dans la palette.
- Monter<sup>1</sup> et Descendre<sup>1</sup>: permet de placer les composants d'un article dans l'ordre de lecture souhaité.
- Supprimer **I**: permet de supprimer un article ou de supprimer un composant de l'article. (L'élément correspondant n'est pas supprimé de la mise en page).
- **Mise en évidence dynamique de l'article** : permet d'activer et de désactiver la mise en évidence dynamique. Lorsque cette fonction est désactivée, les commandes **Affichage** ➞ **Repères d'article** permet de contrôler si les repères d'article s'affichent pour tous les éléments utilisés dans les articles. Lorsque la mise en évidence est activée, cependant, les repères d'article s'affichent uniquement pour les articles sélectionnés. (Un article est sélectionné lorsque celui-ci ou un de ses composants est activé dans la palette **Articles** ou lorsqu'un de ses éléments est sélectionné dans la mise en page.)
- **Mettre à jour** : actualise les prévisualisations de texte et les chemins d'image importée dans la palette **Articles**.

Vous pouvez accéder à toutes les commandes ci-dessus à partir du menu de la palette ou à l'aide des boutons.

La palette comporte des icônes pour les différents types de composants :

- $\bullet \boxtimes$  Composant basé sur un bloc d'image
- $\blacksquare$  Composant basé sur un bloc de texte
- h Composant basé sur une chaîne de texte
- $\sim$  Composant basé sur un chemin de texte

### **CRÉATION D'UN ARTICLE**

 $\blacktriangleright$ 

Pour créer un article, affichez la palette **Articles** (menu **Fenêtre**), puis cliquez sur le bouton **Nouvel article** de la palette. La boîte de dialogue **Modifier les propriétés** s'affiche. Entrez le nom de l'article, choisissez une couleur pour les repères d'article, puis cliquez sur **OK**.

Pour ajouter un composant à un article, sélectionnez ce dernier dans la palette **Articles**, puis l'élément de mise en page à lui ajouter et cliquez sur le bouton **Ajouter le bloc sélectionné** de la palette. La boîte de dialogue **Modifier le nom** s'affiche. Entrez le nom de l'article et cliquez sur **OK**.

Seuls les éléments des espaces de mise en page papier peuvent être inclus dans des articles et tous les éléments d'un article doivent faire partie du même espace de mise en page papier.

#### **MANIPULATION DES ARTICLES ET DES COMPOSANTS**

Vous pouvez utiliser les boutons de direction de la palette **Articles** pour réorganiser les composants d'un article selon l'ordre de lecture souhaité.

Pour supprimer un composant d'un article, sélectionnez-le dans la palette **Articles**, puis cliquez sur le bouton **Supprimer** de la palette.

#### **EXPORTATION DES ARTICLES**

Pour exporter un article dans la mise en page active comme fichier QuarkCopyDesk, choisissez **Fichier** ➞ **Exporter** ➞ **Mise en page comme article**. La boîte de dialogue **Exporter comme article** s'affiche.

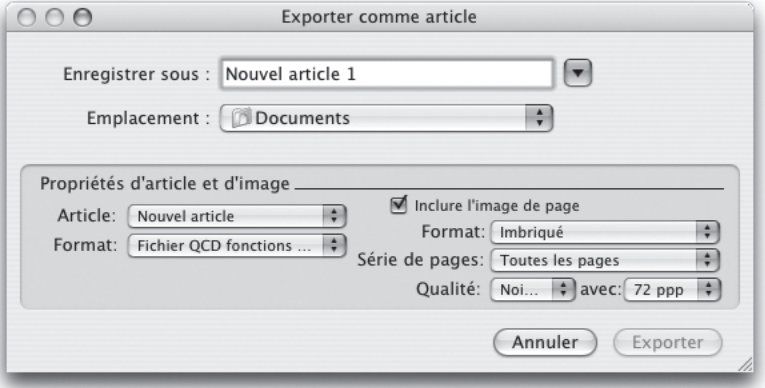

La boîte de dialogue **Exporter comme article** permet d'enregistrer la mise en page active dans un fichier QuarkCopyDesk.

Les contrôles de cette boîte de dialogue permettent d'indiquer comment enregistrer l'article :

- **Article** : ce menu déroulant répertorie tous les articles de la mise en page active. Choisissez l'article que vous souhaitez exporter.
- **Type** : choisissez **Fichier QCD toutes fonctions** pour créer un fichier QuarkCopyDesk contenant la mise en page entière ou **Fichier QCD fonctions limitées** pour créer un fichier plus petit du contenu de l'article. Pour plus d'informations sur ces formats de fichier, reportez-vous au chapitre 2 : Articles et composants.

• **Inclure l'image de page** : ce contrôle est disponible lorsque vous choisissez **Fichier QCD fonctions limitées** dans le menu déroulant **Type**. Cochez cette case pour créer une image de la mise en page ou laissez-la désactivée pour inclure uniquement le contenu de l'article.

Les contrôles ci-après sont disponibles lorsque vous cochez la case **Inclure l'image de page** :

- **Type** : choisissez **Imbriquée** pour inclure l'image de page dans le fichier QCD ou **Fichier distinct** pour exporter l'image de page dans un autre fichier.
- **Série de planches** : utilisez ce contrôle pour inclure toutes les planches dans l'image de page ou uniquement la première planche.
- **Couleur** : utilisez ce contrôle pour indiquer si l'image de page doit être en couleur ou en noir et blanc. Une image de page en noir et blanc produit un fichier plus petit.
- **Avec** : utilisez ce contrôle pour définir la résolution de l'image de page. Une résolution supérieure fournit davantage de détails dans un fichier plus volumineux.

Après avoir configuré ces contrôles, cliquez sur **Exporter** pour créer le fichier d'article.

# Chapitre 13 : Préférences

Les préférences sont des paramètres vous permettant de personnaliser votre exemplaire de QuarkCopyDesk. Vous pouvez utiliser des préférences pour paramétrer QuarkCopyDesk pour rendre votre travail aussi efficace que possible.

## **PRÉSENTATION DES PRÉFÉRENCES**

QuarkCopyDesk est une application performante qui offre de nombreuses options de contrôle de l'affichage des articles et de la distribution du texte. Chaque utilisateur ou organisation ayant des besoins différents, QuarkCopyDesk permet à tous de stocker et d'utiliser ses réglages favoris dans des fichiers de préférences.

### **VALEURS PAR DÉFAUT ET PRÉFÉRENCES**

QuarkCopyDesk stocke deux types d'informations de préférences : des valeurs par défaut et des préférences.

#### *VALEURS PAR DÉFAUT*

Les valeurs par défaut comprennent :

- des ensembles par défaut de feuilles de style, des couleurs, des spécifications de césure et de justification, des listes, des tirets et rayures, et des styles de sortie ;
- des informations d'accès au dictionnaire auxiliaire par défaut ;
- des tables d'approche de paire et de groupe ;
- des exceptions de césure ;
- les paramètres de **Gestionnaire d'XTensions** et **Gestionnaire PPD**.

Pour définir les valeurs par défaut, travaillez dans QuarkCopyDesk sans ouvrir d'article. Par exemple, si vous souhaitez rendre la couleur PMS 310 et la feuille de style *Titre* disponibles en permanence, ils vous suffit de les créer sans document ouvert. La couleur et la feuille de style sont automatiquement ajoutées aux articles créés par la suite.

## *PRÉFÉRENCES*

Les préférences sont contrôlées depuis la boîte de dialogue **Préférences (menu QuarkCopyDesk/Édition)**. Cette boîte de dialogue contient plusieurs volets permettant de spécifier une variété de paramètres. Pour afficher un volet, cliquez sur son nom dans la liste de gauche.

Il existe trois types de préférences :

- Les préférences pour l'application se rapportent à QuarkCopyDesk et affectent la manière dont tous les articles sont gérés.
- Les préférences pour l'article n'affectent que l'article actif. Toutefois, si vous les modifiez les préférences alors qu'aucun article n'est ouvert, les nouvelles préférences deviennent les paramètres par défaut de tous les nouveaux articles.
- Les préférences d'article par défaut affectent l'article créé lorsque vous choisissez **Fichier** ➞ **Créer** ➞ **Article**.

Des volets et des options supplémentaires apparaissent parfois dans le sous-menu **Préférences** lorsque certains logiciels XTensions sont chargés.

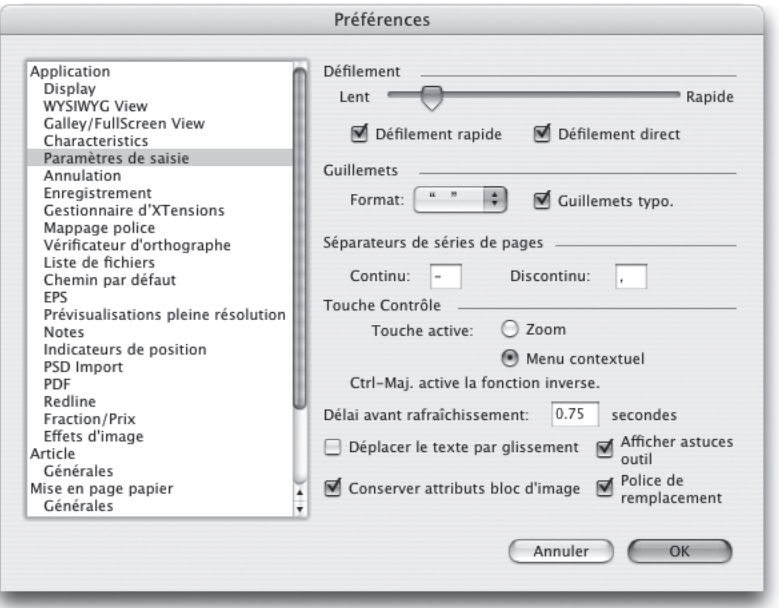

La boîte de dialogue **Préférences** permet de contrôler les préférences d'application, les préférences d'article et les préférences d'article par défaut.

Si vous ouvrez un article exporté depuis un projet QuarkXPress ou QuarkXPress contenant certains types de préférences qui diffèrent de celles définies dans QuarkCopyDesk, la boîte de dialogue **Préférences différentes** s'affiche. Cliquez sur **Utiliser les préférences QuarkCopyDesk** pour remplacer les préférences du document par les préférences QuarkCopyDesk actuelles ou sur **Conserver les réglages de l'article** pour laisser les paramètres du document tels quels.

## **CONTENU DES FICHIERS DE PRÉFÉRENCES QUARKCOPYDESK**

Le contenu des fichiers de préférences QuarkCopyDesk est le suivant. La liste est divisée en trois groupes selon la manière dont les préférences sont enregistrées.

#### *GROUPE A*

- Tables d'approche de paire (définies dans QuarkXPress)
- Tables d'approche de groupe (définies dans QuarkXPress)
- Exceptions de césure **(Utilitaires** ➞ **Exceptions de césure)**

### *GROUPE B*

- Feuilles de style, couleurs, cadres, tirets, listes et spécifications de césure et de justification par défaut (menu **Édition**)
- Informations d'accès au dictionnaire auxiliaire par défaut **(Utilitaires** ➞ **Dictionnaire auxiliaire)**

#### *GROUPE C*

- Styles de sortie **(Édition** ➞ **Styles de sortie)**
- Paramètres des boîtes de dialogue **Gestionnaire d'XTensions** et **Gestionnaire PPD** (menu **Utilitaires**)
- Paramètres des volets **Application** de la boîte de dialogue **Préférences**

En utilisant les groupes décrits ci-dessus :

- Tous les changements apportés aux paramètres du groupe A ou B alors qu'aucun article n'est ouvert sont stockés dans le fichier des préférences et sont appliqués à tous les projets créés par la suite.
- Tous les changements apportés aux paramètres du groupe B alors qu'un article est ouvert ne sont enregistrés qu'avec celui-ci.
- Tous les changements apportés aux paramètres du groupe C sont toujours stockés dans le fichier des préférences, qu'un article soit ouvert ou non.
- Si la boîte de dialogue d'alerte **Préférences différentes** s'affiche à l'ouverture d'un article et que vous cliquez sur **Utiliser les préférences QuarkCopyDesk**, tous les changements apportés par la suite aux paramètres du groupe A sont enregistrés avec l'article et dans le fichier des préférences. (Les réglages du groupe A initialement définis pour l'article sont ignorés lorsque vous cliquez sur le bouton **Utiliser les préférences QuarkCopyDesk**.)
- Si l'alerte **Préférences différentes** s'affiche à l'ouverture d'un article et que vous cliquez sur **Conserver les réglages du document**, tous les changements apportés par la suite aux paramètres du groupe A sont enregistrés uniquement avec l'article.

### **MODIFICATIONS APPORTÉES AUX PRÉFÉRENCES QUARKCOPYDESK**

Les modifications apportées aux préférences QuarkCopyDesk sont traitées de différentes manières :

- Si vous modifiez les préférences d'application dans la boîte de dialogue **Préférences** avec ou sans article ouvert, les changements sont enregistrés dans le fichier des préférences et affectent immédiatement tous les articles ouverts et ceux qui le sont par la suite.
- Si vous changez les réglages du **Gestionnaire d'XTensions** (menu **Utilitaires**) avec ou sans article ouvert, les changements sont enregistrés dans les fichiers de préférences et affectent tous les articles après le redémarrage de QuarkCopyDesk.
- Si vous modifiez les réglages du **gestionnaire PPD** (menu **Utilitaires**) avec ou sans article ouvert, les changements sont enregistrés dans le fichier des préférences et affectent immédiatement tous les articles ouverts et ceux qui le sont par la suite.
- Si vous modifiez les préférences pour la mise en page dans la boîte de dialogue **Préférences** (menu **QuarkXPress/Édition**) avec un article ouvert, les changements ne sont enregistrés qu'avec l'article actif.
- Si vous modifiez le dictionnaire auxiliaire avec un article ouvert, ce changement n'est enregistré qu'avec l'article actif.
- Si vous modifiez les exceptions de césure dans un nouvel article, les changements sont enregistrés avec l'article actif et dans les fichiers de préférences.
- Si l'alerte **Préférences différentes** s'affiche à l'ouverture d'un article et que vous cliquez sur **Utiliser les préférences QuarkCopyDesk**, les modifications apportées aux tables d'approche de paire et de groupe, et aux exceptions de césure sont stockées à la fois dans cet article et dans les fichiers de préférences.

# **PRÉFÉRENCES D'APPLICATION**

Les préférences de niveau d'application disponibles dans la boîte de dialogue **Préférences** (menu **QuarkCopyDesk/Édition**) sont les suivantes :

- **Affichage** : permet de choisir un profil de moniteur pour une couleur à l'écran optimale. Permet également de réinitialiser toutes les alertes dotées de l'option *Ne plus afficher cet avertissement* afin qu'elles s'affichent.
- **Vue WYSIWYG** : permet de définir les couleurs des repères et de contrôler si les composants texte s'affichent systématiquement avec un article opaque lorsque vous les modifiez, même s'ils sont transparents.
- **Vue Placard** : permet de contrôler le mode d'affichage du texte et des images en mode Placard. Pour le texte, vous pouvez contrôler si les styles, les couleurs, les numéros de ligne et l'ID des composants s'affichent, et dans quelle police. Vous pouvez également contrôler si les images s'affichent, et dans quelle taille.
- **Vue Plein écran** : permet de contrôler le mode d'affichage du texte et des images en mode Plein écran. Les options sont similaires à celles de la vue Placard.

#### **PRÉFÉRENCES D'APPLICATION**

- **Caractéristiques** : pour le texte, ce volet permet de contrôler le mode d'exécution du calibrage. Vous pouvez choisir entre **Moins de/Plus de** et **Profondeur** comme premier ou second champ affiché dans la palette **Spécifications** et contrôler les unités de mesure (lignes, caractères, ligne de base, pouces ou centimètres). Ce volet permet également de définir des valeurs ppp minimum et maximum pour les images en couleur, en niveaux de gris et monochromes, et des valeurs d'échelle pour les images au trait. Notez toutefois que ces valeurs sont évaluées en termes de *résolution effective* (résolution d'image divisée par échelle), et pas uniquement en résolution d'image.
- **Paramètres de saisie** : permet de contrôler la vitesse de défilement, le format des guillemets, les séparateurs de séries de pages, et autres paramètres associés à l'entrée. Vous pouvez également utiliser ce volet pour activer et désactiver la fonction Drag and Drop.
- **Annuler** : permet de choisir la touche Recommencer et d'indiquer le nombre maximum d'actions à stocker dans l'historique des répétitions.
- **Enregistrer** : permet d'activer et de désactiver l'enregistrement et la sauvegarde automatiques, et de leur définir un intervalle. Vous pouvez également indiquer où enregistrer les copies de sauvegarde des articles et contrôler si votre position dans chaque article est conservée.
- **Gestionnaire d'XTensions** : permet de contrôler l'affichage de la boîte de dialogue **Gestionnaire d'XTensions**. Pour plus d'informations, reportez-vous au chapitre 14 : Logiciels XTensions.
- **Mappage de police** : La fonction Mappage de police permet de spécifier la police à utiliser lorsqu'un article appelle une police non installée sur votre ordinateur. Vous pouvez également contrôler si la boîte de dialogue **Polices manquantes** s'affiche dans ce cas.
- **Vérification orthographique** : permet de contrôler si l'allemand réformé (2006) est utilisé lors de la vérification orthographique d'un texte en allemand.
- **Liste de fichiers** : permet de spécifier le nombre d'articles ouverts récemment à répertorier dans le menu **Fichier**, l'emplacement où ils doivent être répertoriés, si le chemin d'accès complet doit être affiché et si les fichiers doivent être classés par ordre alphabétique.
- **Chemin par défaut** : permet de spécifier un dossier par défaut pour les commandes **Ouvrir, Enregistrer, Enregistrer sous, Importer du texte** et **Importer une image**.
- **EPS** : permet de choisir si QuarkCopyDesk doit créer des prévisualisations des fichiers EPS importés ou utiliser l'aperçu imbriqué (le cas échéant). Sous Mac OS, vous pouvez également augmenter la quantité de mémoire disponible pour le rendu des fichiers EPS volumineux lors d'une opération **Enregistrer la page en EPS**.
- **Prévisualisation pleine résolution** : permet de contrôler la mémoire cache utilisée par QuarkCopyDesk pour les aperçus lorsque la fonction Prévisualisation pleine résolution est activée. Vous pouvez également contrôler si cette fonction est utilisée pour toutes les images importées ou uniquement celles que vous indiquez.
- **PDF** : permet de contrôler la quantité de mémoire virtuelle disponible pour la distillation PDF. Vous pouvez également activer la consignation des erreurs PDF et indiquer où se trouve le fichier journal.
- **Importation PSD** : permet de contrôler l'emplacement et la taille du dossier cache utilisé pour la fonction Importation PSD.
- **Fraction/Prix** : permet de spécifier le formatage des fractions et des prix automatiques.
- **Notes** : permet de contrôler la police, la taille, l'interlignage et la couleur de fond des notes. Vous pouvez également indiquer si les notes apparaissent en mode Plein écran et Placard, et si le nom, la date et l'heure de création de chaque note s'affichent.
- **Redline** : permet de contrôler la couleur et le style du texte inséré et supprimé lorsque vous utilisez la fonction Redline. Vous pouvez contrôler chacun de ces paramètres séparément pour les modes Placard, Plein écran et WYSIWYG.

## **PRÉFÉRENCES D'ARTICLE**

Les préférences de niveau d'article disponibles dans la boîte de dialogue **Préférences** (menu **QuarkCopyDesk/Édition**) sont les suivantes :

**Générales** : permet de contrôler si les images importées sont automatiquement mises à jour à l'ouverture d'un article. Permet également d'indiquer si l'approche de paire OpenType est utilisée.

## **PRÉFÉRENCES D'ARTICLE PAR DÉFAUT**

Les préférences d'article par défaut disponibles dans la boîte de dialogue **Préférences** (menu **QuarkCopyDesk/Édition**) sont les suivantes :

- **Générales** : permet de contrôler si du faux texte doit être créé (dans ce cas, à quelle taille).
- **Mesures** : permet de spécifier l'unité de mesure par défaut, le nombre de points que comporte un pouce, et le nombre de cicéros d'un centimètre.
- **Paragraphe** : permet de spécifier un mode d'interlignage, de définir la valeur d'interlignage automatique, de contrôler le quadrillage et de choisir une méthode de césure pour chaque langue.
- **Caractère** : permet de contrôler le formatage des caractères Exposant, Indice, Petites majuscules et Supérieur. Permet également d'indiquer comment les ligatures sont coupées et de définir d'autres préférences de niveau caractère.

# Chapitre 14 : Logiciels XTensions

Les logiciels XTensions améliorent les fonctionnalités des produits Quark afin de répondre aux besoins d'environnements de travail spécifiques. Vous pouvez grâce aux modules XTensions ajouter des fonctionnalités, telles que des palettes, des commandes, des outils et des menus, afin de prolonger la quasitotalité des activités réalisables avec QuarkCopyDesk. Les logiciels XTensions vous permettent de réaliser un gain de temps et des économies en augmentant l'efficacité de votre flux de production par l'automatisation des fonctions et l'élimination des étapes répétitives.

#### **UTILISATION DES MODULES XTENSIONS**

QuarkCopyDesk est fourni avec un ensemble par défaut de modules XTensions, présentés dans ce chapitre. Vous pouvez également installer des logiciels XTensions supplémentaires mis au point par Quark ou par des sociétés tierces. Cette section explique comment installer les logiciels XTensions, et comment activer et désactiver les modules XTensions installés.

### **INSTALLATION DES MODULES XTENSIONS**

Pour installer des modules XTensions, placez-les dans le répertoire des modules XTensions dans le dossier QuarkCopyDesk. Les modules XTensions nouvellement installés sont chargés au lancement suivant de QuarkCopyDesk.

## **ACTIVATION ET DÉSACTIVATION DES MODULES XTENSIONS**

Les modules XTensions ajoutent des fonctionnalités et mobilisent donc la mémoire. Désactivez les modules XTensions si la mémoire est insuffisante ou pour effectuer des opérations de dépannage.

Pour activer ou désactiver un module XTensions, choisissez **Utilitaires** ➞ **Gestionnaire d'XTensions** afin d'afficher la boîte de dialogue **Gestionnaire d'XTensions**.

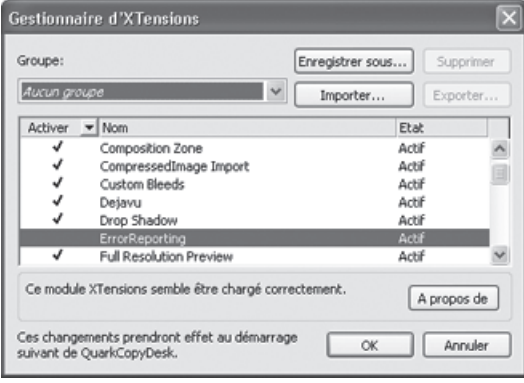

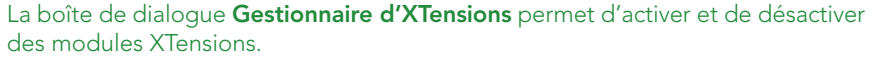

Pour activer un module, cochez la case en regard de son nom dans la colonne **Activer**. Pour désactiver un module, désactivez la case. La modification prend effet au prochain démarrage de QuarkCopyDesk.

#### **UTILISATION DES GROUPES DE MODULES XTENSIONS**

Si vous êtes amené à activer et à désactiver fréquemment des groupes particuliers de modules XTensions, vous pouvez créer un groupe de modules XTensions pour faciliter la permutation entre ces groupes.

Pour créer un groupe de modules XTensions, affichez la boîte de dialogue **Gestionnaire d'XTensions** (menu **Utilitaires**) et activez les modules XTensions souhaités dans le groupe. Cliquez ensuite sur **Enregistrer sous** et entrez le nom du groupe. Lorsque vous souhaitez passer à ce groupe, il vous suffit d'afficher la boîte de dialogue **Gestionnaire d'XTensions** et de choisir le nom du groupe dans le menu déroulant **Groupe**.

Vous pouvez également importer et exporter des groupes de modules XTensions à l'aide des boutons **Importer** et **Exporter**, si vous souhaitez les partager avec d'autres utilisateurs.

### **MODULES XTENSIONS QUARKCOPYDESK**

QuarkCopyDesk est livré avec les modules XTensions suivants :

- **AltSpellChecker.xnt** : fournit des fonctionnalités de vérification orthographique à jour pour les langues suivantes : néerlandais, français, allemand, italien, allemand réformé et suisse allemand. Utilisez ce module à moins que vous ne souhaitiez vérifier l'orthographe à l'aide des dictionnaires fournis avec QuarkXPress 5.0 et versions antérieure.
- **CompositionZone.xnt** : permet à QuarkCopyDesk de conserver les paramètres Composition Zones™ dans les fichiers de projet et les fichiers d'article toutes fonctions.
- **CompressedImage Import.xnt** : permet d'importer des images TIFF utilisant la compression LZW.
- **Custom Bleeds.xnt** : permet à QuarkCopyDesk de conserver les paramètres de fond perdu dans les fichiers de projet et les fichiers d'article toutes fonctions.
- **Dejavu.xnt** : ajoute une liste des articles ouverts récemment dans le menu Fichier, au bas du menu ou sous forme de menu hiérarchique à partir du sous-menu **Fichier** ➞ **Ouvrir**.
- **DropShadow.xnt** : permet l'affichage d'ombres portées lissées automatiques.
- **ErrorReporting.xnt** : permet d'envoyer des informations relatives aux erreurs de programme à Quark lorsque QuarkCopyDesk se ferme de manière inopinée.
- **FullResPreview.xnt** : permet d'afficher des images importées en plein résolution, plutôt qu'en résolution de prévisualisation (72 ppp).
- **GlyphPalette.xnt** : ajoute la palette **Glyphes**, ce qui facilite le travail avec des polices et des caractères spéciaux. Pour plus d'informations, reportez-vous au chapitre 3 : Texte et typographie.
- **Hyph\_CNS\_1.xnt, Hyph\_CNS\_1.xnt, Hyph\_CNS\_1.xnt** : complète les capacités de césure automatique de QuarkCopyDesk.
- **Notes.xnt** : permet d'ajouter des notes à un article et de visualiser les notes des articles en contenant. Pour plus d'informations, reportez-vous au chapitre 10 : Notes.
- **PNG Filter.xnt** : permet d'importer des images stockées au format de fichier PNG.
- **PSD Import XT.xnt** : permet d'importer des images stockées au format de fichier PSD (Photoshop).
- **QCD PDF Filter.xnt** : pemet d'importer et d'exporter des fichiers PDF.
- **QCDLegacySupport.xnt** : permet d'ouvrir et d'enregistrer des fichiers au format de fichier QuarkCopyDesk patrimonial.
- **RedLine.xnt** : permet d'effectuer le suivi des modifications apportées à un article, et de les traiter. Pour plus d'informations, reportez-vous au chapitre 9 : Redline.
- **RTF Filter.xnt** : permet d'importer et d'exporter des fichiers texte au format de fichier RTF.
- **Script.xnt** (Mac OS uniquement) : permet d'automatiser les opérations QuarkCopyDesk avec AppleScript.
- **Table Import.xnt** : permet d'importer des tableaux et des graphiques créés dans Microsoft Excel.
- **TypeTricks.xnt** : offre une variété d'utilitaires typographiques. Pour plus d'informations, reportez-vous au chapitre 11 : Type Tricks.
- **Vista.xnt** : permet d'appliquer des effets spéciaux aux images importées avec la palette **Effets d'image**. Pour plus d'informations, reportez-vous au chapitre 5 : Images.
- **Word 6-5000 Filter.xnt** : permet d'importer et d'exporter des fichiers texte au format Microsoft Word.
- **WordPerfect Filter.xnt** : permet d'importer et d'exporter des fichiers texte au format WordPerfect.
- **XPress Tags Filter.xnt** : permet d'importer et d'exporter des fichiers texte au format XPress Tags.